# EMC® NetWorker®

Version 9.1

## 9.1.x Installation Guide

302-003-261 REV 02

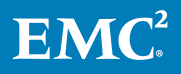

Copyright © 1990-2017 Dell Inc. or its subsidiaries All rights reserved.

#### Published February 2017

Dell believes the information in this publication is accurate as of its publication date. The information is subject to change without notice.

THE INFORMATION IN THIS PUBLICATION IS PROVIDED "AS-IS." DELL MAKES NO REPRESENTATIONS OR WARRANTIES OF ANY KIND WITH RESPECT TO THE INFORMATION IN THIS PUBLICATION, AND SPECIFICALLY DISCLAIMS IMPLIED WARRANTIES OF MERCHANTABILITY OR FITNESS FOR A PARTICULAR PURPOSE. USE, COPYING, AND DISTRIBUTION OF ANY DELL SOFTWARE DESCRIBED IN THIS PUBLICATION REQUIRES AN APPLICABLE SOFTWARE LICENSE.

Dell, EMC, and other trademarks are trademarks of Dell Inc. or its subsidiaries. Other trademarks may be the property of their respective owners. Published in the USA.

EMC Corporation Hopkinton, Massachusetts 01748-9103 1-508-435-1000 In North America 1-866-464-7381 www.EMC.com

# **CONTENTS**

**[Tables](#page-8-0)**

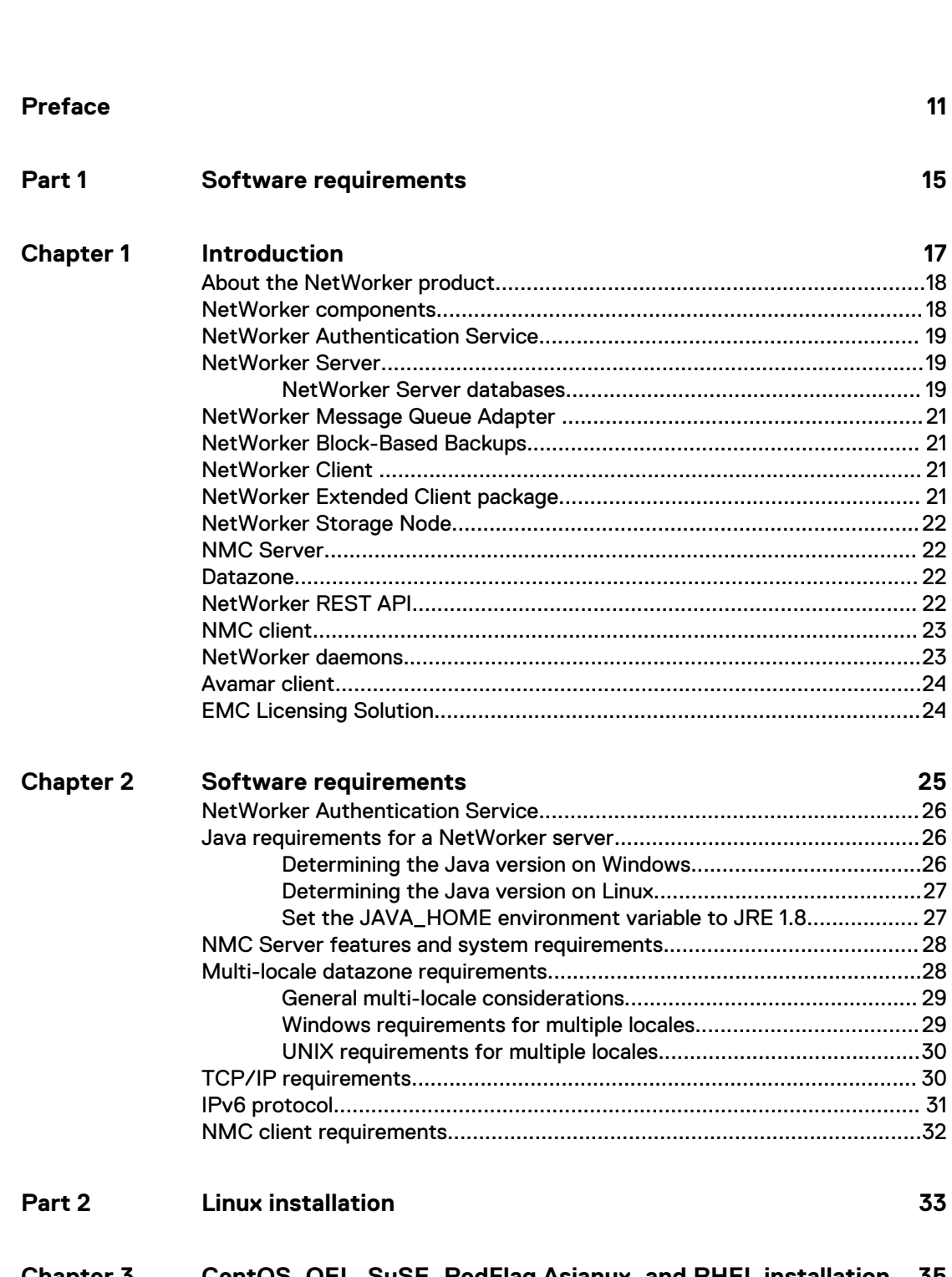

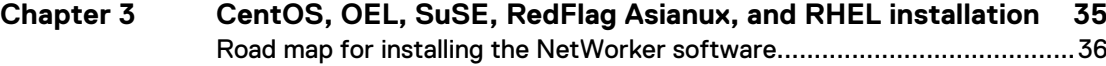

**9**

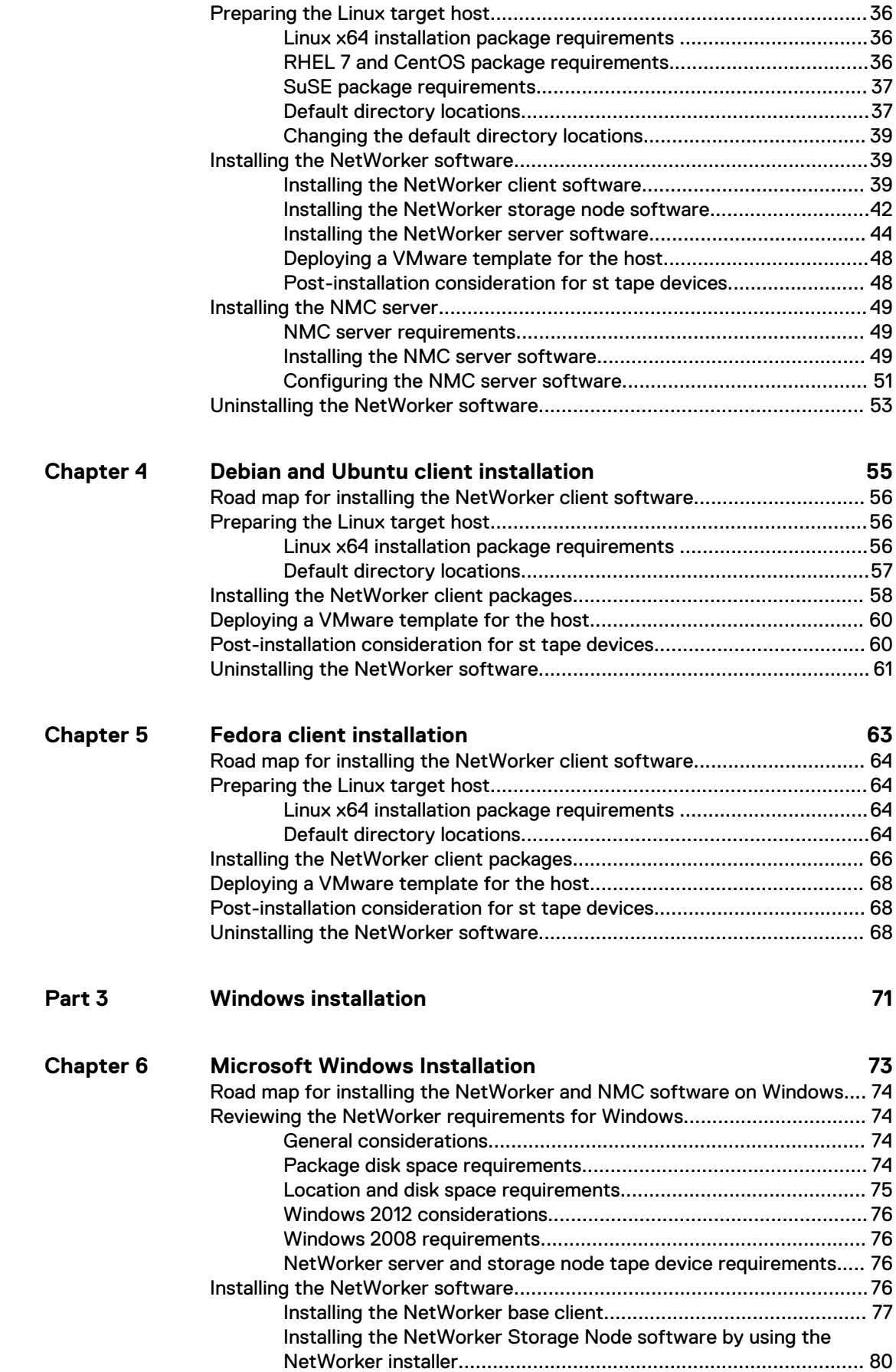

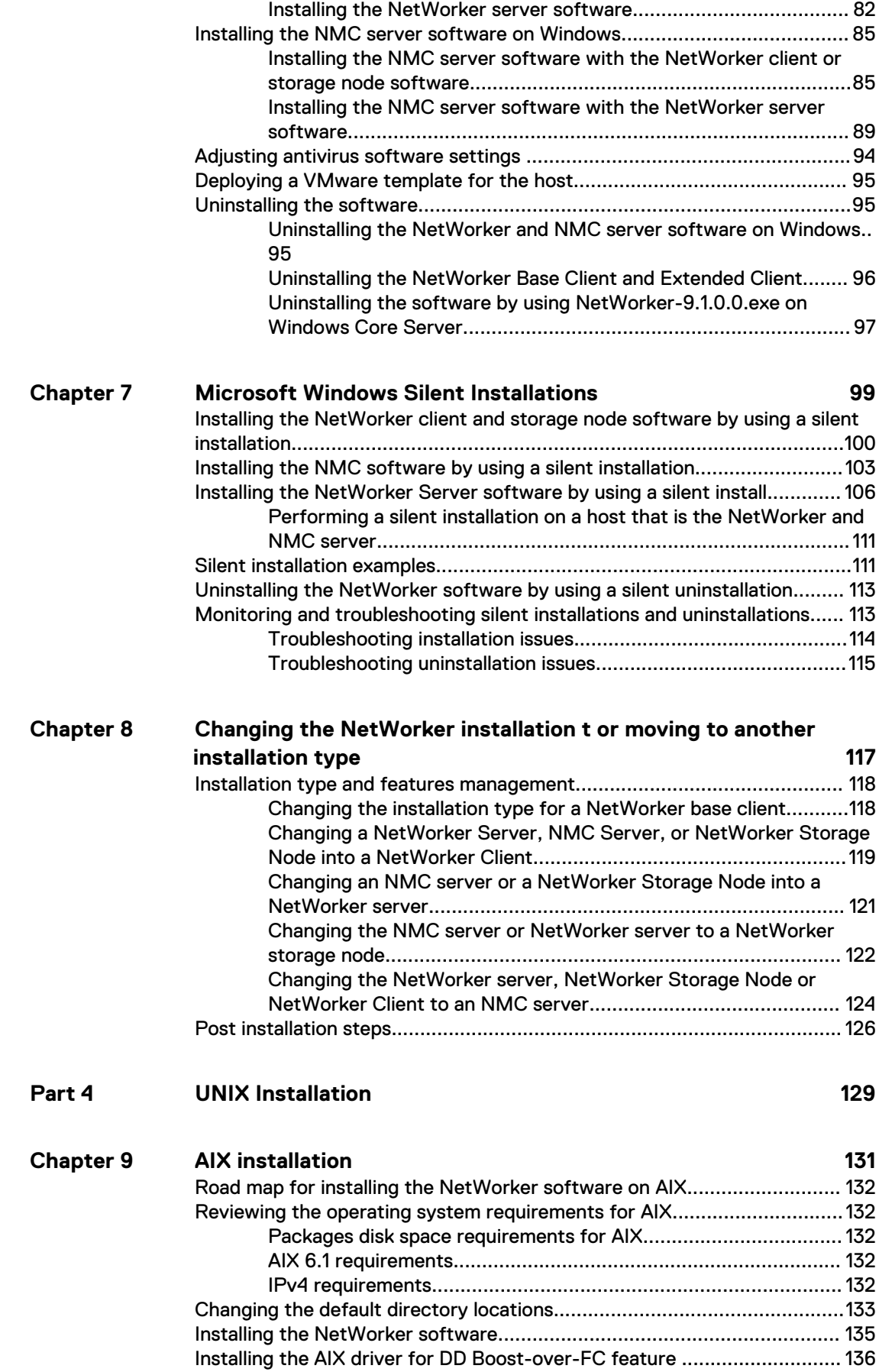

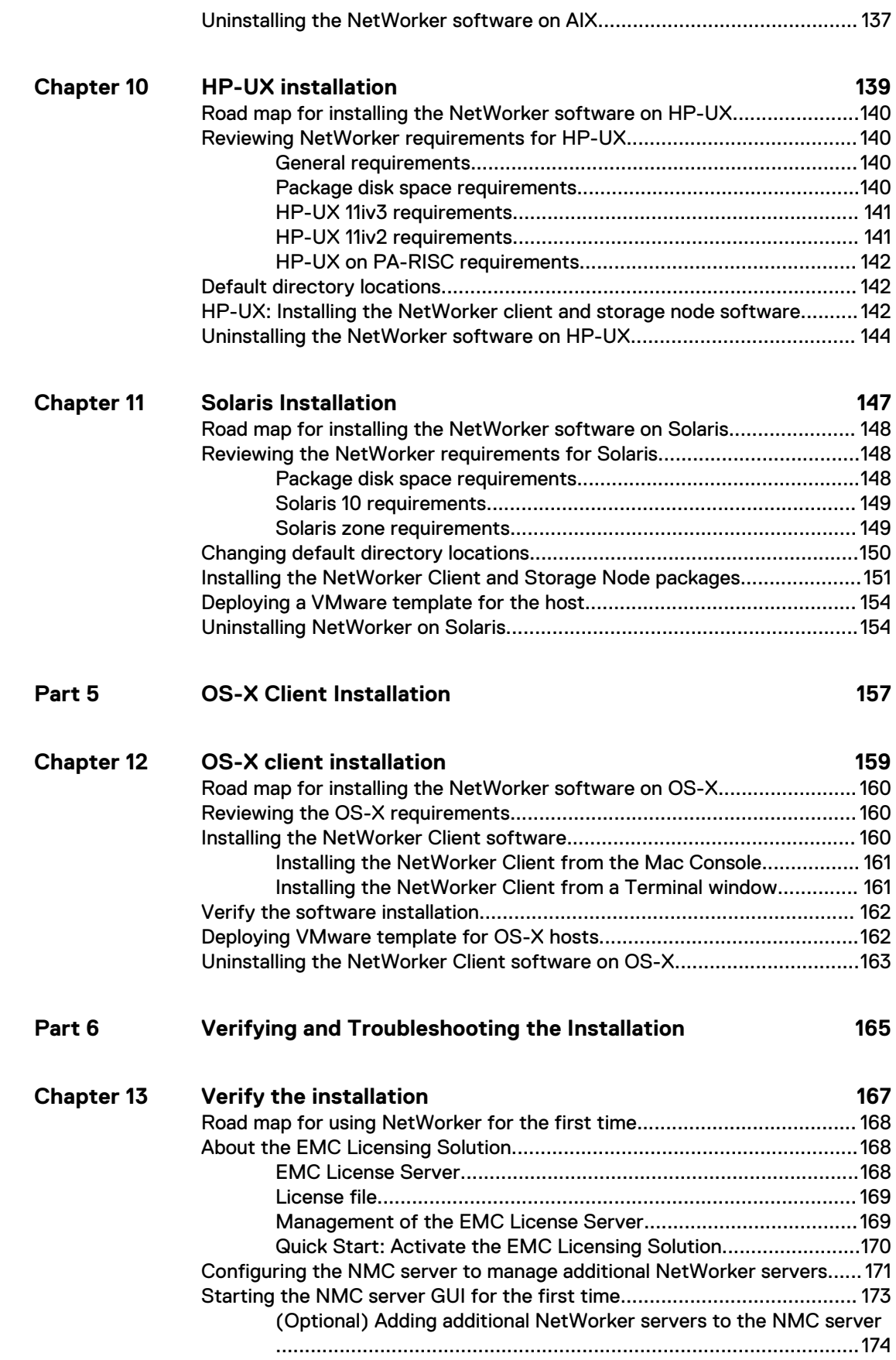

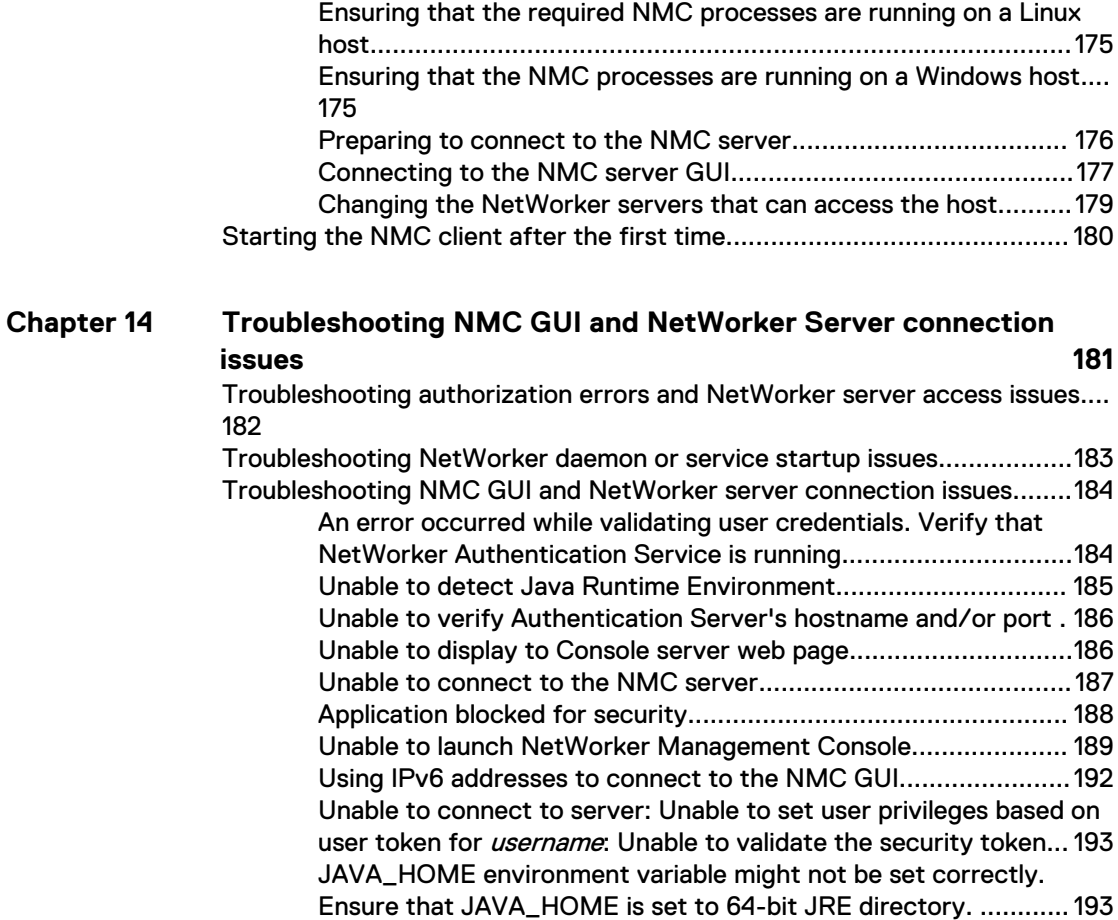

### CONTENTS

# <span id="page-8-0"></span>**TABLES**

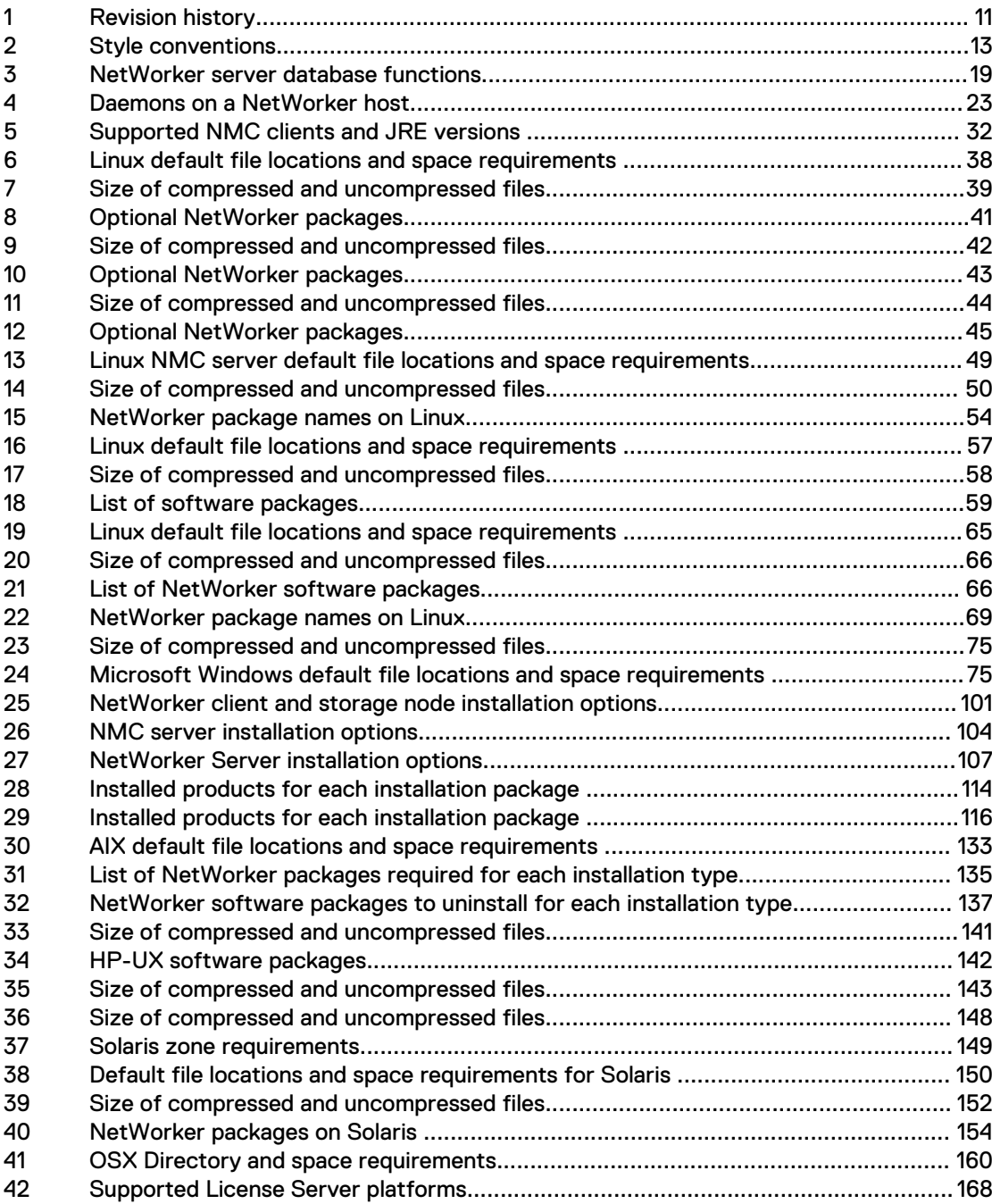

TABLES

## <span id="page-10-0"></span>Preface

As part of an effort to improve its product lines, EMC periodically releases revisions of its software and hardware. Therefore, some functions that are described in this document might not be supported by all versions of the software or hardware currently in use. The product release notes provide the most up-to-date information on product features.

Contact your EMC technical support professional if a product does not function correctly or does not function as described in this document.

#### **Note**

This document was accurate at publication time. Go to EMC Online Support ([https://](https://support.emc.com/) [support.emc.com\)](https://support.emc.com/) to ensure that you are using the latest version of this document.

#### **Purpose**

This document describes how to install and remove the NetWorker software.

#### **Audience**

This document is part of the NetWorker documentation set and is intended for use by system administrators during the installation and setup of the NetWorker software.

#### **Revision history**

The following table presents the revision history of this document.

#### Table 1 Revision history

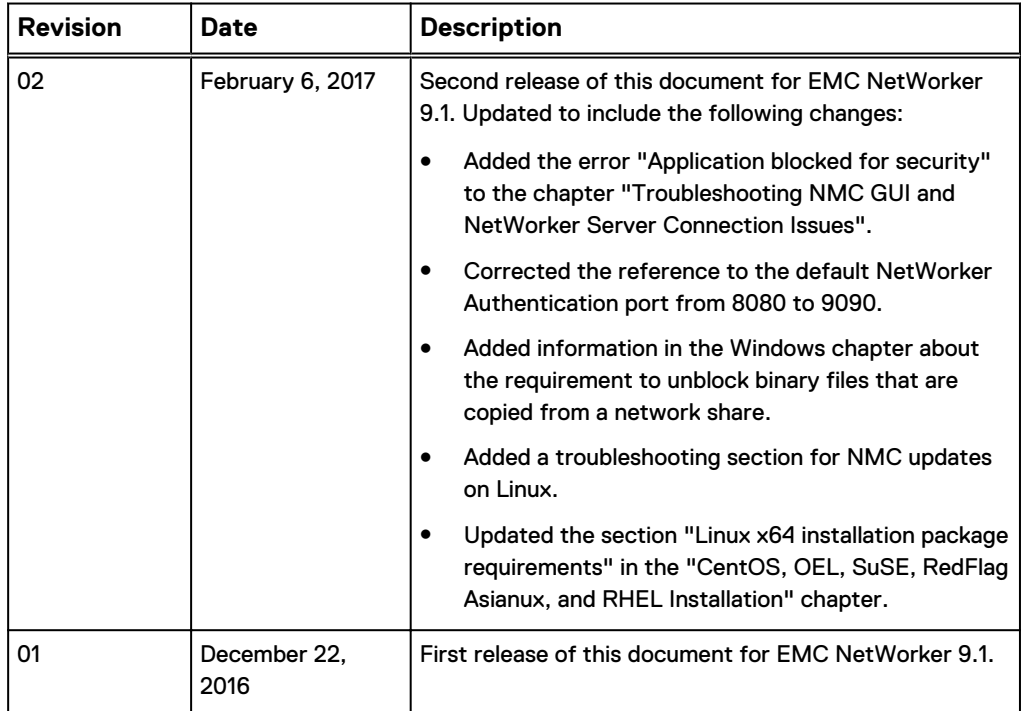

#### **Related documentation**

The NetWorker documentation set includes the following publications, available on EMC Online Support:

- EMC NetWorker Online Software Compatibility Matrix Provides a list of client, server, and storage node operating systems supported by the EMC information protection software versions. You can access the matrix at <http://compatibilityguide.emc.com:8080/CompGuideApp/>.
- EMC NetWorker Administration Guide Describes how to configure and maintain the NetWorker software.
- **•** EMC NetWorker Network Data Management Protocol (NDMP) User Guide Describes how to use the NetWorker software to provide data protection for NDMP filers.
- **•** EMC NetWorker Cluster Integration Guide Contains information related to configuring NetWorker software on cluster servers and clients.
- EMC NetWorker Installation Guide Provides information on how to install, uninstall, and update the NetWorker software for clients, storage nodes, and servers on all supported operating systems.
- EMC NetWorker Updating from a Previous Release Guide Describes how to update the NetWorker software from a previously installed release.
- **EMC NetWorker Release Notes** Contains information on new features and changes, fixed problems, known limitations, environment and system requirements for the latest NetWorker software release.
- **EMC NetWorker Command Reference Guide** Provides reference information for NetWorker commands and options.
- **EMC NetWorker Data Domain Boost Integration Guide** Provides planning and configuration information on the use of Data Domain devices for data deduplication backup and storage in a NetWorker environment.
- EMC NetWorker Performance Optimization Planning Guide Contains basic performance tuning information for NetWorker.
- **•** EMC NetWorker Server Disaster Recovery and Availability Best Practices Guide Describes how to design, plan for, and perform a step-by-step NetWorker disaster recovery.
- EMC NetWorker Snapshot Management Integration Guide Describes the ability to catalog and manage snapshot copies of production data that are created by using mirror technologies on EMC storage arrays.
- **•** EMC NetWorker Snapshot Management for NAS Devices Integration Guide Describes how to catalog and manage snapshot copies of production data that are created by using replication technologies on NAS devices.
- **EMC NetWorker Security Configuration Guide** Provides an overview of security configuration settings available in NetWorker, secure deployment, and physical security controls needed to ensure the secure operation of the product.
- **EMC NetWorker VMware Integration Guide** Provides planning and configuration information on the use of VMware in a NetWorker environment.
- <span id="page-12-0"></span>**•** EMC NetWorker Error Message Guide Provides information on common NetWorker error messages.
- EMC NetWorker Licensing Guide Provides information about licensing NetWorker products and features.
- **•** EMC NetWorker REST API Getting Started Guide Describes how to configure and use the NetWorker REST API to create programmatic interfaces to the NetWorker server.
- **EMC NetWorker REST API Reference Guide** Provides the NetWorker REST API specification used to create programmatic interfaces to the NetWorker server.
- EMC NetWorker 9.1 with EMC CloudBoost 2.1 Integration Guide Describes the integration of NetWorker with CloudBoost.
- **•** EMC NetWorker Management Console Online Help Describes the day-to-day administration tasks performed in the NetWorker Management Console and the NetWorker Administration window. To view the online help, click **Help** in the main menu.
- EMC NetWorker User Online Help Describes how to use the NetWorker User program, which is the Windows client interface, to connect to a NetWorker server to back up, recover, archive, and retrieve files over a network.

## **Special notice conventions that are used in this document**

EMC uses the following conventions for special notices:

### *NOTICE*

Identifies content that warns of potential business or data loss.

#### **Note**

Contains information that is incidental, but not essential, to the topic.

#### **Typographical conventions**

EMC uses the following type style conventions in this document:

Table 2 Style conventions

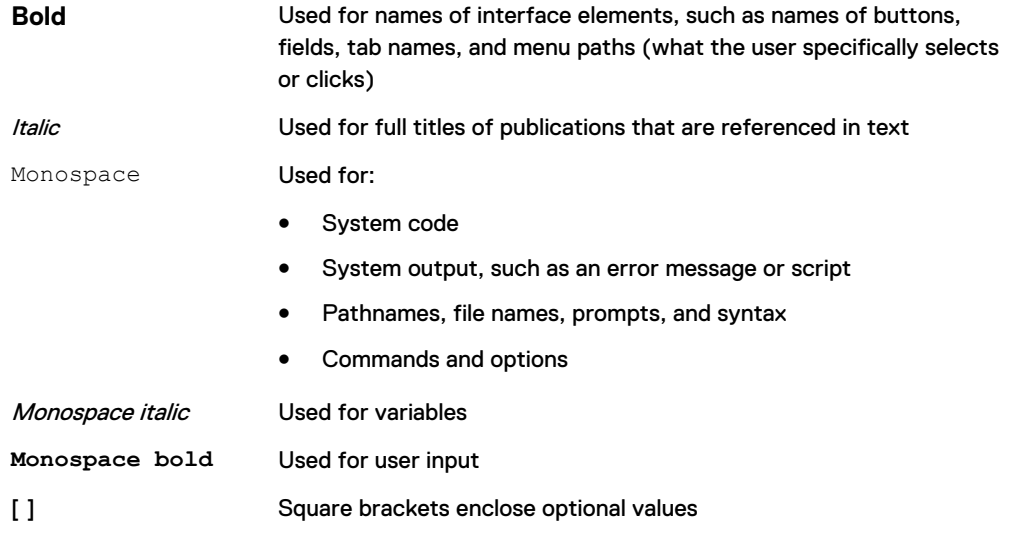

#### Table 2 Style conventions (continued)

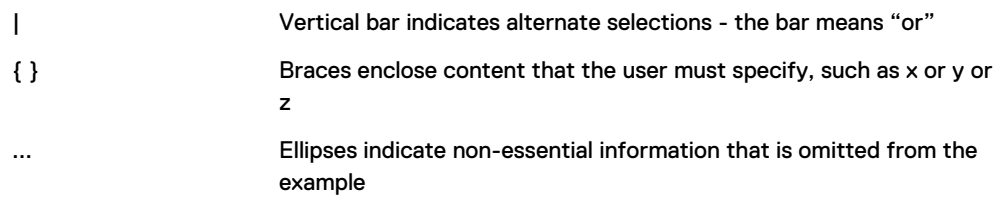

### **Where to get help**

EMC support, product, and licensing information can be obtained as follows:

#### **Product information**

For documentation, release notes, software updates, or information about EMC products, go to EMC Online Support at [https://support.emc.com.](https://support.emc.com)

#### **Technical support**

Go to EMC Online Support and click Service Center. Several options for contacting EMC Technical Support appear on the site. Note that to open a service request, you must have a valid support agreement. Contact your EMC sales representative for details about obtaining a valid support agreement or with questions about your account.

#### **Online communities**

Go to the EMC Community Network at<https://community.emc.com> for peer contacts, conversations, and content on product support and solutions. Interactively engage online with customers, partners, and certified professionals for all EMC products.

#### **Your comments**

Your suggestions help to improve the accuracy, organization, and overall quality of the user publications. Send your opinions of this document to [DPAD.Doc.Feedback@emc.com.](mailto:DPAD.DOC.Feedback@emc.com)

# <span id="page-14-0"></span>PART 1

# Software requirements

This section contains the following chapters:

[Chapter 1, "Introduction"](#page-16-0)

[Chapter 2, "Software requirements"](#page-24-0)

Software requirements

# <span id="page-16-0"></span>**CHAPTER 1**

# Introduction

This chapter includes the following topics:

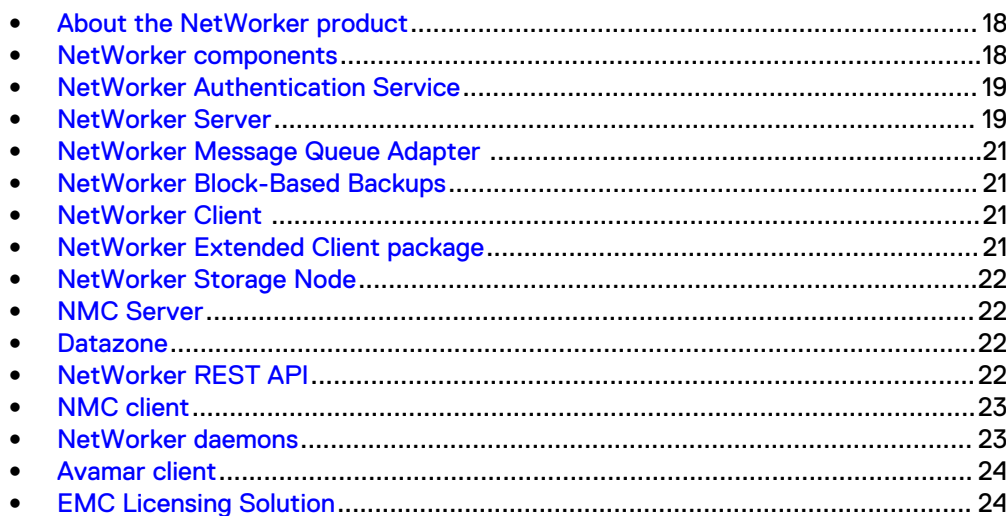

## <span id="page-17-0"></span>**About the NetWorker product**

The EMC $^{\circ}$  NetWorker $^{\circ}$  product is a storage management software suite that provides backup, recovery, and other services to hosts using a wide variety of operating systems and data types. NetWorker products for different operating systems are interoperable. NetWorker provides the flexibility to design a storage management system that works best with the current computing environment.

The NetWorker software is distributed in these formats:

- In a media kit that contains the software and electronic documentation for several related NetWorker products.
- As a downloadable archive file from the EMC Online Support Site website.

The NetWorker product has these components:

- NetWorker Client
- **NetWorker Extended Client**
- NetWorker Storage Node
- NetWorker Authentication Service
- NetWorker Block-Based Backup
- NetWorker Message Queue Adapter
- NetWorker Server
- NMC Server (NMC)
- NetWorker Language Packs
- NetWorker License Manager
- NetWorker REST API

#### **Note**

The NetWorker software package also includes the Avamar Client software.

### **NetWorker components**

Several components make up the NetWorker environment and provide the ability to protect against data loss.

The following figure illustrates the main components in a NetWorker environment.

<span id="page-18-0"></span>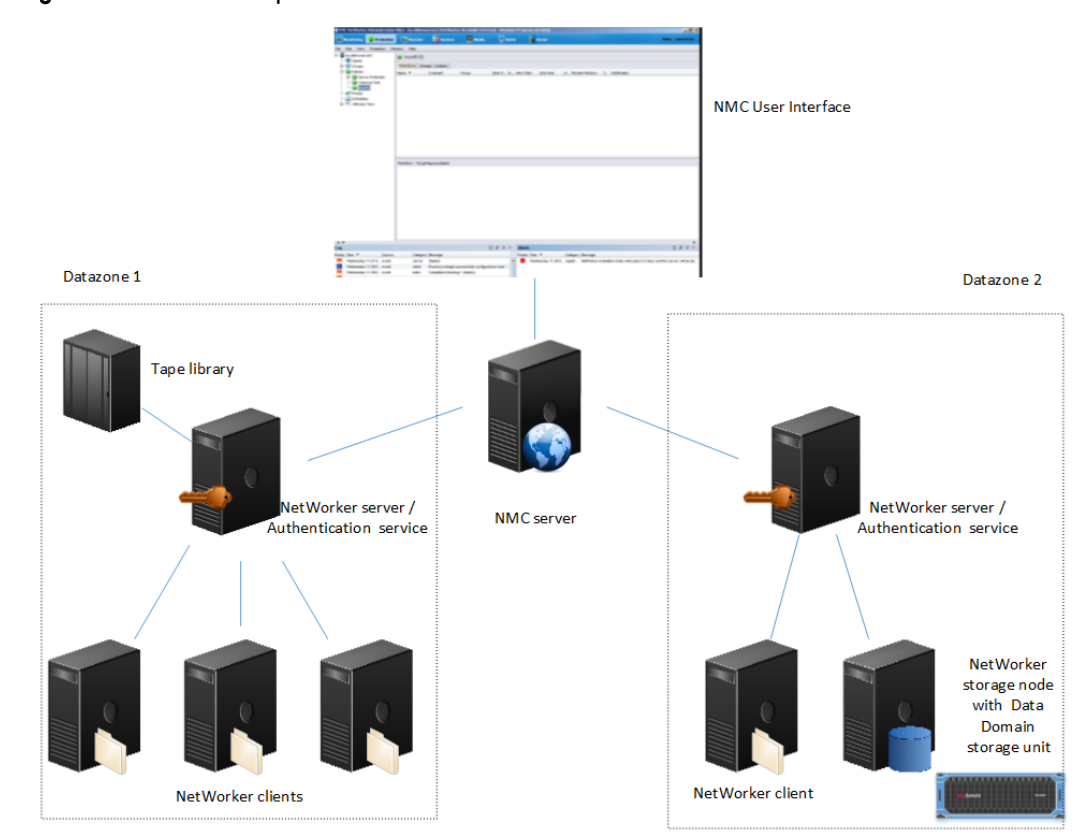

### Figure 1 NetWorker components

### **NetWorker Authentication Service**

The NetWorker Authentication Service provides centralized token-based authentication to components in a NetWorker 9.1.x environment. You can configure the NetWorker Authentication Service to use a local user database or external identity providers (LDAP and AD) for authentication.

## **NetWorker Server**

The NetWorker Server is a collection of processes and programs that are installed on a host that performs NetWorker services. The NetWorker Server also acts as a storage node and can control multiple remote storage nodes.

### **NetWorker Server databases**

The following table summarizes the different databases that a NetWorker Server uses to manage a datazone.

Table 3 NetWorker server database functions

| <b>Database</b>         | <b>Function</b>                                                                                                    |
|-------------------------|----------------------------------------------------------------------------------------------------|
| Client File Index (CFI) | Tracks the files that belong to a save set.<br>Each configured NetWorker client has one<br>client file index. The client file indexes can |

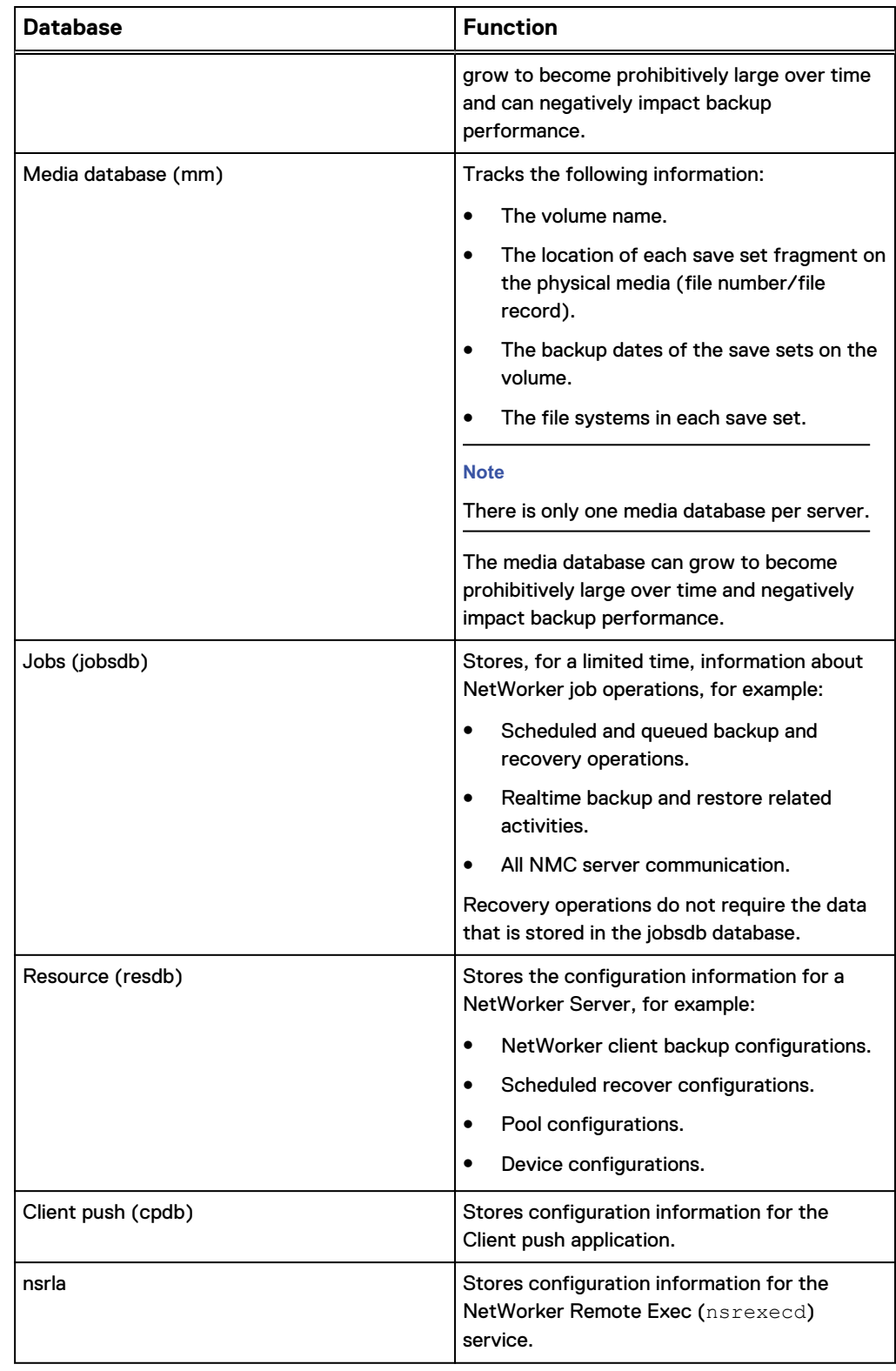

### Table 3 NetWorker server database functions (continued)

### <span id="page-20-0"></span>**NetWorker Message Queue Adapter**

The NetWorker Message Queue Adapter component on the NetWorker Server enables programs to use the message bus to access the NetWorker Server.

The NetWorker Message Queue Adapter daemon (nsrmqd) translates the communications that occur between a message protocol and NetWorker Remote Procedure Call (RPC) functions.

The Backup and Recovery Manager software and the Hyper-V File Level Recovery (FLR) feature in NetWorker Module for Microsoft (NMM) software use the message queue adapter to communicate with the NetWorker Server and NetWorker Server components.

## **NetWorker Block-Based Backups**

Block-Based Backup (BBB) is a NetWorker software feature that enables you to back up data on a Windows or Linux host by traversing a volume or disk at the block level.

When you install the NetWorker software on a Window host, the installation automatically installs the files that the BBB feature requires. On supported 64-bit Linux hosts, install a separate BBB software package to provide a NetWorker host with BBB support.

The EMC NetWorker Online Software Compatibility Matrix provides more information about operating system support for BBB.

## **NetWorker Client**

The NetWorker Client software communicates with the NetWorker Server to support backup and recover functionality. The software provides you with two client packages: a base client package and an extended client package. Install the NetWorker Client software on each host that requires backup and recovery support.

Before you install the NetWorker Client software, ensure that NetWorker supports the specific client operating system and hardware configuration. The EMC NetWorker Online Software Compatibility Matrix provides the most up-to-date information about compatibility.

## **NetWorker Extended Client package**

The NetWorker software includes an NetWorker Extended Client package, which provides NetWorker hosts with additional feature support.

Install the NetWorker Extended Client package if you require the following functionality on the host:

- NetWorker Snapshot Management (NSM)
- Network Attached Storage (NAS) snapshot
- CLI utilities for server reporting and administration, for example  $\text{mminfo}$  and nsrinfo
- **Firewall tunneling tools**
- **Cluster integration scripts**
- <span id="page-21-0"></span>• Custom script integration tools (pre/post save)
- Audit log
- NetWorker Module for Meditech
- **SCVMM Data Protection Add-in for NMM**
- <sup>l</sup> Recovery of NetWorker Module for Microsoft (NMM) 8.2.3 and 8.2.4 backups by using NMM
- Cloning and staging
- ProtectPoint for VMAX
- ProtectPoint for Recoverpoint

On Windows hosts, the NetWorker Server or NetWorker Storage Node installation automatically installs the NetWorker Extended Client package. The NetWorker Base Client installation does not install the NetWorker Extended Client package.

On UNIX hosts, install a separate NetWorker Extended Client package to enable additional feature support.

### **NetWorker Storage Node**

NetWorker can back up data to local devices on a NetWorker Server or remote devices on a storage node. A storage node controls storage devices such as tape drives, disk devices, autochangers, and silos.

The NetWorker Server is a local storage node. Use a remote storage node to offload most of the data movement in a backup or a recovery operation from the NetWorker Server. A remote storage node improves performance, but it requires high I/O bandwidth to manage data transfer from local clients or network clients to target devices. The operating system of a remote storage node can differ from the NetWorker Server.

## **NMC Server**

The NetWorker Management Console (NMC) server or Console server is a Java-based web application and database server. The NMC Server manages all NetWorker Servers and Clients. The NMC Server also provides reporting and monitoring capabilities for all NetWorker Servers and Clients in the environment. NMC Server relies on the NetWorker Authentication Service for user account authentication.

### **Datazone**

A NetWorker datazone is composed of a single NetWorker Server, its clients, and storage nodes. You can add additional datazones as backup requirements increase.

## **NetWorker REST API**

The NetWorker REST API is an interface that allows customer to access the NetWorker data protection service and to build client applications that automate NetWorker operations. The *EMC NetWorker REST API Getting Started Guide* describes how to use NetWorker REST API, and the *EMC NetWorker REST API Reference Guide* provides a full description of the API resources.

### <span id="page-22-0"></span>**NMC client**

A NetWorker Management Console (NMC) client is any host in the environment that uses a web browser and Java™ Runtime Environment (JRE) to display the NMC Server GUI. Multiple users can access the NMC Server GUI simultaneously, from different browser sessions.

### **NetWorker daemons**

The NetWorker software uses processes on Windows or daemons on UNIX to control and manage NetWorker operations in the datazone.

This table lists the NetWorker daemons for each software component.

Table 4 Daemons on a NetWorker host

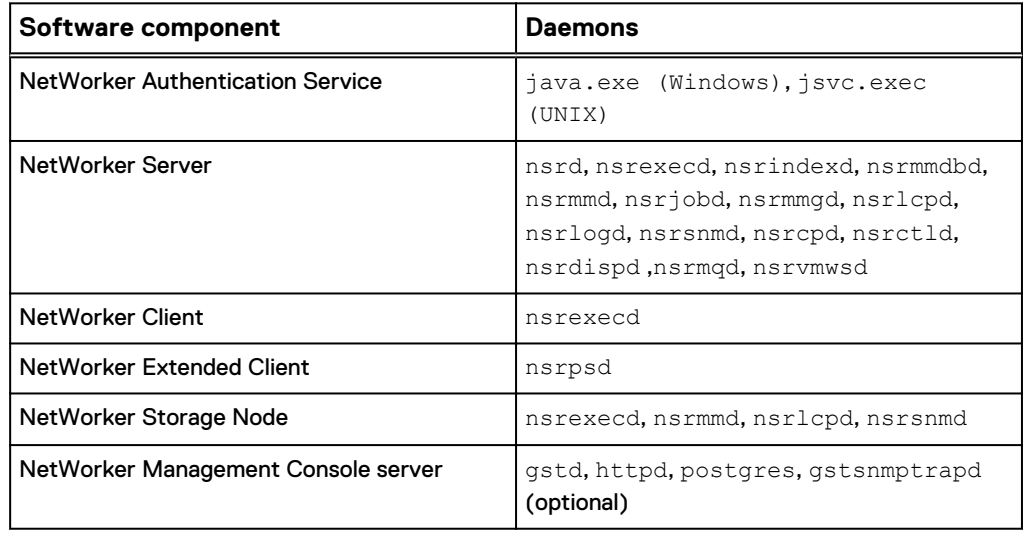

For more information about the NetWorker processes, review the following information:

- **•** The nsrmmd daemon or the nsrmmd.exe process is present on a NetWorker Server or storage node that has one or more enabled devices.
- **•** The nsrmmgd daemon or the nsrmmgd.exe process is present on the NetWorker Server when a media manager is enabled.
- The nsrlcpd daemon or the nsrlcpd.exe process is present on a NetWorker Server and storage nodes when an attached tape library exists.
- The nsrcpd daemon or the nsrcpd.exe process is present on the NetWorker Server during a Package Manager software upgrade.

The NMC Server daemon, gstd, starts these additional processes:

- postgres: The ProgreSQL database daemon on Linux. On Windows, the service associated with the postgres.exe process is EMC GST Database Service.
- httpd: The web server daemon on Linux. On Windows, the service associated with the httpd.exe process is EMCGSTWebService. There are 2 or more httpd daemons.

**•** gstsnmptrapd: An optional daemon that is present on a Linux NMC Server when SNMP Trap monitoring is configured for a Data Domain system. On Windows, the service associated with gstsnmptrapd.exe process is gstSndmpTrapd.

### <span id="page-23-0"></span>**Avamar client**

The NetWorker software installation package includes the Avamar client software.

The Avamar client software provides support only to NetWorker hosts that use an Avamar 7.3.1 and earlier system as a data protection target with a previous release of NetWorker. Install the Avamar client software only when you update a NetWorker host that previously used Avamar. The EMC NetWorker Updating from a Previous Release Guide provides more information.

## **EMC Licensing Solution**

NetWorker 9.0.x and later servers use the EMC Licensing Solution, an EMC standard for licensing in software products.

The EMC Licensing Solution uses an EMC License Server and reads a license file to determine which products are licensed and how much storage space to request for each datazone in the environment.

All new installations of NetWorker use the EMC Licensing Solution. The chapter "EMC Licensing Solution" in the *EMC NetWorker Licensing Guide* provides information on how to implement the EMC Licensing Solution for new and upgraded installations of the NetWorker software. The "EMC Licensing Solution" chapter also describes the EMC License Server and the use of the license file.

# <span id="page-24-0"></span>CHAPTER 2

# Software requirements

This chapter includes the following topics:

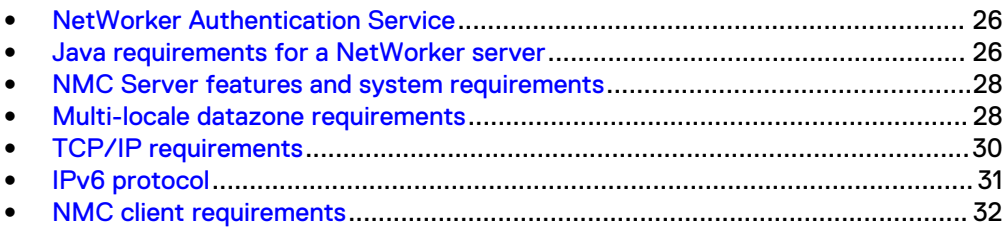

## <span id="page-25-0"></span>**NetWorker Authentication Service**

NetWorker 9.1.x uses the NetWorker Authentication Service to authenticate NetWorker Management Console (NMC) and command line interface (CLI) users.

To use a Linux NetWorker Server, install and configure the NetWorker Authentication Service package on the NetWorker Server host before you install NMC Server software. When you use a Windows NetWorker Server host, the NetWorker Server installation automatically installs the NetWorker Authentication Service software on the NetWorker Server host.

The NetWorker Authentication Service requires 64-bit Java 8. NetWorker supports the Oracle HotSpot and OpenJDK JRE vendors. Before you start the NetWorker Server installation, install the latest version of the 64-bit Java 8 on the host. Before you install the Java software, stop NMC and any NetWorker Server daemons and set the JAVA\_HOME environment variable.

Before you install the NetWorker Server software, ensure that an application does not exist on the NetWorker Server that uses an Apache Tomcat instance on port 9090. The NetWorker Authentication Service listens on port 9090 by default. The section "Troubleshooting NMC GUI and NetWorker Server connection issues" provides more information.

#### **Note**

If the installation does not detect 64-bit Java 8 on the host, the installation will not continue.

## **Java requirements for a NetWorker server**

The installation for the NetWorker server software and the Linux configuration script for the NetWorker Authentication Service software check for the required Java version on a host. When the process or script does not detect the minimum required Java version (64-bit Java 8u60) on the host, the installation cannot continue. NetWorker supports the Oracle HotSpot and OpenJDK JRE vendors. Before you start the NetWorker Server installation, install the latest version of the 64-bit Java 8 on the host. Before you install the Java software, stop NMC and any NetWorker Server daemons and set the JAVA\_HOME environment variable.

The following sections describe how to ensure that you are using the correct version of the Java software on a Windows or Linux NetWorker server.

### **Determining the Java version on Windows**

On Windows, the NetWorker server installation checks to ensure that 64-bit Java 8 is installed on the host. If the 64-bit Java 8 is not installed on the host, the NetWorker server installation cannot continue.

To determine which version of Java is installed on the host, perform the following steps.

#### Procedure

- 1. In **Control Panel**, select **Programs and Features**.
- 2. In the list of installed programs, find the Java program. When the host has the 64-bit version of Java installed, (64-bit) appears beside the Java version number. The following image provides an example of a host that has the 64-bit version of Java 8.

#### <span id="page-26-0"></span>Figure 2 Java version

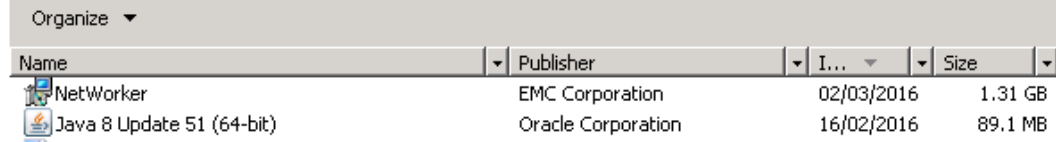

3. If required, download the 64-bit version of Java from the Java website, and then install the Java software.

### **Determining the Java version on Linux**

On Linux, the NetWorker server software installation does not check to ensure that 64-bit Java 8 is installed on the host. After the installation completes, NetWorker daemons will not start correctly if Java is not installed on the host.

Use the java command to determine what Java version is on the Linux host.

#### Procedure

1. From a command prompt, type:

**java -version**

For example, when 64-bit JRE 8u45 is installed on the host, output similar to the following appears:

```
java version "1.8.0_45"
Java(TM) SE Runtime Environment (build 1.8.0_45-b14)
Java HotSpot(TM) 64-Bit Server VM (build 25.45-b02, mixed
mode)
```
2. If required, download the 64-bit version of Java from the Java website, and then install the Java software.

### **Set the JAVA\_HOME environment variable to JRE 1.8**

Before you install the NetWorker software, set the JAVA\_HOME environment variable to the directory for the 64-bit JRE software.

#### Procedure

- 1. Log in to the target host with a user that has administrator privileges.
- 2. Browse to **Control Panel** > **System** > **Advanced System Settings.**
- 3. On the **Advanced** tab, click **Environment Variables...**
- 4. In the **System Variables** section, click **New**.
- 5. In the **Variable name** field, type **JAVA\_HOME**.
- 6. In the **Variable value** field, type the path to the Java directory.

For example, C:\Program Files\Java\jre1.8.0 xx

- 7. Click **OK**.
- 8. Click **OK** to close the **Environment Variables** window, and then click **OK** to close the **System Properties** window.

## <span id="page-27-0"></span>**NMC Server features and system requirements**

The NetWorker Management Console server (NMC Server) enables you to manage, monitor, and generate reports for multiple NetWorker Servers across multiple datazones and from a single host.

The NMC Server embeds the following software:

- <sup>l</sup> Apache server, which downloads NMC jar files and starts the NMC Server daemons or services.
- PostgreSQL database, which stores reports and the NMC Server configuration information.

The NMC Server software package is supported on a Linux or Microsoft Windows host. The NMC Server software requires the NetWorker Client software.

You can install the NMC Server software on the NetWorker Server. The minimum system requirement for a NMC Server host is a 2 CPU processor and 8GB of RAM.

If NMC server is handling a large scale NetWorker server with a large number of users, then size the NMC server with 32 GB RAM and 8 core CPU, with greater than or equal to1.5 GHz

It is recommended that you install the NMC Server software on a host that is not the NetWorker Server in the following scenarios:

- <sup>l</sup> When the NMC Server manages a NetWorker Server with 50 or more clients.
- When the NMC Server monitors multiple datazones.

### **Multi-locale datazone requirements**

This section provides guidance for your multi-locale datazone NetWorker installation.

The NetWorker software enables you to configure hosts to run in different locales and supports a multi-locale datazone. The NetWorker software includes language pack support for French, Japanese, Simplified Chinese, Korean, and English locales.

The NetWorker command line interface (CLI), the NMC server graphical user interface (NMC GUI), and the NetWorker User program are I18N compliant.

In a multi-locale datazone, you can display data and remotely manage the NetWorker environment in the locale that is defined on the local host. NetWorker supports different locales on the local host, the NetWorker server, and the NMC server.

The NetWorker software supports:

- Languages and character sets that the underlying OS supports.
- UTF-8 encoded input and output files.
- Non-English scheduled backup and archive requests.
- <sup>l</sup> Non-English mounts on UNIX hosts. The NetWorker software detects these mounts during an All save set backup.
- Directed recovery to a non-English relocation directory.
- <sup>l</sup> Save set recovery of a non-English save set, independent of the locale of the source host.

The *EMC NetWorker Administration Guide* describes how to perform NetWorker tasks in a multi-locale datazone.

### <span id="page-28-0"></span>**General multi-locale considerations**

Before you install the NetWorker software in a multi-locale datazone, consider how textual elements might display or what message files support localization."

To view localized textual elements in the CLI, the NMC server GUI, and the NetWorker User application:

- Install the required language font on the operating system of the host that is accessing the application interface.
- Enable the corresponding language locale on the operating system of the host that accesses the application interface.
- Enable the corresponding language locale on the NMC server.
- Install the corresponding language pack, which is included with the NetWorker software package, on the NetWorker Client, NetWorker Server, NetWorker Storage Node, and NMC Server.

#### **Note**

Textual elements include radio buttons, menu options, dates, times, and numbers.

The NetWorker software does not support locales that the operating system defines or code sets that remap characters that have a special meaning for file systems, for example De\_DE.646. Depending on the file system, these special characters might include the forward slash  $($   $/$ ), the backward slash  $($   $\backslash$ ), the colon  $($ :), or the period $($ .).

When the non-English font is unavailable on the NMC client, the NMC GUI renders the localized textual elements in English or the elements might appear as illegible.

The CLI displays the data correctly when the current locale supports the characters and the encoding. However, when the user and system locales do not match on a Windows host, characters might display incorrectly.

The nsr\_render\_log command enables you to render English log file messages to the locale of the user that runs the command. The EMC NetWorker Command Reference Guide or the UNIX man pages describe how to use the nsr\_render\_log command.

Message files that support localization include:

- daemon.raw file—The main NetWorker log file.
- nsrcpd.raw file—The client push log.
- gstd.raw file-The NMC server log file.
- networkr.raw file-The Windows recovery log file.

The EMC NetWorker Administration Guide describes how to view raw log files.

### **Windows requirements for multiple locales**

Before you install the NetWorker software on a Windows host in a multi-locale NetWorker datazone, review the following general locale requirements.

• When non-UTF8 data from a UNIX host uses encoding that Windows does not support natively, for example, euc-jp, the data from the UNIX host does not appear correctly in the NMC GUI on the Windows host.

- <span id="page-29-0"></span>**•** The NetWorker User program displays textual elements, dates, times, and numbers that are based on the **Regional and Language Options** settings in the **Control Panel**.
- <sup>l</sup> For the French locale and other Latin 1 languages, the NetWorker application uses code page 1252. If the code page for a Windows terminal session is not 1252, CLI commands might not work correctly. For example, when a code page mismatch occurs between the terminal console and the recover command, NetWorker cannot mark or add some files when using recover command. An error message similar to the following appears: <filename> not in index. To resolve this issue, type **chcp=1252** at the Windows command prompt, then type the recover command.

### **UNIX requirements for multiple locales**

Before you use a UNIX host to connect to the NMC server in a multi-locale NetWorker datazone, review the following information, which describes how to use non-ASCII installation directories and how to display non-textual elements.

- NetWorker does not support a non-ASCII installation directory. Create a symbolic link between the /nsr folder to a non-ASCII directory.
- To display non-English textual elements, the dates, the times, and the numbers in the NMC GUI, ensure that you:
	- **n** Install the NetWorker language package on the client.
	- **•** Define the  $LC\_ALL$  and  $LANG$  environment variables from a console window, to match the installed NetWorker language pack. For example, on a Solaris host:
		- To use the French NetWorker language pack, type:

setenv *LANG* **fr** setenv *LC* ALL fr

– To use the Japanese NetWorker language pack, type:

setenv *LANG* **ja** setenv *LC\_ALL* **ja**

– To use the Simplified Chinese NetWorker language pack, type:

```
setenv LANG zh
setenv LC_ALL zh
```
– To use the Korean NetWorker language pack, type:

```
setenv LANG ko
setenv LC_ALL ko
```
### **TCP/IP requirements**

The NetWorker software requires that you install and configure TCP/IP on each host.

Before you install the NetWorker software, ensure that the configuration meets the following requirements:

• The /etc/hosts file on each Solaris and Linux NetWorker host must contain an entry for the IPv4 loopback address. For example, on Linux the /etc/hosts file contains the following entries by default:

<span id="page-30-0"></span>127.0.0.1 localhost localhost.localdomain localhost4 localhost4.localdomain4

#### **Note**

NetWorker does not require changes to the hosts file on Windows hosts. It is recommended that you use the default hosts file settings for the IPv4 loopback address on Windows hosts.

- The NetWorker server, when configured as a DHCP client, must use a reserved address that is synchronized with DNS.
- The name of the host that the hostname command returns on the system must match the name that the IP address resolves to when using the nslookup command.
- OS tools, for example, the nslookup command, must resolve the IP address of the host to the same hostname that you defined for the NIC that NetWorker uses.
- The hostname must not contain an underscore character  $($

#### **Note**

On a Linux NetWorker Server, the NetWorker daemons cannot start when the IP address 127.0.0.1 is inaccessible on the loopback interface. This requirement is true even in an IPv6-only environment.

### **IPv6 protocol**

Internet Protocol version 6 (IPv6) is a next generation Internet protocol that is used concurrently with IPv4 or in a pure IPv6 environment. IPv6 increases the number of available IP addresses and adds improvements to routing and network autoconfiguration.

Consider the following information about IPv6 that is relevant to a NetWorker datazone:

- <sup>l</sup> The OS displays IPv6 addresses as eight groups of 16-bit hexadecimal values that are separated by colons (:). For example: **2001:0db8:85a3:0000:0000:8a2e:0370:7334**
- Most newer operating systems configure the IPv6 loopback interface by default. To determine if the IPv6 loopback interface is configured on the host, use the ifconfig command on UNIX and the ipconfig command on Windows.

#### **Note**

On UNIX systems, the device name of the loopback interface is usually  $1 \circ \mathsf{or} \ 1 \circ 0$ .

- NetWorker does not support temporary or link-local IPv6 addresses.
- The client backup fails when the client IPv6 address is not stored in DNS or in the hosts file, or when the address is not added to the client resource. When the operating system configures the IPv6 loopback interface, ensure that the following requirements are met:
	- The  $\text{hosts}$  file on each NetWorker host must have an entry that associates the IPv6 loopback interface (::1) with the localhost. Add the IPv6 loopback interface entry before the IPv4 loopback entry (127.0.0.1 localhost).

For example:

```
::1 localhost
```
**127.0.0.1 localhost localhost.localdomain**

■ The IPv6 loopback entry must remain in the hosts file when the host is operating in a pure IPv4, pure IPv6, or dual stack configuration.

## <span id="page-31-0"></span>**NMC client requirements**

An NMC client is any host in the datazone in which you use a web browser to connect to the NMC GUI to manage the NMC server and NetWorker servers.

The following table summarizes the supported Java (JRE) versions and browsers for each supported NMC client operating system.

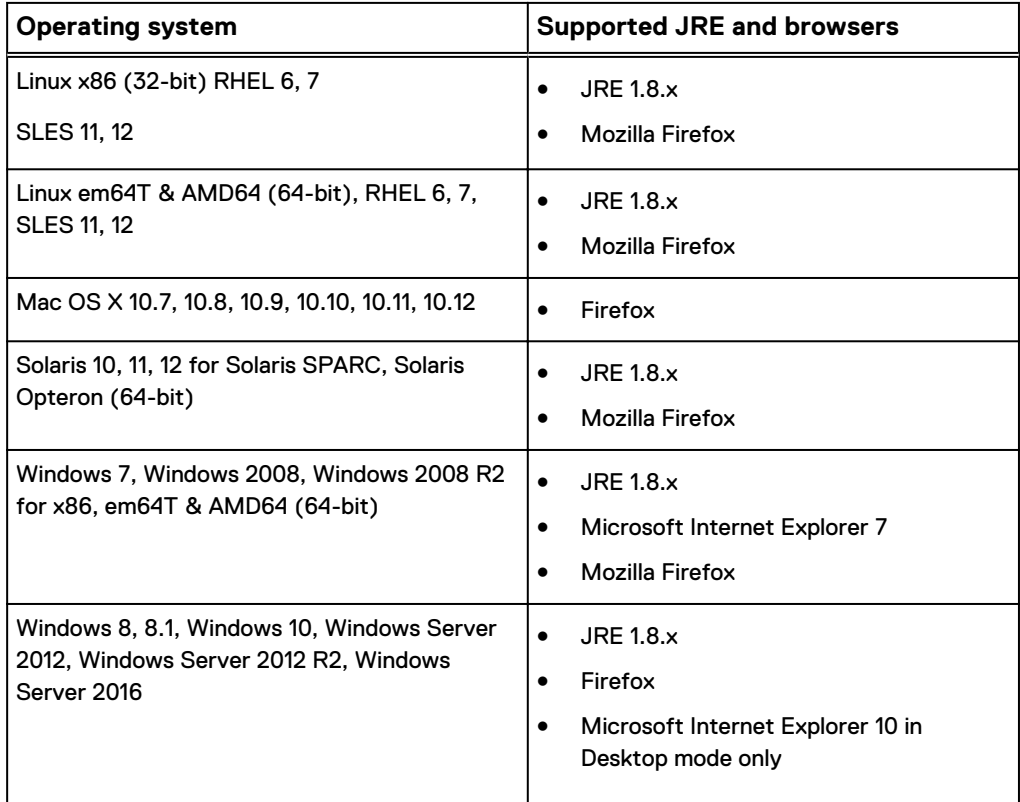

Table 5 Supported NMC clients and JRE versions

# <span id="page-32-0"></span>PART 2

# Linux installation

This section contains the following chapters:

[Chapter 3, "CentOS, OEL, SuSE, RedFlag Asianux, and RHEL installation"](#page-34-0) [Chapter 4, "Debian and Ubuntu client installation"](#page-54-0)

[Chapter 5, "Fedora client installation"](#page-62-0)

Linux installation

## <span id="page-34-0"></span>CHAPTER 3

## CentOS, OEL, SuSE, RedFlag Asianux, and RHEL installation

This chapter includes the following topics:

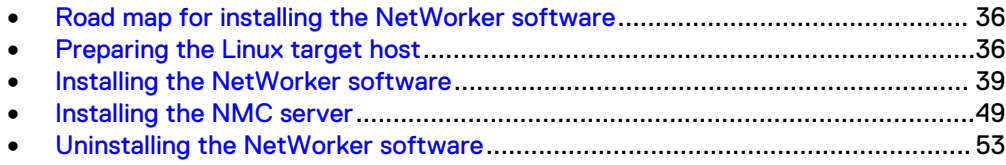

## <span id="page-35-0"></span>**Road map for installing the NetWorker software**

Use this road map to install the NetWorker software on a host that does not have a previous version of the NetWorker software installed.

- 1. The "Software Requirements" chapter lists the general requirements and considerations relevant to each supported Windows and UNIX operating system.
- 2. Preparing the Linux target host describes how to back up the operating system configuration file and configure the target host to support NetWorker.
- 3. Install the NetWorker software:
	- **•** [Installing the NetWorker software](#page-38-0) describes how to install the NetWorker client, storage node, and server software.
	- [Installing the NMC server](#page-48-0) describes how to install the NMC server software.
- 4. The "Verify the Installation" chapter describes how to test the NetWorker software functionality.
- 5. Enable and register the NetWorker products. The *EMC NetWorker Licensing Guide* provides information.

## **Preparing the Linux target host**

Before you install the NetWorker software, create a backup of the operating system configuration file and configure the target host to support NetWorker.

### Procedure

1. To create a backup copy of the operating system configuration files, type the following command:

```
cp /etc/rpc /etc/rpc.orig
cp /etc/ld.so.conf /etc/ld.so.conf.orig
```
2. Ensure that the PATH variable for the root and user accounts contains the /usr/sbin directory.

### **Linux x64 installation package requirements**

The NetWorker installation for all supported x64 Linux operating systems and versions requires two packages that the default OS installation might not include.

Manually download and install the following Linux OS packages before you install the NetWorker software. The NetWorker installation fails when these two packages do not exist on the host:

- compat-libstdc++-33-3.2.3-68.1.x86 64.rpm or later
- compat-libstdc++-33-3.2.3-68.1.i686.rpm or later

### **RHEL 7 and CentOS package requirements**

The NetWorker installation requires some packages that the default OS installation might not include.

Manually download and install the following Linux OS packages. The NetWorker installation fails when these packages do not exist on the host:
- $\bullet$  ksh
- $\bullet$  glibc.i686 0:2.17-55.el7 or later
- <sup>l</sup> nss-softokn-freebl.i686 0:3.15.4-2.el7 or later

#### **Note**

For PowerPC (PPC) hosts, install the 32-bit Pluggable Authentication Modules (PAM) library,  $pam-1.1.8-12.e17.1.1.pc$  or later, on the host. NetWorker requires the 32-bit package, even when the 64-bit PAM package exists on the host.

#### **SuSE package requirements**

The NetWorker software has OS package dependencies. The default SuSE installation does not contain all the operating system packages that the NetWorker software requires.

When you use the rpm command to install the NetWorker software, the installation displays a list of missing required OS packages. You must install the required packages before you install the NetWorker software.

For example, when you run the  $rpm$  command to install the NetWorker software on a default installation, output similar to the following might appear:

```
rpm -ivh lgtoclnt-9.1-0.x86_64.rpm
```

```
error: Failed dependencies:
libcap.so.1()(64bit) is needed by lgtoclnt-9.1-0.x86_64
libstdc++.so.5()(64bit) is needed by lgtoclnt-9.1-0.x86_64
libstdc++.so.5(CXXABI_1.2)(64bit) is needed by
lgtoclnt-9.1-0.x86_64
libstdc++.so.5(GLIBCPP_3.2)(64bit) is needed by
lgtoclnt-9.1-0.x86_64
libstdc++.so.5(GLIBCPP_3.2.2)(64bit) is needed by
lgtoclnt-9.1-0.x86_64
```
To resolve this issue, install the following OS packages, and then run the  $rpm$ command again:

- $\bullet$  compat-libstdc++-33-3.2.3-68.1.x86 64.rpm
- $\bullet$  libcap1-1.10-47.1.x86 64.rpm

### **Default directory locations**

Before you install the NetWorker software, you should become aware of the default directory locations and space requirements for the binary files, the databases, and the log files on the target host.

Review the following table to ensure that you have sufficient disk space to install the NetWorker and NetWorker Authentication Service software.

#### **Note**

You can change these directory locations on all supported Linux operating systems except Debian and Ubuntu.

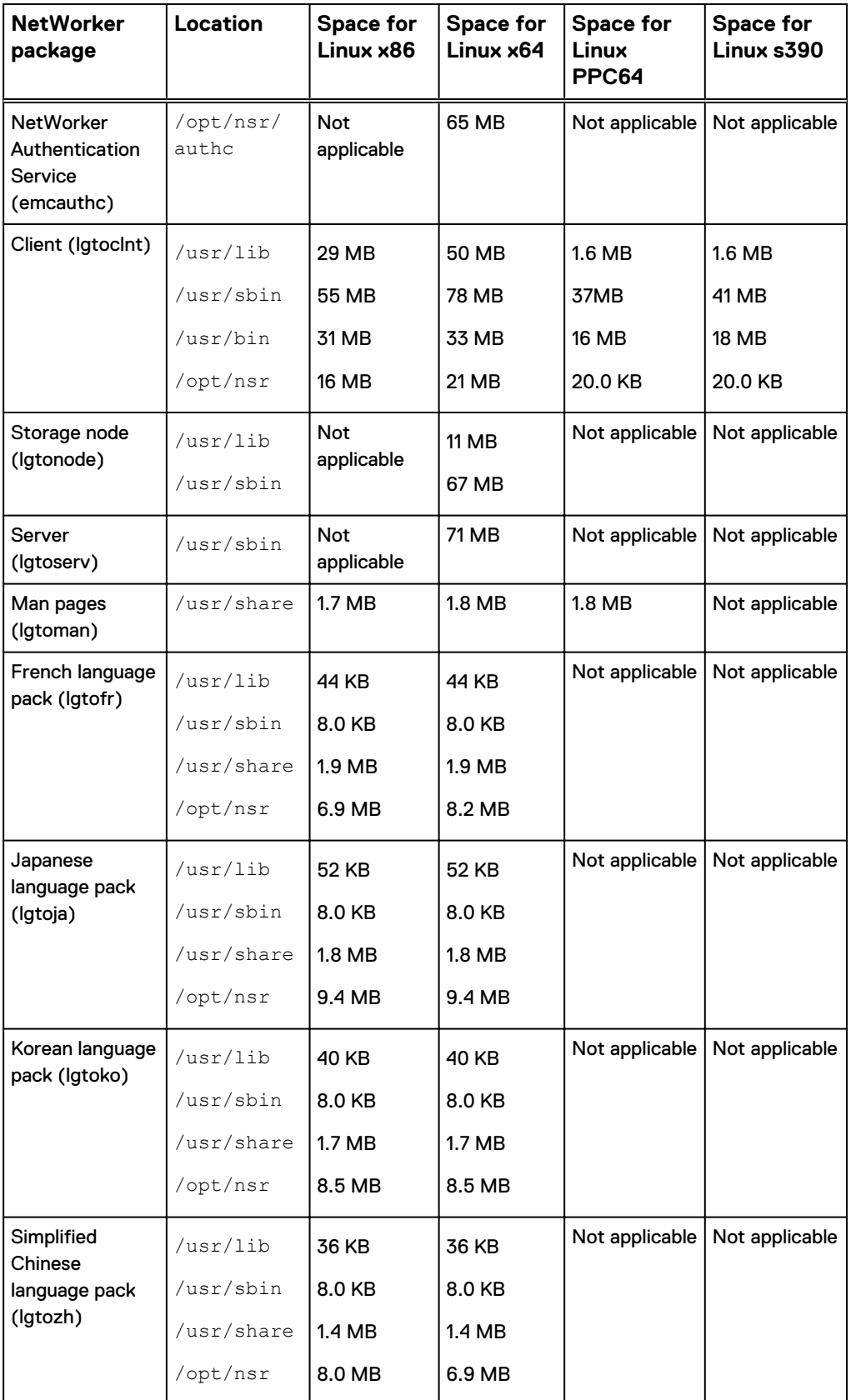

Table 6 Linux default file locations and space requirements

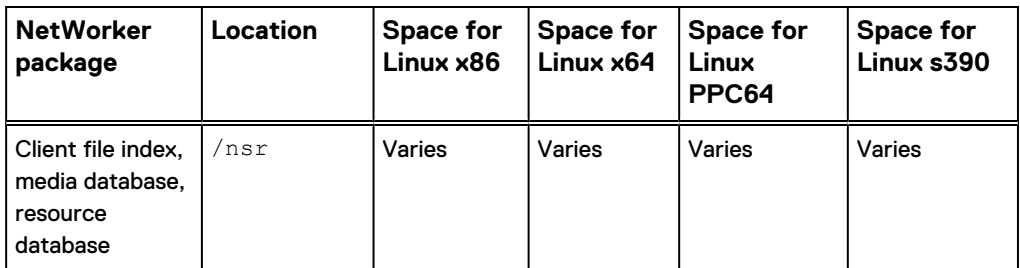

Table 6 Linux default file locations and space requirements (continued)

### **Changing the default directory locations**

To store the configuration, log, and database files on file system that has more free disk space than the / file system, create a symbolic link from a new directory to the /nsr directory.

#### Procedure

- 1. Create the /nsr directory.
- 2. Create another  $/nsr$  directory on a disk with sufficient space.

For example:

*mkdir /disk2/nsr*

3. Link the new directory to the  $/nsr$  directory, by typing the following command:

**ln -s** */disk2/nsr /nsr*

# **Installing the NetWorker software**

Use the yum command or the  $rpm$  installation application to install the client, the storage node, the server software, and optional packages, such as the man pages and the language packages.

### **Installing the NetWorker client software**

Use the rpm installation application or yum command to install the NetWorker Client software.

#### Before you begin

Ensure that sufficient disk space exists on the host to contain both the compressed NetWorker software package and the uncompressed files. Ensure that there is sufficient disk space on the host. The following table provides a list of the NetWorker packages and the compressed and uncompressed file sizes.

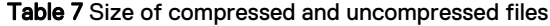

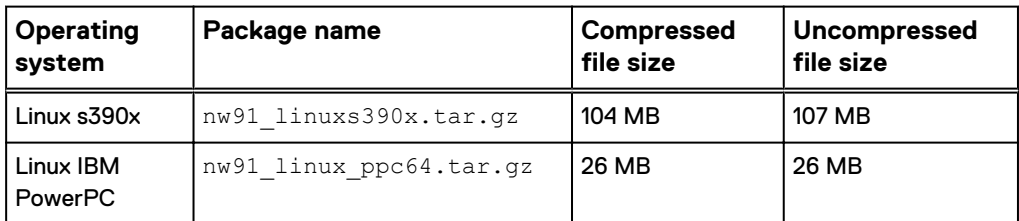

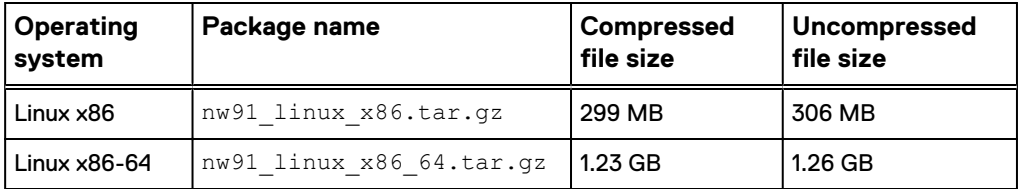

Table 7 Size of compressed and uncompressed files (continued)

#### Procedure

- 1. Download the NetWorker software package from the [EMC Online Support](https://support.emc.com/downloads/1095_NetWorker) website to a temporary location.
- 2. Change to the temporary location that contains the software package, and then unzip and extract the files by typing the  $tar$  command.

For example:

**tar -xzf** *file\_name***.tar.gz**

- 3. From the directory that contains the extracted NetWorker software packages, use the rpm installer application or the yum command to install the NetWorker packages.
	- $\bullet$  To use the yum command, type:

**yum localinstall --nogpgcheck lgtoclnt-nw\*.rpm** *optional\_package [optional\_package]...*

where *optional\_package [optional\_package]...* is a list of optional packages. The following table provides a list of the optional packages that you can install.

*NOTICE*

When the yum program cannot install required packages, the yum command fails and provides a list of missing packages. Manually install the requried packages, and then run the yum command again.

To use the  $r$ pm installation application, type:

```
rpm -ivh lgtoclnt-nw*.rpm optional_package
[optional_package]...
```
where *optional\_package [optional\_package]...* is a list of optional packages. The following table provides a list of the optional packages that you can install.

#### **Note**

When the operating system packages that NetWorker requires are missing, the rpm command provides a list of missing packages and does not install the NetWorker software. Manually install the missing packages, and then run the rpm command again.

#### Table 8 Optional NetWorker packages

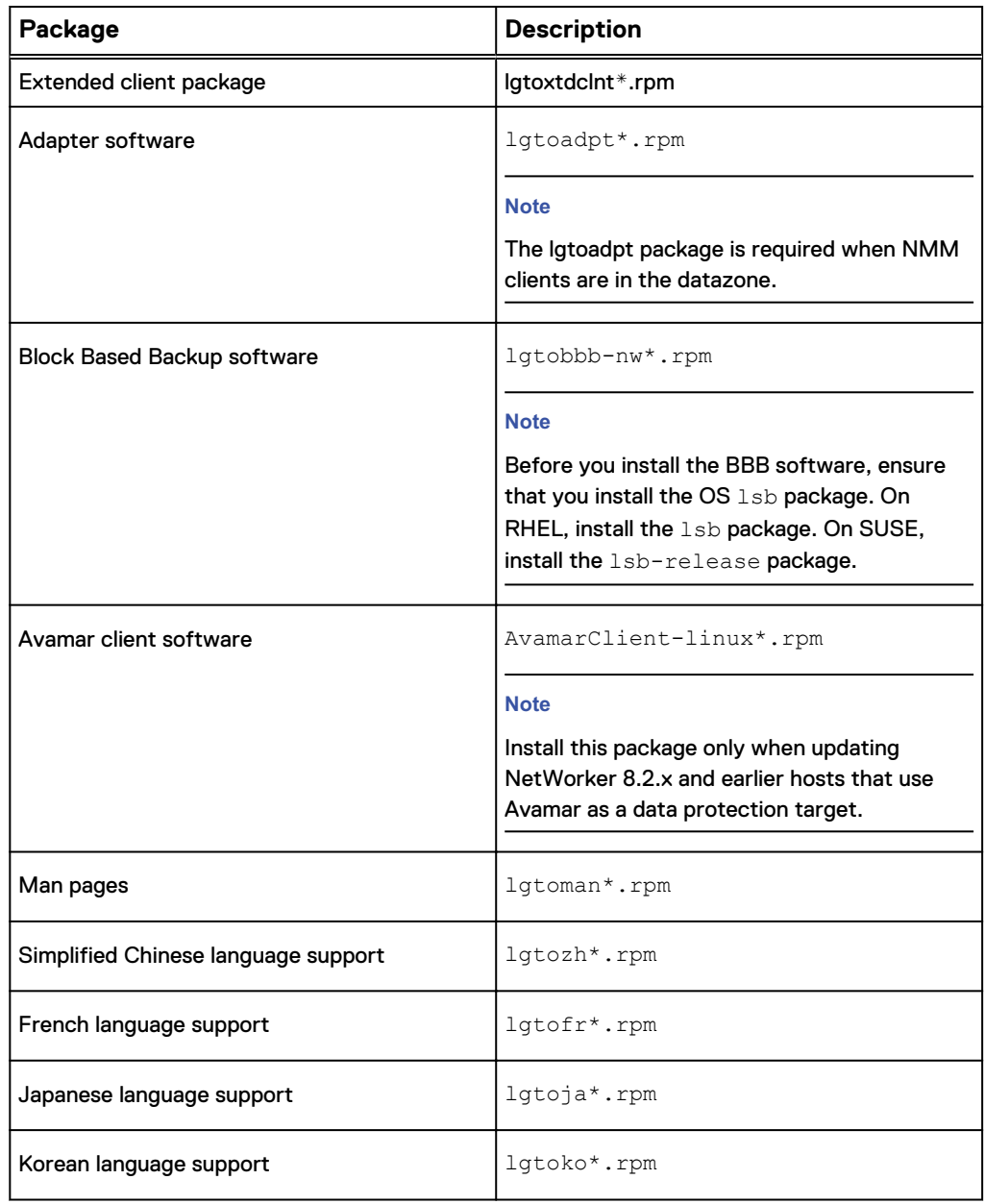

4. Start the NetWorker daemons by typing the following command:

**/etc/init.d/networker start**

5. To confirm that the NetWorker daemons have started on the host, from a command prompt type: **/etc/init.d/networker status**.

Output similar to the following appears when the daemons are started:

+--o nsrexecd (11417) +--o nsrlogd (11682)

### **Installing the NetWorker storage node software**

Use the yum command or the  $rpm$  installation application to install the NetWorker Storage Node software, the required NetWorker Client and NetWorker Extended Client packages, and optional packages such as the man pages and the language packages.

#### Before you begin

Ensure that sufficient disk space exists on the host to contain both the compressed NetWorker software package and the uncompressed files. Ensure that there is sufficient disk space on the host. The following table provides a list of the NetWorker packages and the compressed and uncompressed file sizes.

Table 9 Size of compressed and uncompressed files

| Operating<br>system | Package name             | Compressed<br>file size | Uncompressed<br>file size |
|---------------------|--------------------------|-------------------------|---------------------------|
| Linux x86           | nw91 linux x86.tar.qz    | 299 MB                  | 306 MB                    |
| Linux $x86-64$      | nw91 linux x86 64.tar.qz | $1.23$ GB               | 1.26 MB                   |

#### Procedure

- 1. Download the NetWorker software package from the [EMC Online Support](https://support.emc.com/downloads/1095_NetWorker) website to a temporary location.
- 2. Change to the temporary location that contains the software package, and then unzip and extract the files by typing the  $tar$  command.

For example:

**tar -xzf** *file\_name***.tar.gz**

- 3. From the directory that contains the extracted NetWorker software packages, use the  $r$ pm installer application or the  $v$ um command to install the NetWorker packages.
	- $\bullet$  To use theyum command, type:

```
yum localinstall --nogpgcheck lgtoclnt-nw*.rpm
lgtoxtdclnt*.rpm lgtonode*.rpm optional_package
[optional_package]...
```
where *optional\_package [optional\_package]...* is a list of optional packages. The following table provides a list of the optional packages that you can install.

#### *NOTICE*

When the yum command cannot install missing package dependencies, the command fails and provides a list of missing packages. Manually install the package dependencies, and run the yum command again.

 $\bullet$  To use  $r$ pm installation application, type:

```
rpm -ivh lgtoclnt-nw*.rpm lgtoxtdclnt*.rpm lgtonode*.rpm
optional_package [optional_package]...
```
where *optional\_package [optional\_package]...* is a list of optional packages. The following table provides a list of the optional packages that you can install.

#### **Note**

When the operating system packages that NetWorker requires are missing, the rpm command provides a list of missing packages and does not install the NetWorker software. Manually install the missing packages, and then run the rpm command again.

#### **Note**

NetWorker packages have dependencies on each other. Specify the required packages in the order as it appears above. Specify optional packages after the required packages.

#### Table 10 Optional NetWorker packages

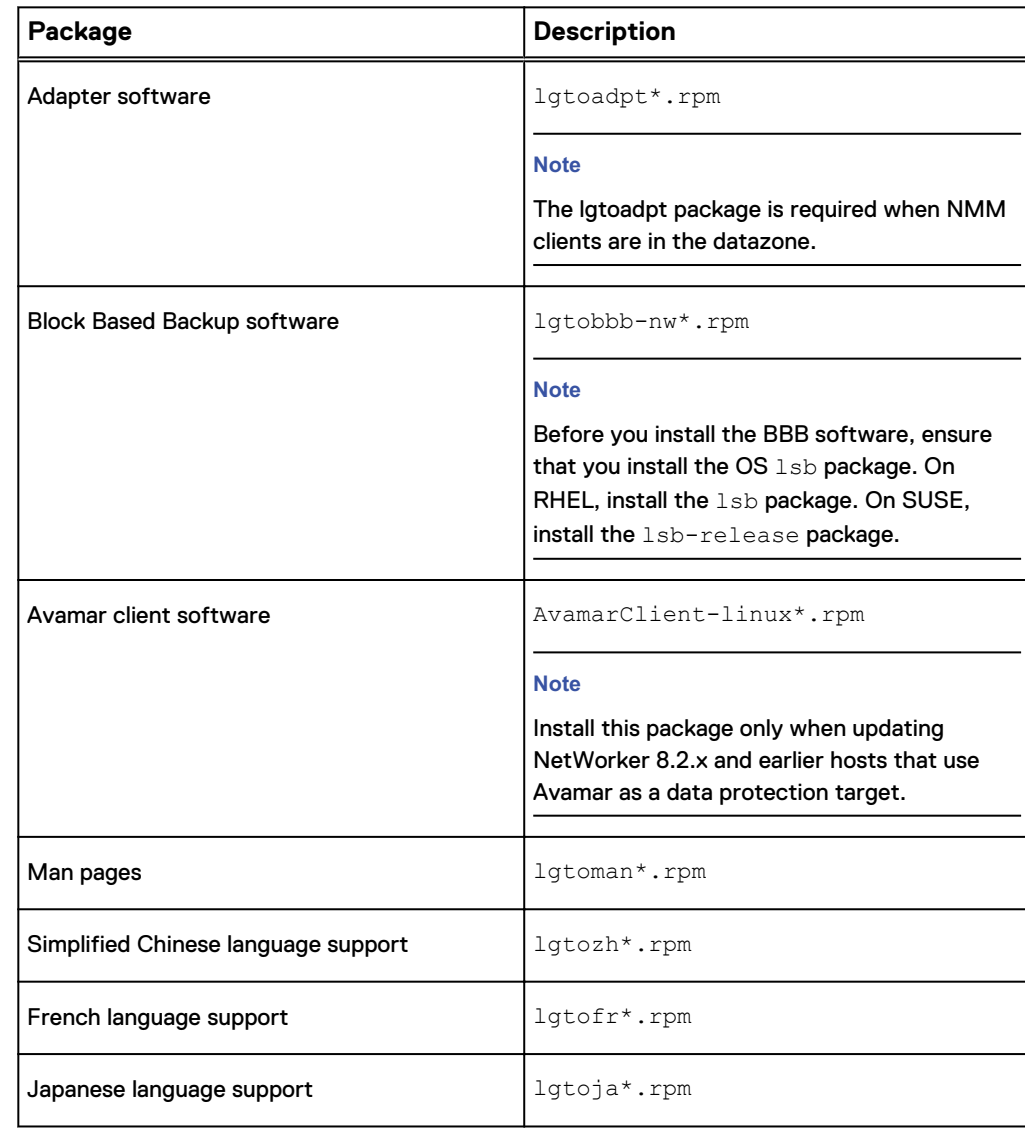

#### Table 10 Optional NetWorker packages (continued)

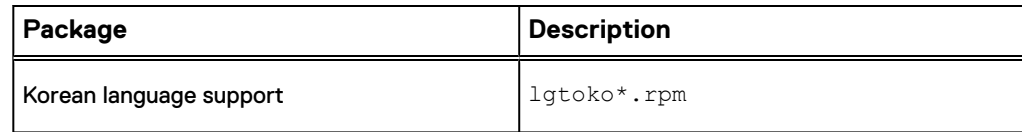

4. Start the NetWorker daemons by typing the following command:

**/etc/init.d/networker start**

### **Installing the NetWorker server software**

Use the rpm or yum command to install the NetWorker Serversoftware and optional packages, such as the man pages and the language packages. After you install the NetWorker server software, run the /opt/nsr/authc-server/scripts/ authc configure.sh configuration script to configure the NetWorker Authentication Service.

#### Before you begin

NetWorker supports the Oracle HotSpot and OpenJDK JRE vendors. Before you start the NetWorker Server installation, install the latest version of the 64-bit Java 8 on the host. Before you install the Java software, stop NMC and any NetWorker Server daemons and set the JAVA\_HOME environment variable.

Ensure that sufficient disk space exists on the host to contain both the compressed NetWorker software package and the uncompressed files.

Ensure that there is sufficient disk space on the host. The following table provides a list of the NetWorker packages and the compressed and uncompressed file sizes.

Table 11 Size of compressed and uncompressed files

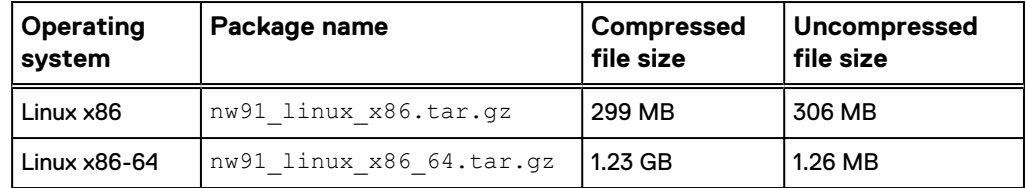

#### Procedure

- 1. Connect to the host with the root account.
- 2. Download the NetWorker software package from the [EMC Online Support](https://support.emc.com/downloads/1095_NetWorker) website to a temporary location.
- 3. Change to the temporary location that contains the software package, and then unzip and extract the files by typing the  $tar$  command.

For example:

**tar -xzf** *file\_name***.tar.gz**

- 4. From the directory that contains the extracted NetWorker software packages, use the rpm installer application or the yum command to install the NetWorker packages.
	- $\bullet$  To use the yum command, type:

**yum localinstall --nogpgcheck lgtoclnt\*.rpm lgtoxtdclnt\*.rpm lgtonode\*.rpm lgtoserv\*.rpm lgtoauthc\*.rpm** *optional\_package [optional\_package]...*

where *optional\_package [optional\_package]...* is a list of optional packages. The following table provides a list of the optional packages that you can install.

#### *NOTICE*

When the yum program cannot install missing package dependencies, the yum command fails and provides a list of missing packages. Manually install the package dependencies, and run the yum command again.

 $\bullet$  To use the  $r$ pm installation application, type:

```
rpm -ivh lgtoclnt*.rpm lgtoxtdclnt*.rpm lgtonode*.rpm
lgtoserv*.rpm lgtoauthc*.rpm optional_package
[optional_package]...
```
where *optional\_package [optional\_package]...* is a list of optional packages. The following table provides a list of the optional packages that you can install.

#### **Note**

When the operating system packages that NetWorker requires are missing, the rpm command provides a list of missing packages and does not install the NetWorker software. Manually install missing the packages, and then run the rpm command again.

#### Table 12 Optional NetWorker packages

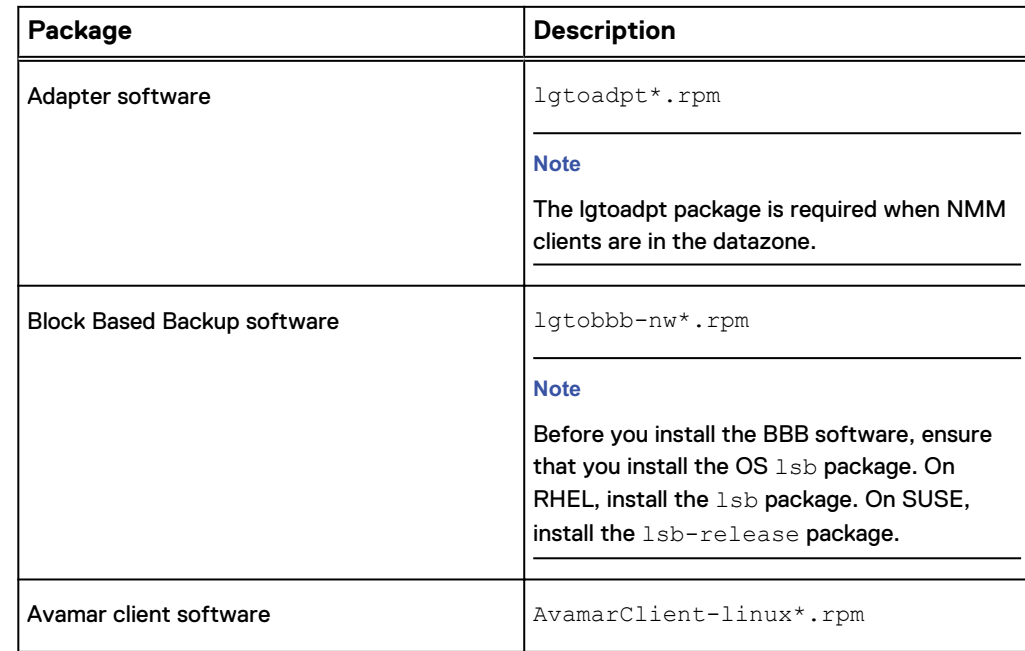

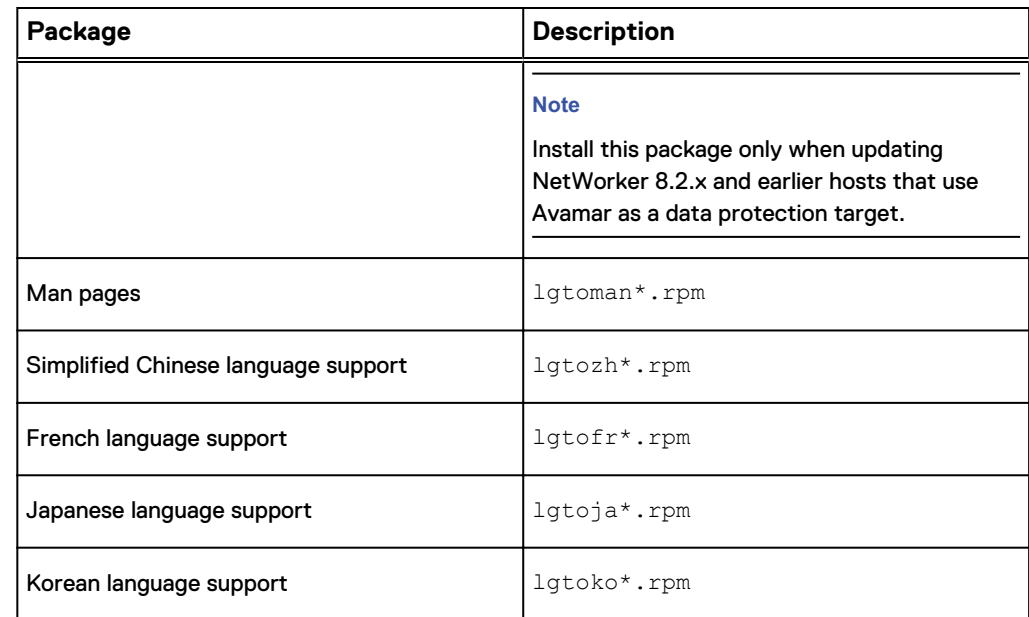

#### Table 12 Optional NetWorker packages (continued)

5. To start the NetWorker Authentication Service configuration script, type/opt/nsr/authc-server/scripts/authc\_configure.sh.

#### **Note**

You can run the configuration script in silent mode. The authe configure UNIX man page and the *EMC NetWorker Command Reference Guide* provides detailed information about how to run the script in silent mode.

- 6. The installation process will install an Apache Tomcat instance and create a non-root user, *nsrtomcat*, to start the Apache Tomcat instance. If your system has special user security requirements, you may receive the error "ERROR: User nsrtomcat does not have read permission at path /nsr/ authc/conf", indicating that the user *nsrtomcat* does not have the necessary permissions to the conf directory. Ensure that the system administrator provides the user with this required permission.
- 7. At the **Specify the directory where the Java Standard Edition Runtime Environment software is installed** prompt, Press **Enter** to accept the default location, /usr/java/latest.
- 8. The configuration process uses port 9090 for communication. If the configuration process detects that the port is in use, a warning similar to the following appears: Warning: Port 9090 is already in use.

Perform the following steps to specify a different port.

- a. At the **Do you wish to specify a different port number** prompt, press **Enter** to accept the default response, **Yes**.
- b. At the **Specify the port that Apache Tomcat should use for communication?** prompt, specify the port number.

#### **Note**

Valid port numbers are between **1024** and **49151**. If the configuration process detects that the port that you specified is in use, a prompt asks if you want to select a different port number.

9. At the **Specify the keystore password** prompt, type the keystore password.

Specify a password that contains at least six characters and does not contain dictionary words.

- 10. At the **Confirm the password** prompt, type the keystore password.
- 11. (Optional) If the password for the Java Common Truststore on the host is not the default password changeit, then the **Specify the password for the Java Common Truststore at /usr/java/latest/jre/lib/security/cacerts** prompt appears. Type the Java Common Truststore password.
- 12. At the **Specify an initial password for administrator** prompt, type a password for the administrator user account. You will use this password to log in to the NMC server.

Ensure the password complies with the following minimum requirements:

- Nine characters long
- One uppercase letter
- One lowercase letter
- One special character
- One numeric character
- 13. At the **Confirm the password** prompt, type the password for the administrator account.

The configuration script configures the NetWorker Authentication Service, creates an account named administrator account that you will use to log into the NMC server, and creates a new OS user named *nsrtomcat*.

#### **Note**

The NetWorker Authentication Services uses the *nsrtomcat* account to perform internal operations only.

14. Start the NetWorker daemons by typing the following command:

**/etc/init.d/networker start**

15. Confirm that the NetWorker daemons have started, by typing the following command:

**/etc/init.d/networker status**

For a NetWorker server, the nsrctld daemon starts. The nsrctld daemon starts other processes that the NetWorker server requires. Output similar to the following appears when the daemons are started:

```
+--o nsrctld (29021)
    +--o epmd (29029)
    +--o rabbitmq-server (29034)
       +--o beam (29038)
```

```
 +--o inet_gethost (29144)
                +--o inet_gethost (29145)
    +--o jsvc (29108)
      +--o jsvc (29114)
    +--o nsrd (29123)
       +--o java (29135)
       +--o nsrmmdbd (29828)
       +--o nsrindexd (29842)
       +--o nsrdispd (29853)
       +--o nsrjobd (29860)
       +--o nsrvmwsd (29968)
   +--o connectemc (29131)
   +--o eventservice.ru (29154)
       +--o jsvc (29158)
           +--o jsvc (29159)
   +--o java (29838)
      +--o node-linux-x64- (29885)
+--o nsrexecd (29004)
   +--o nsrlogd (29899)
    +--o nsrsnmd (30038)
```
If you do not see this output, type **/etc/init.d/networker start**

16. License the NetWorker server. The Verify the Installation chapter provides more information.

### **Deploying a VMware template for the host**

When the NetWorker daemons start on the host, NetWorker creates resources in the NSRLA database. NetWorker operations require that the database contain unique information for each host in a datazone. Before you create a VMware template for NetWorker hosts, perform the following steps to delete the NSRLA database on the host that you will use to create the VM template.

#### **Procedure**

1. To stop the NetWorker processes, type the following command from a prompt:

**/etc/init.d/networker stop**

2. To confirm that the NetWorker processes are not running, type the following command from a prompt:

**ps -ef | grep /usr/sbin/nsr**

- 3. Delete the /nsr/res/nsrladb directory.
- 4. Create the VMware template.

#### **Results**

After you deploy the VMware template and start the virtual machine, NetWorker will generate unique values in the NSRLA resource for the virtual machine.

### **Post-installation consideration for st tape devices**

By default, the Linux kernel configures up to a maximum of 128 st tape devices. As a result, the inquire command and the Scan for Devices option in the NMC GUI display a maximum of 128 st devices.

To resolve this issue and increase the maximum number of allowable st devices that the OS can create:

1. Modify the st module of the Linux kernel.

2. Recompile the kernel.

The EMC NetWorker Administration Guide provides additional information.

The Linux documentation describes how to change the  $ST\_MAX\_TAPES$  definition and how to perform a kernel reconfiguration, kernel rebuild, and kernel installation.

## **Installing the NMC server**

To manage the NetWorker server, install the NMC server software on one host in the datazone and complete the following tasks.

### **NMC server requirements**

The following table provides a list of the default file locations.

Table 13 Linux NMC server default file locations and space requirements

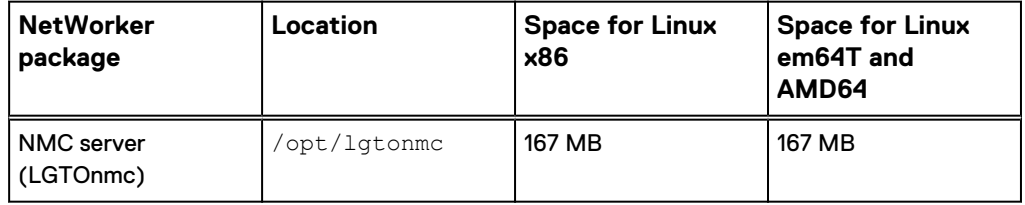

The NMC server software supports the following operating systems:

- Redflag Asianux Server 3
- RHEL 5, 6, and 7 (64-bit)
- SuSE 10, 11, and 12 (64-bit)
- CentOS  $5, 6$ , and  $7$  (64-bit)
- <sup>l</sup> OEL 5.8, 6.5, and 7 (64-bit)

#### **Note**

You might require UTF-8 converters for the operating system.

The EMC NetWorker Online Software Compatibility Matrix provides the latest information on supported NMC server operating systems.

### **Installing the NMC server software**

To install the NMC server software, perform the following steps.

#### Before you begin

Ensure that sufficient disk space exists on the host to contain both the compressed NetWorker software package and the uncompressed files. Ensure that there is sufficient disk space on the host. The following table provides a list of the NetWorker packages and the compressed and uncompressed file sizes.

Table 14 Size of compressed and uncompressed files

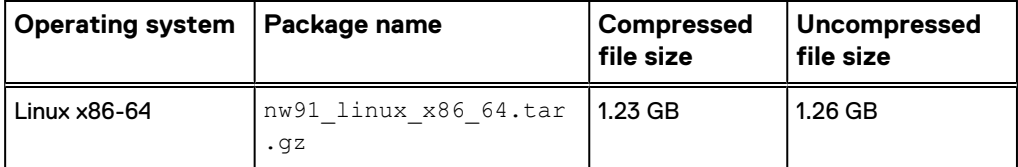

#### Procedure

- 1. Connect to the NetWorker host as root.
- 2. If the NetWorker client software exists on the host, from a command prompt, use the ps command to confirm that the NetWorker Remote Exec daemon, nsrexecd, appears as a started process. For example:

ps **-ef | grep nsr**

Output similar to the following appears when the nsrexecd daemon is started on a NetWorker client:

root 15882 13794 0 16:53 pts/2 00:00:00 /usr/sbin/nsrexecd If you do not see the nsrexecd daemon, type:

**/etc/init.d/networker start**

- 3. Download the NetWorker software package from the [EMC Online Support](https://support.emc.com/downloads/1095_NetWorker) website to a temporary location.
- 4. Change to the temporary location that contains the software package, and then unzip and extract the files by typing the tar command.

For example:

**tar -xzf** *file\_name***.tar.gz**

- 5. Use the yum or rpm utility to install the NMC software from the directory that contains the extracted NetWorker software packages:
	- $\bullet$  To use yum, type the following command:

```
yum localinstall --nogpgcheck [lgtoclnt*.rpm] lgtonmc*.rpm
```
where you specify *lgtoclnt\*.rpm* only if you did not previously install the NetWorker client software.

#### **Note**

If yum cannot install missing package dependencies, yum fails and provides a list of missing packages. Manually install the package dependencies and then run the yum command again.

 $\bullet$  To use  $rpm$ , type the following command:

rpm -ivh *[lgtoclnt\*.rpm]* **lgtonmc\*.rpm**

where you specify *lgtoclnt\*.rpm* only if you did not previously install the NetWorker client software.

#### **Note**

When the OS packages that NetWorker requires are missing, the  $rpm$ command provides a list of missing packages and does not install the NetWorker software. Manually install missing package dependencies, and then run the rpm command again.

#### **Configuring the NMC server software**

Use the nmc  $\text{config}$  command to configure the NMC server software program.

#### Before you begin

Before you start the NMC configuration script, ensure that the nsrexecd daemon is running on the NMC host and the NetWorker daemons are running on the NetWorker Server. Use the /etc/init.d/networker status command to confirm that the daemons are started. If required, use the /etc/init.d/networker start command to start the NetWorker daemons. The configuration requires communication with processes on the NetWorker Server. When the NMC Server is not the NetWorker Server, ensure that the NMC Server can communicate with the NetWorker Server.

### Procedure

1. Start the configuration script, by typing the following command:

**/opt/lgtonmc/bin/nmc\_config**

- 2. If the NetWorker services are not started on the NMC Server, the NetWorker services are not running on this host. Do you want to start them now? prompt appears. To start the NetWorker services, press **Enter**.
- 3. From the Specify the user for the database server prompt, type the name of a non-root user that will start the embedded PostgreSQL database on the NMC Server. To use the default username **postgres**, press **Enter** .
- 4. If the user does not exist, the User *username* is not a local user, Do you want to create this user? prompt appears. To create a new user account, type **Y**.

The installation creates a new OS user, in disabled mode. NMC uses this user account to start the Postgres database.

- 5. From the Specify the directory to use for the NMC database prompt, specify a path or press **Enter** to accept the default path /nsr/nmc/ nmcdb.
- 6. On the Do you want to migrate data from a previous 8.x.x release prompt, type **n**.
- 7. From the Specify the host name of the NetWorker Authentication Service host prompt, specify the name of the NetWorker Server that you want to use for NMC and NetWorker Server user authentication.

#### **Note**

If the configuration script does not detect the NetWorker Authentication Service on the host that you specified, or the authentication service does not use the default port 9090, a warning message appears. The configuration script prompts you to specify a different authentication server host. Type **Y** and when prompted, type the hostname and port of the NetWorker Authentication Service host.

- 8. When prompted to start the NMC Server daemons, type **y**.
- 9. Confirm that the NMC server daemons have started, by typing the following command: ps -ef | grep lgtonmc.

Output similar to the following appears when the daemons have started:

root 3064 1 0 10:03 ? 00:00:01 /opt/lgtonmc/bin/gstd dbuser 3329 1 0 10:04 ? 00:00:00 /opt/lgtonmc/ postgres/bin/postgres -D /opt/lgtonmc/nmcdb/pgdata root 3969 1 0 10:04 ? 00:00:00 /opt/lgtonmc/apache/bin/ httpd -f /opt/lgtonmc/apache/conf/httpd.conf nobody 3970 3969 0 10:04 ? 00:00:00 /opt/lgtonmc/ apache/bin/httpd -f /opt/lgtonmc/apache/conf/httpd.conf

#### Troubleshooting NMC installation and configuration issues

This section describes how to troubleshoot and resolve common NMC installation and configuration issues.

#### **ERROR: Command /opt/lgtonmc/bin/gstdbinit -U postgres -n 5432 /nsr/nmc/ nmcdb failed**

This message appears when the nmc config command is initializing the NMC server database.

Error messages similar to the following appear in the /nsr/nmc/nmcdb/pgdata/ db output.log file:

Auto configuration failed 6729:error:0200100D:system library:fopen:Permission denied:bss\_file.c:126:fopen('/space/tpkgs/openssl/098zc/ install/openssl.cnf','rb') 6729:error:2006D002:BIO routines:BIO\_new\_file:system lib:bss\_file.c:131: 6729:error:0E078002:configuration file routines:DEF\_LOAD:system lib:conf\_def.c:199:

Error messages similar to the following appear in the /opt/lgtonmc/logs/ install.log file:

waiting for server to start........ stopped waiting pg ctl: could not start server Examine the log output. 107558:gstdbinit: The binary '/opt/lgtonmc/postgres/bin/pg\_ctl' did not launch or complete successfully

When you manually run the command /opt/lgtonmc/bin/gstdbinit  $-U$ postgres -n 5432 /nsr/nmc/nmcdb, the following error appears: /opt/ lgtonmc/bin/gstdbinit: error while loading shared libraries: libltdl.so.3: cannot open shared object file: No such file or directory

This issue appears when the LD\_LIBRARY\_PATH variable is not correctly set.

To resolve this issue, perform the following steps:

- 1. Determine the NMC installation path, by default the NMC installation path is /opt/lgtonmc.
- 2. Add the NMC odbc directory to the LD\_LIBARARY\_PATH variable. For example, when the NMC installation path is the default location, type the following command:

**export LD\_LIBRARY\_PATH=/opt/lgtonmc/postgres/odbc**

3. Initialize the NMC database, by typing the following command:

*NMC\_installation\_path***/bin/gstdbinit -U postgres -n 5432** *NMC\_installation\_path***/nmcdb***XX* where:  $NMC\_ installation\_path$  is /opt/lgtonmc by default and  $XX$  is a number that you specify to create a new subdirectory. For example, if the NMC server uses the default location and the /opt/ lgtonmc/nmcdb1 directory exists, type the following command: **/opt/lgtonmc/bin/gstdbinit -U postgres -n 5432 /opt/lgtonmc/nmcdb2**

4. Start the NMC database, by typing the following command:

*NMC\_installation\_path***/postgres/bin/pg\_ctl -D** *NMC\_installation\_path/ nmcdbXX***/pgdata -l logfile start**

where: *NMC\_installation\_path* is /opt/lgtonmc by default and *nmcdbXX* is the subdirectory that you created in the previous step.

For example, if the NMC server uses the default location and the nmcdb directory nmcdb2, type:

**/opt/lgtonmc/postgres/bin/pg\_ctl -D /opt/lgtonmc/nmcdb2/pgdata -l logfile start**

## **Uninstalling the NetWorker software**

Use the rpm -e package\_name command to remove individual NetWorker software packages or all NetWorker software packages simultaneously. For information about using rpm, refer to the rpm man page.

To uninstall the NetWorker software, complete the following procedure.

#### Procedure

- 1. Log in to the target host as root.
- 2. Connect to the NetWorker host with the root account.
- 3. View a list of the installed NetWorker packages by typing the following command:

rpm **-qa | grep lgto**

The following table lists the package names that are associated with the different NetWorker components.

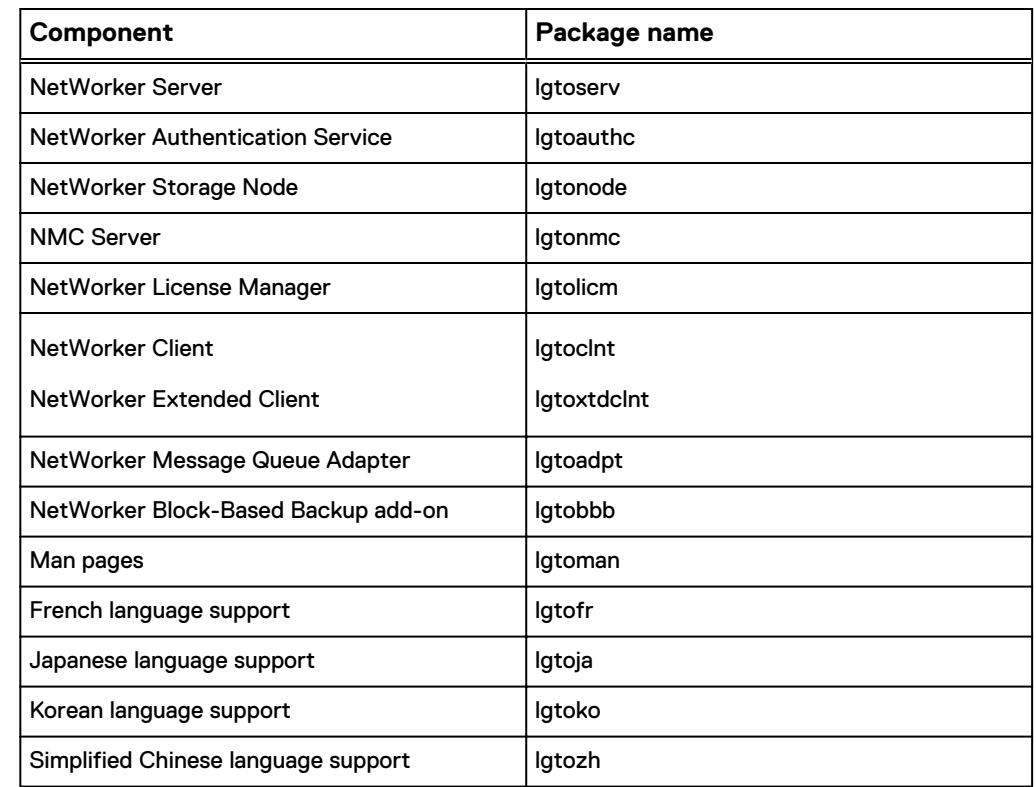

#### Table 15 NetWorker package names on Linux

4. Remove the NetWorker packages by using the  $rpm -e$  command:

rpm **-e** *package\_name package\_name package\_name*

#### *NOTICE*

The NetWorker software packages have dependencies on each other. Remove the packages in the following order: **lgtolicm, lgtoserv, lgtonode, lgtonmc, lgtoclnt, lgtobbb, lgtoadpt, lgtoxtdclnt, lgtoauthc**. The man pages and language packages do not have any dependencies. You can remove these packages in any order.

For example, to remove the NetWorker packages from the NMC server, type:

rpm **-e** *lgtonmc lgtoclnt*

For example, to remove the NetWorker packages from a NetWorker server that is also the NMC server, type:

rpm **-e** *lgtoserv lgtonode lgtonmc lgtoclnt lgtoxtdclnt lgtobbb lgtoadpt lgtoauthc*

5. If there is no plan to update or reinstall the software packages, remove the /nsr directory.

# CHAPTER 4

# Debian and Ubuntu client installation

This chapter includes these topics:

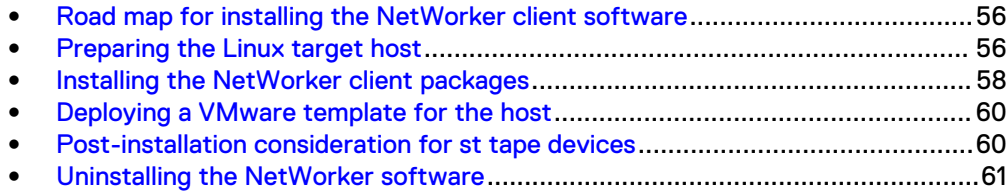

# <span id="page-55-0"></span>**Road map for installing the NetWorker client software**

Use this road map to install the NetWorker software on a host that does not have a previous version of the NetWorker software installed.

- 1. The Software Requirements chapter lists the general requirements and considerations that are relevant to each supported Windows and UNIX operating system.
- 2. [Preparing the Linux target host](#page-35-0) describes how to create a backup of the operating system configuration file and configure the target host to support NetWorker.
- 3. [Installing the NetWorker client packages](#page-57-0) describes how to install the NetWorker client software.
- 4. [Post installation considerations for st tape devices](#page-47-0) describes how to configure st tape devices.
- 5. The Verify the Installation chapter describes how to test the NetWorker software functionality.
- 6. Enable and register the NetWorker products. The EMC NetWorker Licensing Guide provides information.

## **Preparing the Linux target host**

Before you install the NetWorker software, create a backup of the operating system configuration file and configure the target host to support NetWorker.

#### Procedure

- 1. To create a backup copy of the operating system configuration files, type the following command:
	- **cp /etc/rpc /etc/rpc.orig cp /etc/ld.so.conf /etc/ld.so.conf.orig**
- 2. Ensure that the PATH variable for the root and user accounts contains the /usr/sbin directory.

### **Linux x64 installation package requirements**

The NetWorker installation for all supported x64 Linux operating systems and versions requires two packages that the default OS installation might not include.

Manually download and install the following Linux OS packages before you install the NetWorker software. The NetWorker installation fails when these two packages do not exist on the host:

- compat-libstdc++-33-3.2.3-68.1.x86 64.rpm or later
- $compat-1ibstdc++-33-3.2.3-68.1. i686.rpm or later$

### **Default directory locations**

Before you install the NetWorker software, you should become aware of the default directory locations and space requirements for the binary files, the databases, and the log files on the target host.

Review the following table to ensure that you have sufficient disk space to install the NetWorker and NetWorker Authentication Service software.

#### **Note**

You can change these directory locations on all supported Linux operating systems except Debian and Ubuntu.

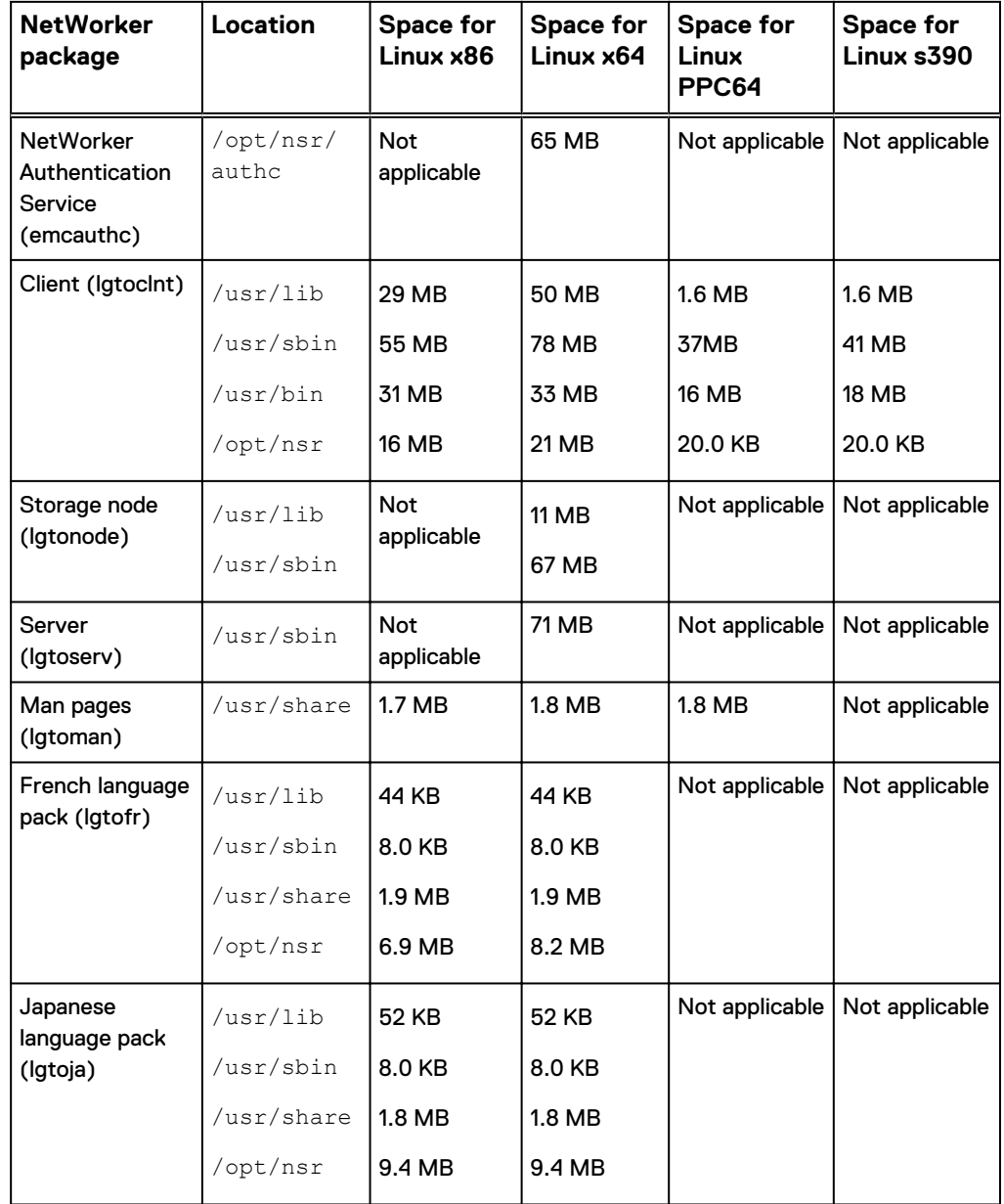

Table 16 Linux default file locations and space requirements

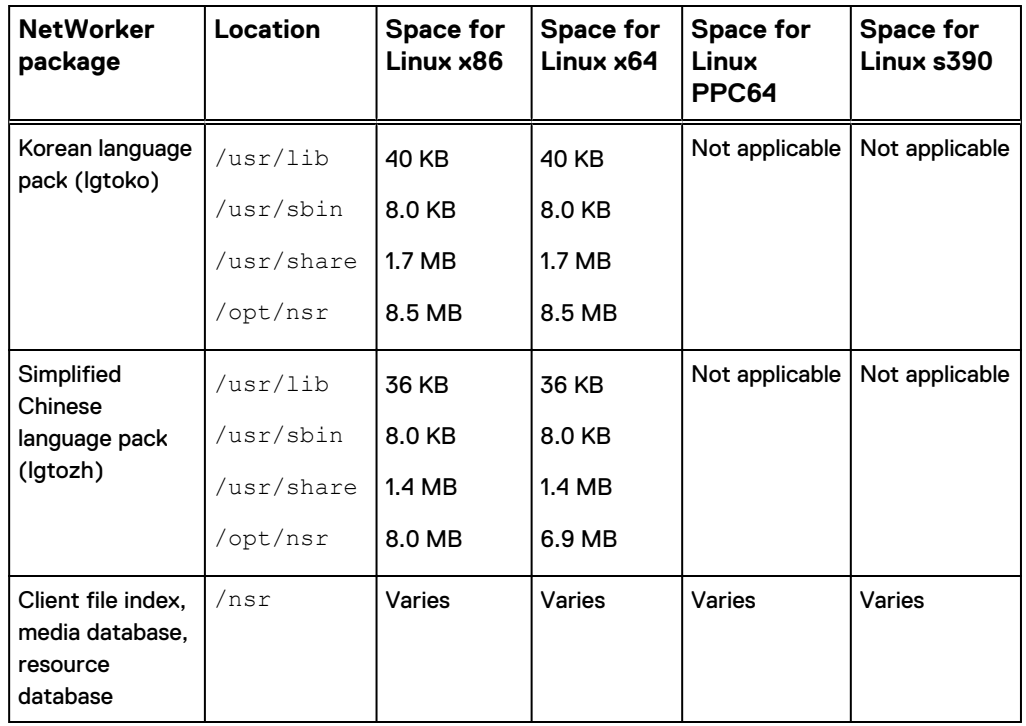

<span id="page-57-0"></span>Table 16 Linux default file locations and space requirements (continued)

# **Installing the NetWorker client packages**

Use the dpkg program to install the NetWorker client software. To install the operating system packages that the NetWorker client software requires, use the aptget program.

#### Before you begin

Ensure that sufficient disk space exists on the host to contain both the compressed NetWorker software package and the uncompressed files. Ensure that there is sufficient disk space on the host. The following table provides a list of the NetWorker packages and the compressed and uncompressed file sizes.

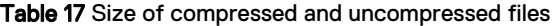

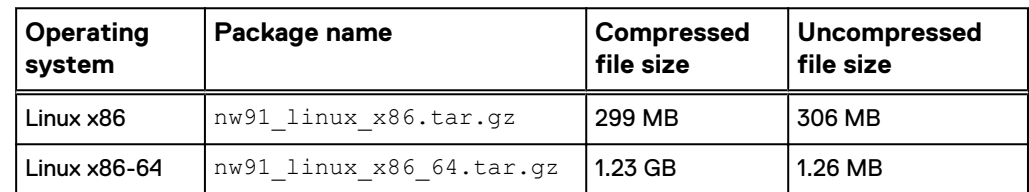

#### *NOTICE*

Ubuntu 10 requires the libstdc++5 package, but the Ubuntu software package repository does not include this package. Before you install the NetWorker client software, download and install the libstdc++5 package for Ubuntu.

The following table lists the software packages that are required for each installation type, and provides the order for package installation.

#### Table 18 List of software packages

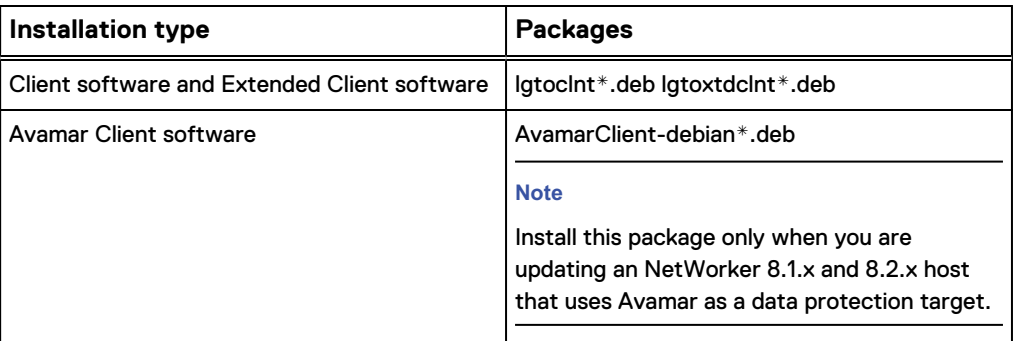

#### Procedure

- 1. Download the NetWorker software package from the [EMC Online Support](https://support.emc.com/downloads/1095_NetWorker) website to a temporary location.
- 2. Change to the temporary location that contains the software package, and then unzip and extract the files by typing the  $tar$  command.

For example:

**tar -xzf** *file\_name***.tar.gz**

3. From a command prompt, type the  $dpkg$  command. For example:

```
dpkg -i package package...
```
*NOTICE*

For Ubuntu, use sudo to run the dpkg command.

For example, to install the NetWorker Client and Extended Client, type the following command:

**dpkg -i lgtoclnt\_9.1\_amd64.deb lgtoxtdclnt\_9.1\_amd64.deb**

If the required operating system packages are missing, dependency errors similar to the following appear:

```
Unpacking lgtoclnt (from lgtoclnt 9.1 amd64.deb) ...
dpkg: dependency problems prevent configuration of
lgtoclnt:
lgtoclnt depends on ksh | pdksh; however:
Package ksh is not installed.
Package pdksh is not installed.
lgtoclnt depends on libstdc++5; however:
Package libstdc++5 is not installed.
lgtoclnt depends on libxp6; however:
Package libxp6 is not installed.
dpkg: error processing lgtoclnt (--install):
dependency problems - leaving unconfigured
Errors were encountered while processing:
lgtoclnt
```
4. To install missing packages, type the apt-get command.

For example,

<span id="page-59-0"></span>sudo **apt-get -f upgrade**

The apt-get command automatically completes the NetWorker software installation.

5. To confirm that the nsrexecd process starts, type the following command:

ps **-ef | grep nsrexecd**

If the nsrexecd daemon does not appear in the output, start the nsrexecd process by typing the following command : sudo nsrexecd

## **Deploying a VMware template for the host**

When the NetWorker daemons start on the host, NetWorker creates resources in the NSRLA database. NetWorker operations require that the database contain unique information for each host in a datazone. Before you create a VMware template for NetWorker hosts, perform the following steps to delete the NSRLA database on the host that you will use to create the VM template.

#### Procedure

1. To stop the NetWorker processes, type the following command from a prompt:

**/etc/init.d/networker stop**

2. To confirm that the NetWorker processes are not running, type the following command from a prompt:

**ps -ef | grep /usr/sbin/nsr**

- 3. Delete the /nsr/res/nsrladb directory.
- 4. Create the VMware template.

#### **Results**

After you deploy the VMware template and start the virtual machine, NetWorker will generate unique values in the NSRLA resource for the virtual machine.

# **Post-installation consideration for st tape devices**

By default, the Linux kernel configures up to a maximum of 128 st tape devices. As a result, the inquire command and the Scan for Devices option in the NMC GUI display a maximum of 128 st devices.

To resolve this issue and increase the maximum number of allowable st devices that the OS can create:

- 1. Modify the st module of the Linux kernel.
- 2. Recompile the kernel.

The *EMC NetWorker Administration Guide* provides additional information.

The Linux documentation describes how to change the  $ST\_MAX\_TAPES$  definition and how to perform a kernel reconfiguration, kernel rebuild, and kernel installation.

# <span id="page-60-0"></span>**Uninstalling the NetWorker software**

To uninstall the NetWorker software, complete the following procedure.

#### Procedure

- 1. Log in to the target host as root.
- 2. Stop the the nsrexecd daemon, by typing the following command:

nsr\_shutdown

3. To uninstall the NetWorker client software, use the  $dpkg$  command.

For example, to remove the NetWorker Client software, type the following command:

**dpkg -r lgtoclnt**

4. If no plan exists to update or reinstall the NetWorker software, use the  $dpkq -$ P command to remove the NetWorker configuration files.

For example, to remove the NetWorker configuration files for the NetWorker Client software, type the following command:

**dpkg -P lgtoclnt**

Debian and Ubuntu client installation

# CHAPTER 5

# Fedora client installation

This chapter includes the following topics:

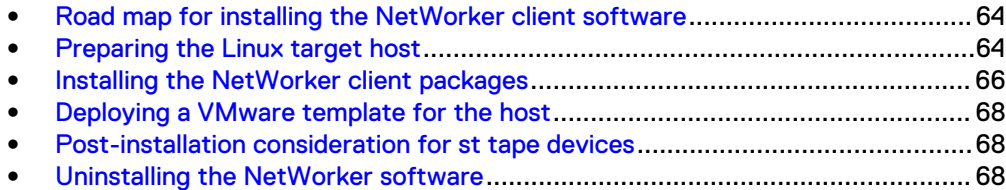

# <span id="page-63-0"></span>**Road map for installing the NetWorker client software**

Use this road map to install the NetWorker software on a host that does not have a previous version of the NetWorker software installed.

- 1. The Software Requirements chapter lists the general requirements and considerations that are relevant to each supported Windows and UNIX operating system.
- 2. [Preparing the Linux target host](#page-35-0) describes how to create a backup of the operating system configuration file and configure the target host to support NetWorker.
- 3. [Installing the NetWorker client packages](#page-65-0) describes how to install the NetWorker client software.
- 4. The Verify the Installation chapter describes how to test the NetWorker software functionality.
- 5. Enable and register the NetWorker products. The EMC NetWorker Licensing Guide provides information.

# **Preparing the Linux target host**

Before you install the NetWorker software, create a backup of the operating system configuration file and configure the target host to support NetWorker.

#### Procedure

1. To create a backup copy of the operating system configuration files, type the following command:

**cp /etc/rpc /etc/rpc.orig cp /etc/ld.so.conf /etc/ld.so.conf.orig**

2. Ensure that the PATH variable for the root and user accounts contains the /usr/sbin directory.

### **Linux x64 installation package requirements**

The NetWorker installation for all supported x64 Linux operating systems and versions requires two packages that the default OS installation might not include.

Manually download and install the following Linux OS packages before you install the NetWorker software. The NetWorker installation fails when these two packages do not exist on the host:

- compat-libstdc++-33-3.2.3-68.1.x86 64.rpm or later
- compat-libstdc++-33-3.2.3-68.1.i686.rpm or later

### **Default directory locations**

Before you install the NetWorker software, you should become aware of the default directory locations and space requirements for the binary files, the databases, and the log files on the target host.

Review the following table to ensure that you have sufficient disk space to install the NetWorker and NetWorker Authentication Service software.

#### **Note**

You can change these directory locations on all supported Linux operating systems except Debian and Ubuntu.

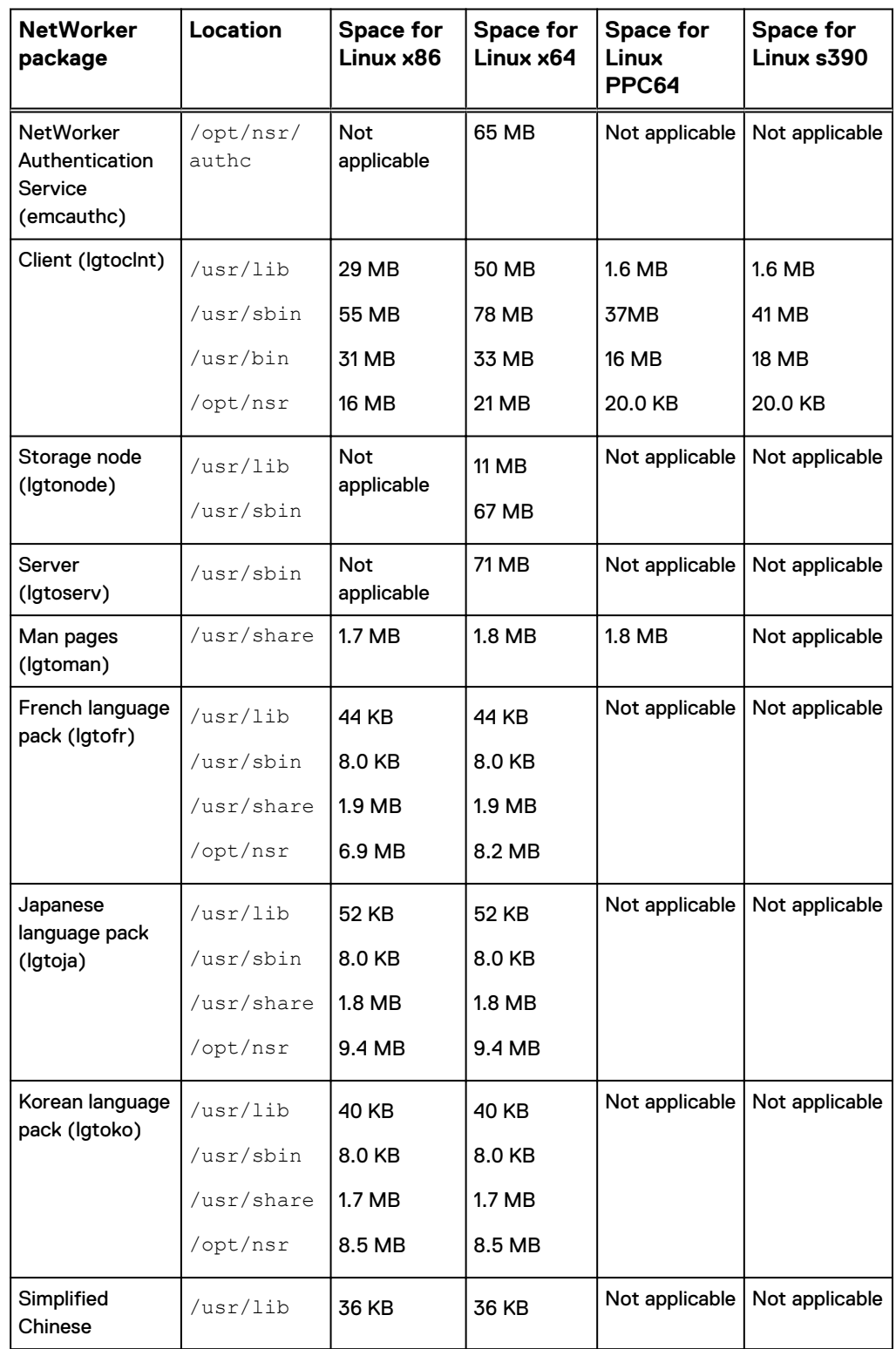

Table 19 Linux default file locations and space requirements

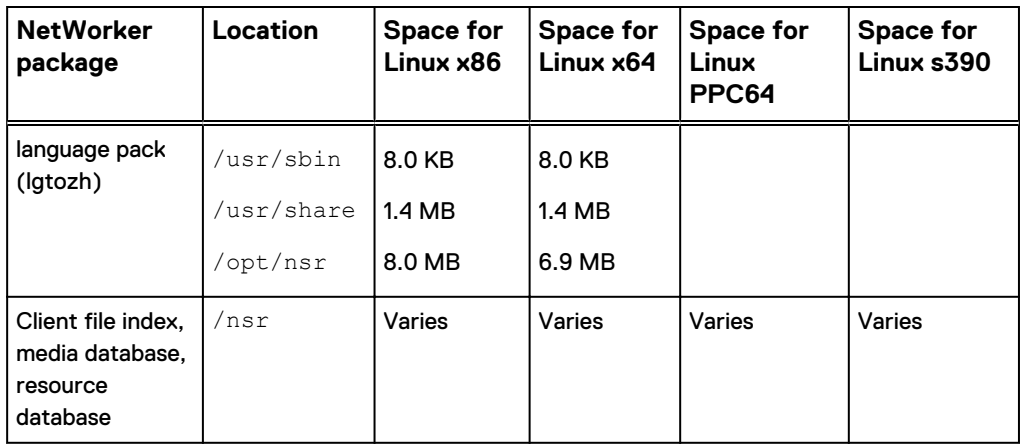

<span id="page-65-0"></span>Table 19 Linux default file locations and space requirements (continued)

# **Installing the NetWorker client packages**

#### Before you begin

Ensure that sufficient disk space exists on the host to contain both the compressed NetWorker software package and the uncompressed files. Ensure that there is sufficient disk space on the host. The following table provides a list of the NetWorker packages and the compressed and uncompressed file sizes.

Table 20 Size of compressed and uncompressed files

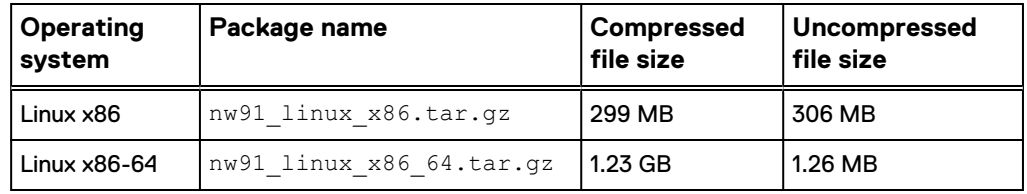

This table lists the available NetWorker software packages.

Table 21 List of NetWorker software packages

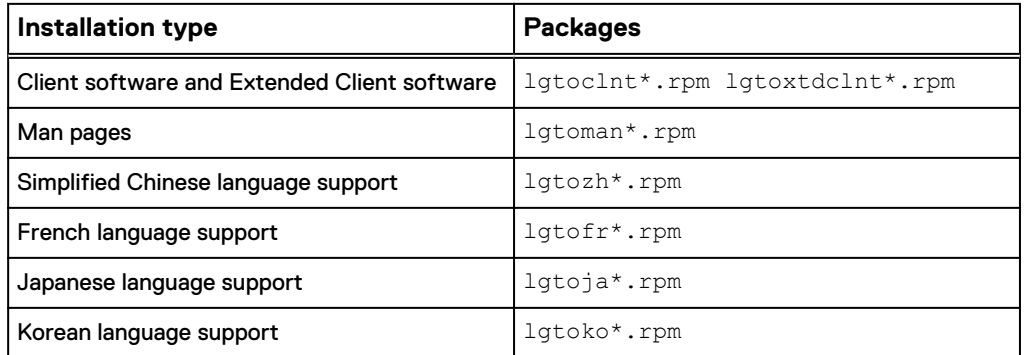

Complete the following steps to install the NetWorker software on the Fedora operating system. Perform additional steps to resolve package dependency issues.

#### Procedure

- 1. Download the NetWorker software package from the **EMC** Online Support website to a temporary location.
- 2. Change to the temporary location that contains the software package, and then unzip and extract the files by typing the  $tar$  command.

For example:

**tar -xzf** *file\_name***.tar.gz**

- 3. Install the missing package dependencies, with the exception of  $\text{libcap.s.1.}$ 
	- a. To identify missing dependencies, type the  $\gamma$ um command with the localinstall option.

For example:

**yum localinstall lgtoclnt\*.rpm** Packages skipped because of dependency problems: compat-libstdc++-33-3.2.3-68.1.x86\_64 from fedora glibc-2.14.90-24.fc16.9.i686 from updates ksh-20120801-1.fc16.x86\_64 from updates libXp-1.0.0-16.fc15.x86\_64 from fedora nss-softokn-freebl-3.13.5-1.fc16.i686 from updates

**Note**

The yum command does not successfully install the NetWorker software.

b. To install the missing package dependencies, type the yum command with the install option.

For example:

**yum install** compat-libstdc++-33 ksh libXp glibc-2.14.90-24.fc16.9.i686

When you specify the glib package, use the full package name to ensure the correct glib package installs and not the glibc-2.14.90-24.fc16.9.x86\_64 package.

4. To confirm that you resolved all missing package dependencies, with the exception of libcap.so.1, type the rpm command.

For example, to determine what pacckages are missing for the NetWorker Client software, type the following command:

**rpm -ivh lgtoclnt\*.rpm** error: Failed dependencies: libcap.so.1 is needed by lgtoclnt-8.1-1.i686

5. To install the NetWorker software and ignore the  $l$ ibcap.so.1 dependency, type the  $rpm$  command with the  $-n$ odeps option.

For example,

**rpm -ivh --nodeps** package [package]...

where package [package]... is a list of the software package that is required for the installation type.

For example, to install the man pages during a NetWorker client install, type:

rpm **-ivh --nodeps** lgtoclnt\*.rpm lgtoman\*.rpm

## <span id="page-67-0"></span>**Deploying a VMware template for the host**

When the NetWorker daemons start on the host, NetWorker creates resources in the NSRLA database. NetWorker operations require that the database contain unique information for each host in a datazone. Before you create a VMware template for NetWorker hosts, perform the following steps to delete the NSRLA database on the host that you will use to create the VM template.

#### Procedure

1. To stop the NetWorker processes, type the following command from a prompt:

**/etc/init.d/networker stop**

2. To confirm that the NetWorker processes are not running, type the following command from a prompt:

**ps -ef | grep /usr/sbin/nsr**

- 3. Delete the /nsr/res/nsrladb directory.
- 4. Create the VMware template.

#### Results

After you deploy the VMware template and start the virtual machine, NetWorker will generate unique values in the NSRLA resource for the virtual machine.

## **Post-installation consideration for st tape devices**

By default, the Linux kernel configures up to a maximum of 128 st tape devices. As a result, the inquire command and the Scan for Devices option in the NMC GUI display a maximum of 128 st devices.

To resolve this issue and increase the maximum number of allowable st devices that the OS can create:

- 1. Modify the st module of the Linux kernel.
- 2. Recompile the kernel.

The EMC NetWorker Administration Guide provides additional information.

The Linux documentation describes how to change the  $ST\_MAX\_TAPES$  definition and how to perform a kernel reconfiguration, kernel rebuild, and kernel installation.

# **Uninstalling the NetWorker software**

Use the rpm -e package name command to remove individual NetWorker software packages or all NetWorker software packages simultaneously. For information about using rpm, refer to the rpm man page.

#### Procedure

- 1. Connect to the NetWorker host with the root account.
- 2. To view a list of the installed NetWorker packages, type the following command:

**rpm -qa | grep lgto**

3. To remove the NetWorker packages, type the  $rpm -e$  command:

**rpm -e** *package\_name package\_name package\_name*

For example, to remove the NetWorker client packages, type:

**rpm -e** *lgtoclnt*

The following table provides a list of the package names that are associated with the different NetWorker components.

Table 22 NetWorker package names on Linux

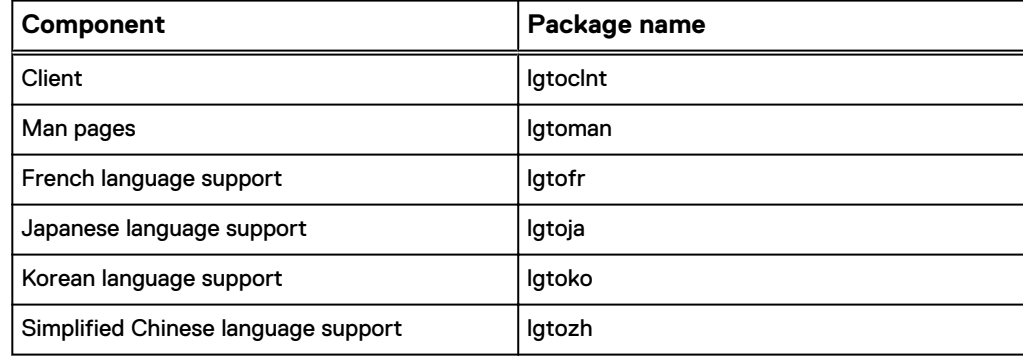

4. If you do not plan to update or reinstall the packages, remove the  $/\text{nsr}$ directory.

Fedora client installation

# PART 3

# Windows installation

This section contains the following chapters:

[Chapter 6, "Microsoft Windows Installation"](#page-72-0)

[Chapter 7, "Microsoft Windows Silent Installations"](#page-98-0)

[Chapter 8, "Changing the NetWorker installation t or moving to another installation](#page-116-0) [type"](#page-116-0)

Windows installation
# CHAPTER 6

# Microsoft Windows Installation

This chapter includes the following topics:

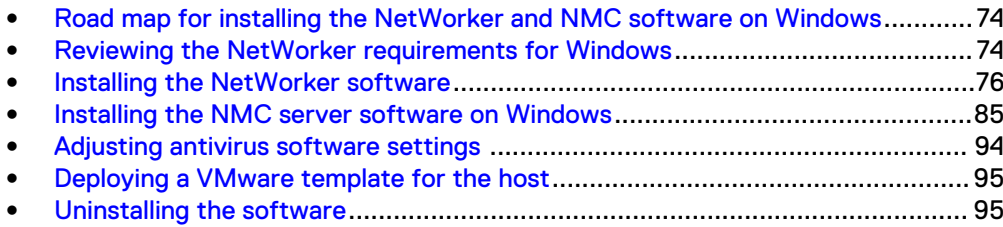

# <span id="page-73-0"></span>**Road map for installing the NetWorker and NMC software on Windows**

Use this road map to install the NetWorker software on a host that does not have a previous version of the NetWorker software installed.

#### Procedure

- 1. The Software Requirements chapter provides the general requirements and considerations relevant to each supported Windows operating system.
- 2. Reviewing the NetWorker requirements for Windows details the NetWorker software requirements.
- 3. Install the NetWorker software:
	- [Installing the NetWorker software](#page-75-0) describes how to install the NetWorker server, storage node, client, and extended client software.
	- [Installing the NMC server software](#page-84-0) describes how to install the NMC server software.
- 4. The Verify the Installation chapter and the Troubleshooting NMC GUI and NetWorker Server Connection Issues chapter describes how to test the NetWorker software functionality.
- 5. Enable and register the NetWorker products. The EMC NetWorker Licensing Guide provides information.

# **Reviewing the NetWorker requirements for Windows**

Review the information in this section before you install NetWorker on the Windows operating system.

### **General considerations**

Before you install the NetWorker software on a Windows host, review the following information.

- When you install the NetWorker software on a File Allocation Table (FAT) partition, do not disable long name support.
- The WiX installation stores the entire installation program in memory, even when you install a single NetWorker software component.
- Install the latest Microsoft Windows update and critical patches.

### **Package disk space requirements**

Ensure that sufficient disk space exists on the host to contain both the compressed NetWorker software package and the uncompressed files.

The following table provides a list of the NetWorker packages and the compressed and uncompressed file sizes.

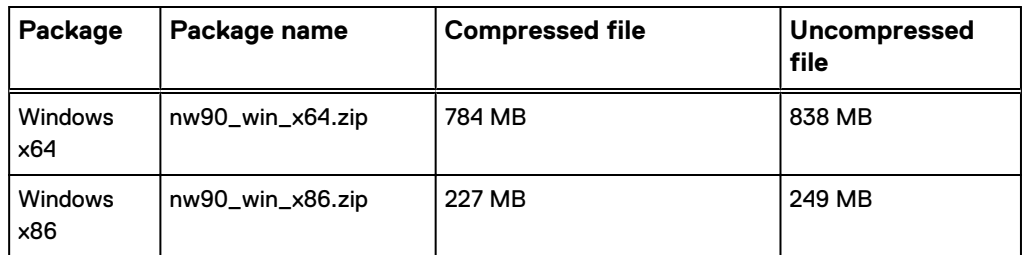

Table 23 Size of compressed and uncompressed files

## **Location and disk space requirements**

Before you install the NetWorker software, review the disk space and location requirements.

The following table specifies the default location and space requirements for the NetWorker software in a Microsoft Windows environment.

Table 24 Microsoft Windows default file locations and space requirements

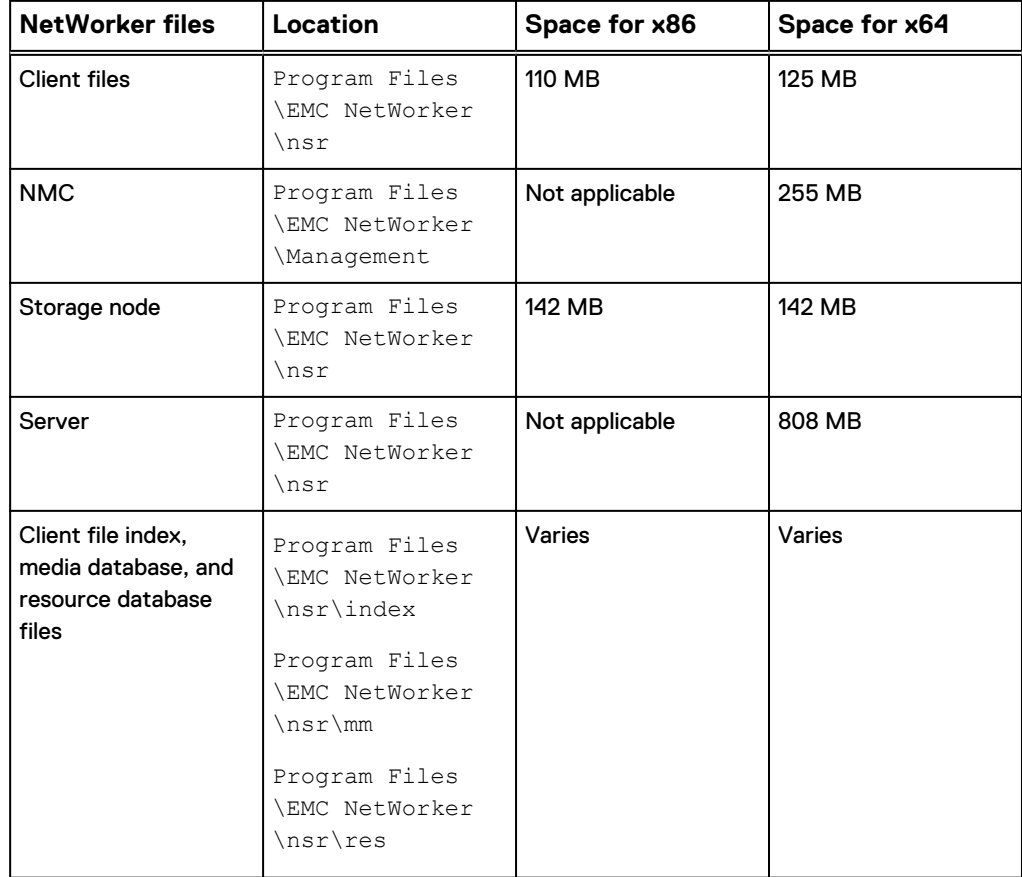

The EMC NetWorker Online Software Compatibility Matrix on the EMC Online Support Site, provides the most up-to-date information on supported operating systems.

## <span id="page-75-0"></span>**Windows 2012 considerations**

The NetWorker server, storage node, and client software does not support Windows 2012 R2 Foundation Edition as a guest operating system on Hyper-V.

For more information, see [http://technet.microsoft.com/en-us/library/jj679892.aspx.](http://technet.microsoft.com/en-us/library/jj679892.aspx)

### **Windows 2008 requirements**

Before you install the NetWorker software on a Windows 2008 and Windows 2008 R2 server, review the following requirements.

- NetWorker supports Windows 2008 64-bit and Windows 2008 R2 64-bit as a NetWorker Server, Storage Node, and Client.
- NetWorker supports a Windows 2008 32-bit storage node and client.
- Use NetWorker Module for Microsoft Applications (NMM) to back up Hyper-V hosts.
- Enable Windows Error Reporting (WER). WER replaces the Dr. Watson user dumps used in earlier releases of Windows and enables you to collect full User-Mode Dumps after an application failure. MSDN describes how to configure WER to collect user-mode dumps.
- Enable Data Execution Prevention (DEP) to protect essential Windows programs and services, perform the following steps:
	- 1. Click **Start** > **Control Panel** > **System and Security** > **System** > **Advanced system settings**.
	- 2. Click **Advanced** > **Performance** > **Settings** > **Data Execution Prevention**.
	- 3. Select **Turn on DEP for essential Windows programs and services only**.
	- 4. Click **OK**.

### **NetWorker server and storage node tape device requirements**

When you configure a SAN tape device on a Windows NetWorker Server or a Storage Node, disable Test Unit Ready (TUR). Microsoft KB article 842411 describes how to disable TUR.

# **Installing the NetWorker software**

The following section describes how to install the NetWorker client, server, and storage node software as well as the optional NetWorker software packages, such as the language packages, on Windows Server or Windows Server Core.

When you extract the NetWorker software for Windows, the following packages appear:

- In the …\nw win  $x64\wedge x64$  directory:
	- AvamarClient-windows-x86 64-7.2.100-288.msi. The Avamar client package enables backups to a NetWorker host that, in previous versions, used an Avamar host as a backup target.
- In the …\nw win x64\win x64\networkr directory:
	- $\blacksquare$  NetWorker-9.1.0.0.exe. The full installation package, which enables you to install the NetWorker Server, Storage Node, Client, and NetWorker Authentication Service. This package also enables you to install the NetWorker

License Manager server, the Avamar client, the NMC Server, and language packs. When you install the NetWorker Server or Storage Node software, the installation process also installs the NetWorker Extended Client package.

- $\blacksquare$  lgtoclnt-9.1.0.0.exe. A reduced installation package enables you to install the NetWorker Client software. It is recommended that you use the reduced installation package to install NetWorker on a client host. When you use this package instead of the full installation package, the installation is quicker, with less overhead and smaller disk space requirements. The smaller package size takes less time to copy to target hosts.
- **n** lgtoxtdclnt-9.1.0.0.exe. The NetWorker Extended Client package enables you to install extended client features.

#### **Note**

[Installing the NMC server software on Windows](#page-84-0) provides detailed information about how to install the NMC Server software with the NetWorker software.

### **Installing the NetWorker base client**

The following steps describe how to install the base NetWorker client. It is recommended that you use the lgtoclnt-9.1.0.0.exe package to install the NetWorker software on a client host.

#### Procedure

- 1. Log in to the target host with a user that has administrator privileges.
- 2. Download the NetWorker software package from the [EMC Online Support](https://support.emc.com/downloads/1095_NetWorker) website to a temporary location.

The Windows x64 package name is  $nw91$  win  $x64$ .zip. The Windows x86 package name is  $nw91-win_x86.zip$ .The "Package disk space requirements" section provides more information about disk space requirements.

- 3. Extract the NetWorker packages from the  $nw91-win x64$ . zip file or nw91 win x86.zip file to a temporary location on the target host.
- 4. For NMDA and NMM clients only, remove the NetWorker module software.
- 5. In the directory that contains the extracted NetWorker packages, run lgtoclnt-9.1.0.0.exe.

#### **Note**

If you used Windows Explorer to copy the files in the zip file from a network share to the client host, you cannot run the binary until you edit the properties of the file, and then click **Unblock**.

- 6. In the **Wizard Welcome** page, select **I agree to the license terms and agreements**, and then click **Next**.
- 7. On the **Change Install Location** page, click **Change**, select the directory to install the NetWorker software, and then click **Next**.
- 8. (Optional) On the **Configuration Checks Options** page, select **Run System Configuration Checker**, and then click **Check**.

The installation analyzes the host and displays status information in the **Results of Configuration Checks** page. Select **Open Detailed Report** to review detailed information about the configuration checks, and then click **Next**.

The Configuration Checker option only appears in the Base Client Installation Wizard.

9. In the **Configure Windows Firewall** page, select **Configure the Windows firewall**, and then click **Next**.

#### *NOTICE*

If you do not configure the firewall to allow inbound and outbound NetWorker software traffic, scheduled backups might fail.

- 10. In the **Wizard Options** page, optionally perform the following steps:
	- <sup>l</sup> To install the License manager server software, select **NetWorker License Manager**.

The EMC NetWorker License Manager Installation and Administration Guide describes how to install and configure the NetWorker License Manager software.

- <sup>l</sup> To install additional language packs, select **Language packs**.
- <sup>l</sup> To install the Avamar Client software, select **Avamar client** .

#### **Note**

Select this option only when you update NetWorker 8.1.x or 8.2.x hosts that use an Avamar 7.2 or earlier system as a data protection target.

- 11. If you selected the optional **Language Packs** component, the **Wizard Language Pack Page** page appears. Select the required language packs, and then click **Install**.
- 12. Click **Install**. The installation progress bar appears and you might see the progress window for several minutes. When the installation completes, the **Complete the Setup** page provides the status of the installation and a link to the master setup log file.

"Monitoring and troubleshooting silent installations and uninstallations" provides more information about each log file that the installation creates.

#### **Note**

For NetWorker Servers only, if the installation cannot start the  $nsrd$  service, the following error message might appear:

Service 'NetWorker Backup and Recover Server' (nsrd) failed to start. Verify that you have sufficient priveleges to start system services.

If you see this message, confirm the JAVA\_HOME environment variable setting. For more information, refer to the "Troubleshooting NMC GUI and NetWorker Server connection issues" section.

13. (Optional) In the **Complete the Setup** page, to define a list of NetWorker Servers that have client-tasking rights to this host, click **Select Backup Server**. Client-tasking rights include the ability to back up the host. In the **NetWorker Server Selection** page, perform one of the following tasks, and then click **OK**:

- **.** In the Enter a server name field, type the NetWorker Server name and then click **Add**. It is recommended that you specify both the short name and the full name of the NetWorker Server to avoid DNS issues.
- <sup>l</sup> To add a NetWorker Server that is not listed in the **Available Servers** list:
	- a. Type the hostname of the NetWorker Server in the **Enter a server name** text box.
	- b. Click **Add**.
- To browse for available NetWorker Servers:
	- a. Click **Update List**.
	- b. From the **Available Servers** list, select a NetWorker Server.
- <sup>l</sup> To add or remove a NetWorker Server from the **Available Servers** list to the **Selected Servers** list, click the arrow buttons.

The *NetWorker\_installation\_directory*\res\servers file contains a list of trusted NetWorker Servers.

#### **Note**

If you do not select the **Select Backup Server** option, the installation creates an empty servers file. When an empty servers file exists on a host, any NetWorker Server has client-tasking rights to the host. The EMC NetWorker Administration Guide provides more information about client-tasking rights.

The first entry in the servers file becomes the default NetWorker Server for the host.

- 14. To complete the **NetWorker Server Selection** page, click **OK**.
- 15. To complete the installation, click **Finish**.

#### After you finish

The NetWorker installation package includes an NetWorker Extended Client package, which provides additional feature support for NetWorker clients. If you require any of the following functionality, install the NetWorker Extended Client package:

- NetWorker Snapshot Management (NSM)
- Network Attached Storage (NAS) snapshot
- CLI utilities for server reporting and administration, for example  $\text{mminfo}$  and nsrinfo
- Firewall tunneling tools
- Cluster integration scripts
- Custom script integration tools (pre/post save)
- $\bullet$  Audit log
- NetWorker Module for Meditech
- **SCVMM Data Protection Add-in for NMM**
- Recovery of NetWorker Module for Microsoft (NMM) 8.2.3 and 8.2.4 backups by using NMM
- <sup>l</sup> Cloning and staging
- ProtectPoint for VMAX

• ProtectPoint for Recoverpoint

#### Installing the NetWorker Extended Client

After you install the NetWorker Client software, perform the following steps to install the NetWorker Extended Client software.

#### Procedure

1. In the directory that contains the extracted NetWorker software, run lgtoxtdclnt-9.1.0.0.exe

#### **Note**

If you used Windows Explorer to copy the files in the zip file from a network share to the client host, you cannot run the binary until you edit the properties of the file, and then click **Unblock**.

- 2. On the **Wizard Welcome** page, select **I agree to the license terms and agreements**, and then click **Install**.
- 3. On the **Complete the Setup** page, click **Finish**.

### **Installing the NetWorker Storage Node software by using the NetWorker installer**

The following section describes how to install the NetWorker Storage Node software. The NetWorker Storage Node installation also installs the NetWorker Clientand NetWorker Extended Client software.

#### Procedure

- 1. Log in to the target host with a user that has administrator privileges.
- 2. Download the NetWorker software package from the [EMC Online Support](https://support.emc.com/downloads/1095_NetWorker) website to a temporary location.

The Windows x86 package name is nw91\_win\_x86.zip. The Windows x64 package name is nw91\_win\_x64.zip. The section "Package disk space requirements" provides more information.

- 3. Extract the NetWorker packages that are found in the  $nw91-win x64$ . zip or nw91\_win\_x86.zip file, to a temporary location on the target host.
- 4. In the directory that contains the extracted NetWorker software run NetWorker-9.1.0.0.exe.

#### **Note**

While you can run the NetWorker-9.1.0.0.exe from a network location, to lessen the installation time, copy the file to a location that is local to the target host. If you used Windows Explorer to copy the files in the zip file from a network share, you cannot run the binary until you edit the properties of the file, and then click **Unblock**.

- 5. In the **Wizard Welcome** page, select **I agree to the license terms and agreements**, and then click **Next**.
- 6. In the **Configure Windows Firewall** page, select **Configure the Windows firewall**, and then click **Next**.

*NOTICE*

If you do not configure the firewall to allow inbound and outbound NetWorker software traffic, scheduled backups might fail.

- 7. In the **Wizard Options Page** page, perform the following steps:
	- **.** Select the **Storage node** option.
	- <sup>l</sup> To install additional language packs, select **Language packs**.
	- <sup>l</sup> To install the Avamar Client software, select **Avamar client** .

**Note**

Select this option only when you update NetWorker 8.1.x or 8.2.x hosts that use an Avamar 7.2 or earlier system as a data protection target.

- 8. To accept the default installation location, click **Next** .
- 9. If you selected the optional **Language Packs** component, the **Wizard Language Pack Page** page appears. Select the required language packs, and then click **Install**.
- 10. Click **Install**. The installation progress bar appears and you might see the progress window for several minutes. When the installation completes, the **Complete the Setup** page provides the status of the installation and a link to the master setup log file.

"Monitoring and troubleshooting silent installations and uninstallations" provides more information about each log file that the installation creates.

#### **Note**

For NetWorker Servers only, if the installation cannot start the nsrd service, the following error message might appear:

Service 'NetWorker Backup and Recover Server' (nsrd) failed to start. Verify that you have sufficient priveleges to start system services.

If you see this message, confirm the JAVA\_HOME environment variable setting. For more information, refer to the "Troubleshooting NMC GUI and NetWorker Server connection issues" section.

- 11. (Optional) In the **Complete the Setup** page, to define a list of NetWorker Servers that have client-tasking rights to this host, click **Select Backup Server**. Client-tasking rights include the ability to back up the host. In the **NetWorker Server Selection** page, perform one of the following tasks, and then click **OK**:
	- **•** In the Enter a server name field, type the NetWorker Server name and then click **Add**. It is recommended that you specify both the short name and the full name of the NetWorker Server to avoid DNS issues.
	- <sup>l</sup> To add a NetWorker Server that is not listed in the **Available Servers** list:
		- a. Type the hostname of the NetWorker Server in the **Enter a server name** text box.
		- b. Click **Add**.
	- To browse for available NetWorker Servers:
- a. Click **Update List**.
- b. From the **Available Servers** list, select a NetWorker Server.
- **•** To add or remove a NetWorker Server from the **Available Servers** list to the **Selected Servers** list, click the arrow buttons.

The *NetWorker* installation directory\res\servers file contains a list of trusted NetWorker Servers.

#### **Note**

If you do not select the **Select Backup Server** option, the installation creates an empty servers file. When an empty servers file exists on a host, any NetWorker Server has client-tasking rights to the host. The EMC NetWorker Administration Guide provides more information about client-tasking rights.

The first entry in the servers file becomes the default NetWorker Server for the host.

- 12. To complete the installation, click **Finish**.
- 13. Ensure that the NetWorker daemons start by opening **Task Manager**, or from a PowerShell window type the get-service nsr\* command.

The NetWorker daemons section in the Introduction chapter provides a list of the NetWorker daemons.

### **Installing the NetWorker server software**

The following section describes how to install the NetWorker Server software. When you install the NetWorker Server software, the installation process also installs the NetWorker Client, NetWorker Storage Node, NetWorker Block-Based Backup, and NetWorker Extended Client software.

#### Before you begin

NetWorker supports the Oracle HotSpot and OpenJDK JRE vendors. Before you start the NetWorker Server installation, install the latest version of the 64-bit Java 8 on the host. Before you install the Java software, stop NMC and any NetWorker Server daemons and set the JAVA\_HOME environment variable.

When you install the NMC Server software on the NetWorker Server, you install both options simultaneously. The section "Installing the NMC Server software with the NetWorker Server software" describes how to install the NMC Server and NetWorker Server software on the same host.

#### Procedure

- 1. Log in to the target host with a user that has administrator privileges.
- 2. Download the NetWorker software package from the [EMC Online Support](https://support.emc.com/downloads/1095_NetWorker) website to a temporary location.

The package name is  $nw91-win x64.zip$ . Ensure that sufficient disk space exists on the host to contain both the compressed NetWorker software package and the uncompressed files. The "Package Requirements" section provides more information about package sizes and the package name that applies to each operating system.

3. Extract the NetWorker packages found in  $nw91-win_x64$ . zip to a temporary location on the target host.

4. In the directory that contains the extracted NetWorker software run NetWorker-9.1.0.0.exe.

#### **Note**

While you can run the NetWorker-9.1.0.0.exe from a network location, to lessen the installation time, copy the file to a location that is local to the target host. If you used Windows Explorer to copy the files in the zip file from a network share, you cannot run the binary until you edit the properties of the file, and then click **Unblock**.

- 5. In the **Wizard Welcome** page, select **I agree to the license terms and agreements**, and then click **Next**.
- 6. In the **Configure Windows Firewall** page, select **Configure the Windows firewall**, and then click **Next**.

#### *NOTICE*

If you do not configure the firewall to allow inbound and outbound NetWorker software traffic, scheduled backups might fail.

- 7. In the **Wizard Options Page** page, perform the following steps:
	- **•** Select the **Server and client** option.
	- <sup>l</sup> To install additional language packs, select **Language packs**.
	- <sup>l</sup> To install the Avamar Client software, select **Avamar client** .

#### **Note**

Select this option only when you update NetWorker 8.1.x or 8.2.x hosts that use an Avamar 7.2 or earlier system as a data protection target.

- 8. To accept the default installation location, click **Next** .
- 9. If you selected the optional **Language Packs** component, the **Wizard Language Pack Page** page appears. Select the required language packs, and then click **Next**.
- 10. (Required) The **Configure NetWorker Authentication Service** page appears in the following scenarios:
	- <sup>l</sup> The default NetWorker Authentication port, 9090 is in use. In the **Apache Tomcat Port** field, type another port number for Tomcat to use, and the click **Next**.
	- The default password for the Java Common Truststore on the host is not the default password (*changeit*). When the password is not *changeit*, the installation displays a **JRE Certificate Store Error** window. Click **Ok**, and then in the **Trust store password** field, type the password for the Java Common Truststore, and then click **Next**.
- 11. In the **Configure NetWorker Authentication Service Keystore** page, specify a password for the keystore file, then click **Next**.

Specify a password that contains at least six characters and does not contain dictionary words.

12. In the **NetWorker Authentication Service - Service Options** page, perform the following steps:

- a. Specify the password for the authentication service administrator account. Ensure the password complies with the following minimum requirements:
	- Nine characters long
	- One uppercase letter
	- One lowercase letter
	- One special character
	- One numeric character

You will use the administrator account to log in to the NMC Server.

- b. Select the option **Start service at the end of the configuration**, then click **Next**.
- 13. Click **Install**. The installation progress bar appears and you might see the progress window for several minutes. When the installation completes, the **Complete the Setup** page provides the status of the installation and a link to the master setup log file.

"Monitoring and troubleshooting silent installations and uninstallations" provides more information about each log file that the installation creates.

#### **Note**

For NetWorker Servers only, if the installation cannot start the  $nsrd$  service, the following error message might appear:

Service 'NetWorker Backup and Recover Server' (nsrd) failed to start. Verify that you have sufficient priveleges to start system services.

If you see this message, confirm the  $JAVA\_HOME$  environment variable setting. For more information, refer to the "Troubleshooting NMC GUI and NetWorker Server connection issues" section.

- 14. (Optional) In the **Complete the Setup** page, to define a list of NetWorker Servers that have client-tasking rights to this host, click **Select Backup Server**. Client-tasking rights include the ability to back up the host. In the **NetWorker Server Selection** page, perform one of the following tasks, and then click **OK**:
	- **•** In the **Enter a server name** field, type the NetWorker Server name and then click **Add**. It is recommended that you specify both the short name and the full name of the NetWorker Server to avoid DNS issues.
	- <sup>l</sup> To add a NetWorker Server that is not listed in the **Available Servers** list:
		- a. Type the hostname of the NetWorker Server in the **Enter a server name** text box.
		- b. Click **Add**.
	- To browse for available NetWorker Servers:
		- a. Click **Update List**.
		- b. From the **Available Servers** list, select a NetWorker Server.
	- <sup>l</sup> To add or remove a NetWorker Server from the **Available Servers** list to the **Selected Servers** list, click the arrow buttons.

<span id="page-84-0"></span>The *NetWorker\_installation\_directory*\res\servers file contains a list of trusted NetWorker Servers.

#### **Note**

If you do not select the **Select Backup Server** option, the installation creates an empty servers file. When an empty servers file exists on a host, any NetWorker Server has client-tasking rights to the host. The EMC NetWorker Administration Guide provides more information about client-tasking rights.

The first entry in the servers file becomes the default NetWorker Server for the host.

- 15. To complete the installation, click **Finish**.
- 16. Ensure that the NetWorker daemons start by opening **Task Manager**, or from a PowerShell window type the get-service nsr\* command.

The NetWorker daemons section in the Introduction chapter provides a list of the NetWorker daemons.

#### After you finish

For NetWorker Server installations only, license the NetWorker Server. The Verifying and Troubleshooting the Installation chapter provides more information.

# **Installing the NMC server software on Windows**

The following section describes how to install the NMC server software. The NetWorker server, storage node, or client software installation process provides you with an option to install the NMC server software.

#### **Note**

The Base client installation package does not provide you with the option to install the NMC server software. Use the full installation package to install the NetWorker client and NMC server software.

## **Installing the NMC server software with the NetWorker client or storage node software**

This section describes how to install the NMC server software with the NetWorker client or storage node software on a Microsoft Windows host or Windows Server Core host.

#### Procedure

- 1. Log in to the target host with a user that has administrator privileges.
- 2. Download the NetWorker software package from the [EMC Online Support](https://support.emc.com/downloads/1095_NetWorker) website to a temporary location.

The package name is  $nw91$  win  $x64.zip$ . The "Package disk space requirements" section provides more information about disk space requirements.

3. Extract the NetWorker packages found in  $nw91-win_x64$ . zip to a temporary location on the target host.

4. In the directory that contains the extracted NetWorker software run NetWorker-9.1.0.0.exe.

#### **Note**

While you can run the  $NetWorker-9.1.0.0.exe$  from a network location, to lessen the installation time, copy the file to a location that is local to the target host. If you used Windows Explorer to copy the files in the zip file from a network share, you cannot run the binary until you edit the properties of the file, and then click **Unblock**.

- 5. In the **Wizard Welcome** page, select **I agree to the license terms and agreements**, and then click **Next**.
- 6. In the **Configure Windows Firewall** page, select **Configure the Windows firewall**, and then click **Next**.

#### *NOTICE*

If you do not configure the firewall to allow inbound and outbound NetWorker software traffic, scheduled backups might fail.

- 7. In the **Wizard Options Page** page, perform the following steps:
	- **•** Select the **Client** option.
	- **•** Select the **NetWorker Management Console** option.
	- <sup>l</sup> To install additional language packs, select **Language packs**.
	- **•** To install the License manager server software, select **NetWorker License Manager**.

The EMC NetWorker License Manager Installation and Administration Guide describes how to install and configure the NetWorker License Manager software.

<sup>l</sup> To install the Avamar Client software, select **Avamar client** .

#### **Note**

Select this option only when you update NetWorker 8.1.x or 8.2.x hosts that use an Avamar 7.2 or earlier system as a data protection target.

- 8. To accept the default installation location, click **Next** .
- 9. If you selected the optional **Language Packs** component, the **Wizard Language Pack Page** page appears. Select the required language packs, and then click **Install**.
- 10. In the **NMC Options** page, perform the following steps:
	- a. (Optional) Type the path to install the NMC Server software.

```
The default location is: C:\Program Files\EMC NetWorker
\Management
```
b. When the host is not a NetWorker server, in the **Authentication Host** field, type the name of one of the NetWorker 9.1.x servers that the NMC Server will manage. Ensure NetWorker services are started on the NetWorker server.

The NetWorker Server that you specify authenticates access to the NMC Server. When you log in to the NMC Server, you will specify a username and password that the NetWorker Authentication Service on the NetWorker Server can validate.

- c. When the host is not a NetWorker server, in the **Authentication Port** field, type the port number used by the NetWorker Authentication Service. The default port number is 9090.
- d. Click **Next**.
- 11. If a Security Alert message appears, perform the following steps:
	- a. Click **View Certificate**, then select **Install Certificate**.

The **Certificate Import Wizard** screen appears.

- b. Click **Next**.
- c. Select **Place all certificates on the following store**, and then click **Browse**.
- d. In the **Select Certificate Store** page, select **Trusted Root Certificate Authorities**, and then click **OK**.
- e. Click **Next**.
- f. Click **Finish**.
- g. If you are prompted to install the certificate, click **Yes**.
- h. In the **Certificate Import Wizard** page, click **OK**.
- i. In the **Certificate** page, click **OK**.

j. In the **Security Alert** page, click **Yes**.

- 12. (Optional) In the **NMC Database Options** page, modify the following configuration options, and then click **Next**:
	- **Database Destination Folder. The default location is "C: \Program Files** \EMC NetWorker\Management\nmcdb
	- **Client Service port**. The default port is 9001.

#### **Note**

To use different port numbers, type the new port numbers (between **1024** and **49151**). Do not use port numbers that are in use. For example: The NMC server uses port **5432** for TDS protocol communications with the NMC database. The preferred port for the EMC Data Protection Advisor (DPA) product is **9002**.

- <sup>l</sup> **Web server port**. This port is used by the embedded HTTP server. The default port is 9000.
- 13. In **NMC Database Migration** page, select how you want to migrate the data from an 8.1.x or 8.2.x NMC server:
	- <sup>l</sup> To start the NMC Server with a new database, select **Skip the Migration**.

#### **Note**

If you skip the migration, you cannot migrate the database after the update completes.

• To import data from an NMC database that originates from a different NMC 8.1.x or 8.2.x server, select **Migrate the Database Manually**. When you select this option, specify the path to the Unload Database.

Before you can manually migrate data to a new NMC server, ensure that the Unload Database resides locally on the new NMC server or in a remote location that is accessible to the new NMC server.

- To allow the update to convert and migrate the NMC database on this host, select **Migrate the Database Automatically**. Accept the default directory location or specify a location that has sufficient disk space to store the converted database. To store the converted database, the conversion requires free disk space equal to twice the size of the original database.
- 14. Click **Install**. The installation progress bar appears and you might see the progress window for several minutes. When the installation completes, the **Complete the Setup** page provides the status of the installation and a link to the master setup log file.

"Monitoring and troubleshooting silent installations and uninstallations" provides more information about each log file that the installation creates.

#### **Note**

For NetWorker Servers only, if the installation cannot start the nsrd service, the following error message might appear:

Service 'NetWorker Backup and Recover Server' (nsrd) failed to start. Verify that you have sufficient priveleges to start system services.

If you see this message, confirm the JAVA\_HOME environment variable setting. For more information, refer to the "Troubleshooting NMC GUI and NetWorker Server connection issues" section.

- 15. (Optional) In the **Complete the Setup** page, to define a list of NetWorker Servers that have client-tasking rights to this host, click **Select Backup Server**. Client-tasking rights include the ability to back up the host. In the **NetWorker Server Selection** page, perform one of the following tasks, and then click **OK**:
	- **•** In the Enter a server name field, type the NetWorker Server name and then click **Add**. It is recommended that you specify both the short name and the full name of the NetWorker Server to avoid DNS issues.
	- <sup>l</sup> To add a NetWorker Server that is not listed in the **Available Servers** list:
		- a. Type the hostname of the NetWorker Server in the **Enter a server name** text box.
		- b. Click **Add**.
	- To browse for available NetWorker Servers:
		- a. Click **Update List**.
		- b. From the **Available Servers** list, select a NetWorker Server.
	- <sup>l</sup> To add or remove a NetWorker Server from the **Available Servers** list to the **Selected Servers** list, click the arrow buttons.

The *NetWorker\_installation\_directory*\res\servers file contains a list of trusted NetWorker Servers.

If you do not select the **Select Backup Server** option, the installation creates an empty servers file. When an empty servers file exists on a host, any NetWorker Server has client-tasking rights to the host. The EMC NetWorker Administration Guide provides more information about client-tasking rights.

The first entry in the servers file becomes the default NetWorker Server for the host.

- 16. To complete the installation, click **Finish**.
- 17. Ensure that the NetWorker daemons start by opening **Task Manager**, or use the get-service nsr\* and get-service gst\* commands from a PowerShell window.

The NetWorker daemons section of the Introduction chapter provides a list of the NetWorker daemons.

#### After you finish

The NetWorker Storage Node installation automatically installs the NetWorker Extended Client software. The NetWorker Client installation does not install the NetWorker Extended Client software.

The NetWorker installation package includes an NetWorker Extended Client package, which provides additional feature support for NetWorker clients. If you require any of the following functionality, install the NetWorker Extended Client package:

- NetWorker Snapshot Management (NSM)
- <sup>l</sup> Network Attached Storage (NAS) snapshot
- CLI utilities for server reporting and administration, for example  $\text{mminfo}$  and nsrinfo
- Firewall tunneling tools
- **Cluster integration scripts**
- Custom script integration tools (pre/post save)
- Audit log
- NetWorker Module for Meditech
- SCVMM Data Protection Add-in for NMM
- <sup>l</sup> Recovery of NetWorker Module for Microsoft (NMM) 8.2.3 and 8.2.4 backups by using NMM
- <sup>l</sup> Cloning and staging
- ProtectPoint for VMAX
- ProtectPoint for Recoverpoint

"Installing the Extended Client" in the EMC NetWorker Installation Guide provides more information.

## **Installing the NMC server software with the NetWorker server software**

This section describes how to install the NMC server software with the NetWorker server software on a Microsoft Windows host or Windows Server Core host. When you install the NetWorker server software, the installation also installs the NetWorker Client, Storage Node, BBB, and Extended Client software.

#### Before you begin

NetWorker supports the Oracle HotSpot and OpenJDK JRE vendors. Before you start the NetWorker Server installation, install the latest version of the 64-bit Java 8 on the host. Before you install the Java software, stop NMC and any NetWorker Server daemons and set the JAVA\_HOME environment variable.

#### Procedure

- 1. Log in to the target host with a user that has administrator privileges.
- 2. Download the NetWorker software package from the [EMC Online Support](https://support.emc.com/downloads/1095_NetWorker) website to a temporary location.

The package name is  $nw91-win x64.zip$ . Ensure that sufficient disk space exists on the host to contain both the compressed NetWorker software package and the uncompressed files. The "Package Requirements" section provides more information about package sizes and the package name that applies to each operating system.

- 3. Extract the NetWorker packages found in  $nw91$  win  $x64.zip$  to a temporary location on the target host.
- 4. In the directory that contains the extracted NetWorker software run NetWorker-9.1.0.0.exe.

#### **Note**

While you can run the  $NetWorker-9.1.0.0.exe$  from a network location, to lessen the installation time, copy the file to a location that is local to the target host. If you used Windows Explorer to copy the files in the zip file from a network share, you cannot run the binary until you edit the properties of the file, and then click **Unblock**.

- 5. In the **Wizard Welcome** page, select **I agree to the license terms and agreements**, and then click **Next**.
- 6. In the **Configure Windows Firewall** page, select **Configure the Windows firewall**, and then click **Next**.

#### *NOTICE*

If you do not configure the firewall to allow inbound and outbound NetWorker software traffic, scheduled backups might fail.

- 7. In the **Wizard Options Page** page, perform the following steps:
	- **•** Select the **Server and client** option.
	- **•** Select the NetWorker Management Console option.
	- <sup>l</sup> To install additional language packs, select **Language packs**.
	- **•** To install the License manager server software, select NetWorker License **Manager**.

The EMC NetWorker License Manager Installation and Administration Guide describes how to install and configure the NetWorker License Manager software.

<sup>l</sup> To install the Avamar Client software, select **Avamar client** .

#### **Note**

Select this option only when you update NetWorker 8.1.x or 8.2.x hosts that use an Avamar 7.2 or earlier system as a data protection target.

- 8. To accept the default installation location, click **Next** .
- 9. Review the **Notice** window, which describes the NetWorker License Server requirements, and then click **OK**.
- 10. If you selected the optional **Language Packs** component, the **Wizard Language Pack Page** page appears. Select the required language packs, and then click **Next**.
- 11. (Required) The **Configure NetWorker Authentication Service** page appears in the following scenarios:
	- **•** The default NetWorker Authentication port, 9090 is in use. In the Apache **Tomcat Port** field, type another port number for Tomcat to use, and the click **Next**.
	- The default password for the Java Common Truststore on the host is not the default password (*changeit*). When the password is not *changeit*, the installation displays a **JRE Certificate Store Error** window. Click **Ok**, and then in the **Trust store password** field, type the password for the Java Common Truststore, and then click **Next**.
- 12. In the **Configure NetWorker Authentication Service Keystore** page, specify a password for the keystore file, then click **Next**.

Specify a password that contains at least six characters and does not contain dictionary words.

13. On the **Configure NetWorker Authentication Service** window, specify the password for the authentication service administrator account.

Ensure the password complies with the following minimum requirements:

- Nine characters long
- One uppercase letter
- One lowercase letter
- One special character
- One numeric character

#### **Note**

You will use the administrator account to log in to the NMC Server.

- 14. In the **NMC Options** page, perform the following steps:
	- a. (Optional) Type the path to install the NMC Server software.

The default location is: C:\Program Files\EMC NetWorker \Management

b. When the host is not a NetWorker server, in the **Authentication Host** field, type the name of one of the NetWorker 9.1.x servers that the NMC Server will manage. Ensure NetWorker services are started on the NetWorker server.

The NetWorker Server that you specify authenticates access to the NMC Server. When you log in to the NMC Server, you will specify a username and password that the NetWorker Authentication Service on the NetWorker Server can validate.

- c. When the host is not a NetWorker server, in the **Authentication Port** field, type the port number used by the NetWorker Authentication Service. The default port number is 9090.
- d. Click **Next**.
- 15. If a Security Alert message appears, perform the following steps:
	- a. Click **View Certificate**, then select **Install Certificate**.

The **Certificate Import Wizard** screen appears.

- b. Click **Next**.
- c. Select **Place all certificates on the following store**, and then click **Browse**.
- d. In the **Select Certificate Store** page, select **Trusted Root Certificate Authorities**, and then click **OK**.
- e. Click **Next**.
- f. Click **Finish**.
- g. If you are prompted to install the certificate, click **Yes**.
- h. In the **Certificate Import Wizard** page, click **OK**.
- i. In the **Certificate** page, click **OK**.
- j. In the **Security Alert** page, click **Yes**.
- 16. (Optional) In the **NMC Database Options** page, modify the following configuration options, and then click **Next**:
	- **Database Destination Folder. The default location is "C: \Program Files** \EMC NetWorker\Management\nmcdb
	- **Client Service port.** The default port is 9001.

#### **Note**

To use different port numbers, type the new port numbers (between **1024** and **49151**). Do not use port numbers that are in use. For example: The NMC server uses port **5432** for TDS protocol communications with the NMC database. The preferred port for the EMC Data Protection Advisor (DPA) product is **9002**.

- <sup>l</sup> **Web server port**. This port is used by the embedded HTTP server. The default port is 9000.
- 17. Click **Next**.
- 18. In **NMC Database Migration** page, select how you want to migrate the data from an 8.1.x or 8.2.x NMC server:
	- <sup>l</sup> To start the NMC Server with a new database, select **Skip the Migration**.

If you skip the migration, you cannot migrate the database after the update completes.

• To import data from an NMC database that originates from a different NMC 8.1.x or 8.2.x server, select **Migrate the Database Manually**. When you select this option, specify the path to the Unload Database.

#### **Note**

Before you can manually migrate data to a new NMC server, ensure that the Unload Database resides locally on the new NMC server or in a remote location that is accessible to the new NMC server.

- To allow the update to convert and migrate the NMC database on this host, select **Migrate the Database Automatically**. Accept the default directory location or specify a location that has sufficient disk space to store the converted database. To store the converted database, the conversion requires free disk space equal to twice the size of the original database.
- 19. Click **Install**. The installation progress bar appears and you might see the progress window for several minutes. When the installation completes, the **Complete the Setup** page provides the status of the installation and a link to the master setup log file.

"Monitoring and troubleshooting silent installations and uninstallations" provides more information about each log file that the installation creates.

#### **Note**

For NetWorker Servers only, if the installation cannot start the  $nsrd$  service, the following error message might appear:

Service 'NetWorker Backup and Recover Server' (nsrd) failed to start. Verify that you have sufficient priveleges to start system services.

If you see this message, confirm the JAVA\_HOME environment variable setting. For more information, refer to the "Troubleshooting NMC GUI and NetWorker Server connection issues" section.

- 20. (Optional) In the **Complete the Setup** page, to define a list of NetWorker Servers that have client-tasking rights to this host, click **Select Backup Server**. Client-tasking rights include the ability to back up the host. In the **NetWorker Server Selection** page, perform one of the following tasks, and then click **OK**:
	- In the **Enter a server name** field, type the NetWorker Server name and then click **Add**. It is recommended that you specify both the short name and the full name of the NetWorker Server to avoid DNS issues.
	- <sup>l</sup> To add a NetWorker Server that is not listed in the **Available Servers** list:
		- a. Type the hostname of the NetWorker Server in the **Enter a server name** text box.
		- b. Click **Add**.
	- To browse for available NetWorker Servers:
		- a. Click **Update List**.
- b. From the **Available Servers** list, select a NetWorker Server.
- <span id="page-93-0"></span>**•** To add or remove a NetWorker Server from the Available Servers list to the **Selected Servers** list, click the arrow buttons.

The *NetWorker\_installation\_directory*\res\servers file contains a list of trusted NetWorker Servers.

#### **Note**

If you do not select the **Select Backup Server** option, the installation creates an empty servers file. When an empty servers file exists on a host, any NetWorker Server has client-tasking rights to the host. The EMC NetWorker Administration Guide provides more information about client-tasking rights.

The first entry in the servers file becomes the default NetWorker Server for the host.

- 21. To complete the installation, click **Finish**.
- 22. Ensure that the NetWorker daemons start by opening **Task Manager**, or use the get-service  $nsr*$  and get-service gst\* commands from a PowerShell window.

The NetWorker daemons section of the Introduction chapter provides a list of the NetWorker daemons.

#### After you finish

For NetWorker Server installations only, license the NetWorker Server. The Verifying and Troubleshooting the Installation chapter provides more information.

# **Adjusting antivirus software settings**

Undesirable behavior might occur if you do not tune the antivirus software that is installed on a Windows host for backup environments.

Configure the antivirus software so it does not perform the following actions:

- Scan files that the backup software opens for backup For example:
	- <sup>n</sup> Clear the **Opened for Backup in the Advanced Auto-Protect** option for Norton Antivirus.
	- <sup>n</sup> Clear the **Opened for Backup in the Scan Items** on the McAfee **On-Access Scan Properties** window.
- Monitor the following directories:
	- C:\Program Files\EMC or C:\Program files\Legato
	- <sup>n</sup> C:\Program Files\EMC NetWorker\nsr\res or C:\Program Files \Legato\nsr\res
	- <sup>n</sup> C:\Program Files\EMC NetWorker\nsr\mm or C:\Program Files \Legato\nsr\mm
	- <sup>n</sup> C:\Program Files\EMC NetWorker\nsr\Index or C:\Program Files\Legato\nsr\index
- Monitor AFTD directories

# <span id="page-94-0"></span>**Deploying a VMware template for the host**

Review this section if you create a VMware template of the host, which you use to deploy multiple virtual machines.

When the NetWorker daemons start on the host, NetWorker creates resources in the NSRLA database. NetWorker operations require that the database contain unique information for each host in a datazone.

#### Procedure

- 1. Right-click **My Computer**, and then select **Manage**.
- 2. Expand **Services and Applications**, and then select **Services**.
- 3. Right-click the NetWorker Remote Exec service and select **Stop**.
- 4. Delete the C:\Program Files\EMC NetWorker\nsr\res\nsrladb directory.

#### **Results**

After you deploy the VMware template and start the virtual machine, NetWorker will generate unique values in the NSRLA resource for the virtual machine.

# **Uninstalling the software**

The steps to remove the NetWorker software differ depending on which installation binary you used to install the software.

### **Uninstalling the NetWorker and NMC server software on Windows**

When you install the NetWorker and NMC server software, the products appear as a single package called NetWorker.

To remove the NetWorker software and NMC server software, uninstall the NetWorker program.

#### Procedure

- 1. Log in to the target host as the local administrator.
- 2. Ensure no programs, such as Windows Explorer, are accessing the directories or the files in NetWorker install path directory.

The default installation path for the NetWorker software is C:\Program Files\EMC NetWorker.

- 3. Right-click **My Computer**, and then select **Manage**.
- 4. Expand **Services and Applications**, and then select **Services**.
- 5. Right-click **NetWorker Remote Exec Service**, and then select **Stop**.

#### **Note**

On a NetWorker server, the **NetWorker Remote Exec Service** stops the **NetWorker Backup and Recovery** and the **NetWorker Message Queue Adaptor** services. On an NMC server, the **NetWorker Remote Exec Service** also stops the **EMC GST Service**.

- 6. From the **Control Panel**, select **Program and Features**.
- 7. On the **Program and Features** window, select **NetWorker**.
- 8. Click **Uninstall**.

The **Install Modification** window appears.

9. Select **Remove**.

A progress bar appears.

10. In the **Complete the Setup** window, a link to the master setup log file appears. Click **Finish** to close the window.

The "Troubleshooting silent uninstallations" section provides more information about the log files that the uninstallation process creates.

- 11. If you do not plan to update or reinstall the NMC or NetWorker software packages, remove the NetWorker install path directory. If you do not plan to reinstall the NetWorker Authentication Service package, remove the NetWorker\_Authentication\_Service\_installation\_path directory.
- 12. On each host that you use to access the NMC GUI, delete the NetWorker Management Console desktop shortcut.

### **Uninstalling the NetWorker Base Client and Extended Client**

When you install the NetWorker Client and NetWorker Extended Client software, they appear as separate programs on a Windows host.

#### Procedure

- 1. Log in to the target host as the local administrator.
- 2. Ensure no programs, such as Windows Explorer, are accessing the directories or the files in NetWorker install path directory.

The default installation path for the NetWorker software is C:\Program Files\EMC NetWorker.

- 3. From the **Control Panel**, select **Program and Features**.
- 4. If the Extended Client software was installed on this host, perform the following steps:
	- a. Select **NetWorker Extended Client**, and then click **Uninstall**.
	- b. In the **Install Modification** window, leave the default option **Remove** selected, and then click **Remove**.
	- c. In the **Complete the Setup** window, a link to the master setup log file appears. Click **Finish** to close the window.
- 5. In the **Uninstall or change a program** window, select **NetWorker Client**, and then click **Uninstall**.
- 6. In the **Install Modification** window, leave the default option **Remove** selected, and then click **Remove**.
- 7. In the **Complete the Setup** window, a link to the master setup log file appears. Click **Finish** to close the window.

The "Troubleshooting silent uninstallations" section provides more information about the log files that the uninstallation process creates.

### **Uninstalling the software by using NetWorker-9.1.0.0.exe on Windows Core Server**

The following section describes how to remove the NetWorker and NMC server software when the NetWorker installation package is available on the host.

#### Procedure

- 1. Log in to the target host as the local administrator.
- 2. From the networkr subdirectory in the temporary NetWorker installation directory, run NetWorker-9.1.0.0.exe:
	- On 32-bit hosts: ... \win\_x86\networkr
	- On 64-bit hosts: ... \win x64\networkr
	- $\bullet$  On 64-bit Itanium hosts: ... \win\_ia64\networkr
- 3. On the **Choose Setup Language** window, select a language, and then click **OK**.
- 4. On the **Welcome to NetWorker Maintenance** window, click **Next**.
- 5. On the **Maintenance Type** window, click **Remove** > **Next**.

When you use Maintenance Mode to uninstall the NetWorker software on an NMC server, the uninstall removes the NMC server software first, and then removes the NetWorker software.

6. In the **Ready to Remove** window, the **Remove NetWorker Metadata** option is clear.

In the following scenarios ensure that the **Remove NetWorker Metadata** option is cleared:

- When you perform a NetWorker or NMC server software update.
- When you reinstall the NetWorker software.

By default, the **Remove NetWorker Metadata** checkbox is clear, which ensures that all the NetWorker configuration files, such as client file indexes, media database, logs, and resource files are retained for a future installation of the NetWorker software package.

When the **Remove NetWorker Metadata** checkbox is clear, the following NetWorker files remain in the NetWorker installation dir\nsr directory after the software is uninstalled:

- All log files
- All deduplication data
- All index entries
- All mm entries
- All res files
- $\bullet$  All files in the directory
- All files in the debug directory
- 7. Click **Remove**, and then click **Finish**.

Microsoft Windows Installation

# CHAPTER 7

# Microsoft Windows Silent Installations

This chapter includes the following topics:

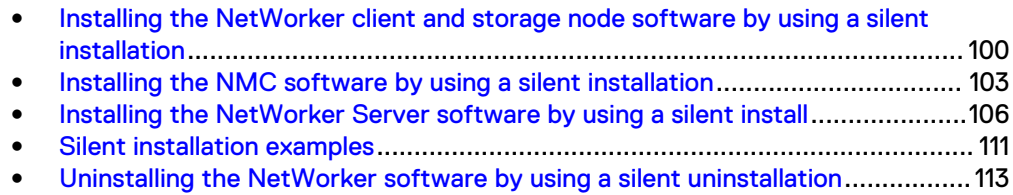

**•** [Monitoring and troubleshooting silent installations and uninstallations](#page-112-0).............. 113

# <span id="page-99-0"></span>**Installing the NetWorker client and storage node software by using a silent installation**

The following section describes how to perform a silent install of the NetWorker software.

#### Before you begin

Download the NetWorker software package from the [EMC Online Support](https://support.emc.com/downloads/1095_NetWorker) website to a temporary location.

#### **Note**

Ensure that sufficient disk space exists on the host to contain both the compressed NetWorker software package and the uncompressed files. The "Package Requirements" section provides more information about package sizes and the package name that applies to each operating system.

#### Procedure

- 1. From a command prompt, browse to the  $\text{Networker-9.1.0.0.exe}$  program in the directory where you extracted the NetWorker installation software.
- 2. Install the software by typing the following command:

NetWorker-9.1.0.0.exe *installation\_switches installation\_options***....** where *installation\_switches* include:

- <sup>l</sup> **/s /q** suppresses all UI output.
- /v enables verbose mode.
- **•** /norestart suppresses a restart after the installation completes, if the installation requires a restart.
- <sup>l</sup> **/forcerestart** ensures that a restart occurs after the installation completes, if the installation requires a restart.
- **•** /promptrestart ensures that a user prompt appears when the installation requires a restart.
- / 1 filename enables you to specify a location for the main log file. When you do not include the **/l filename** option, the installation and uninstallation creates the main log file and all other installation log files in the C:\users\*username*\AppData\Local\temp directory.

#### **Note**

You must specify the path and filename. If you do not specify a filename, the installation does not start.

The following tables summarize the supported installation options.

#### **Note**

Installation options do not require the / prefix, and option names are case sensitive.

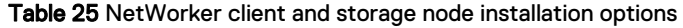

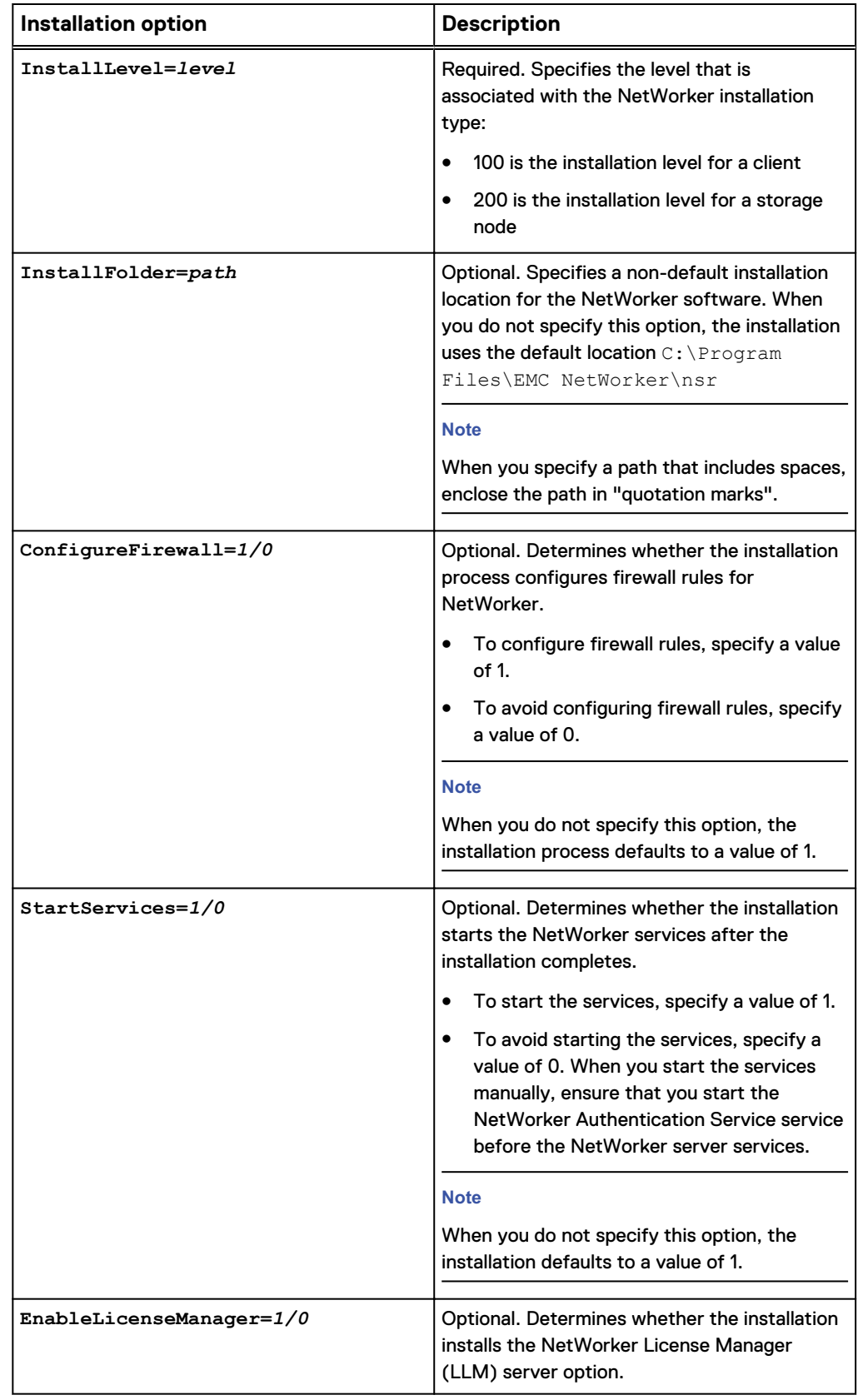

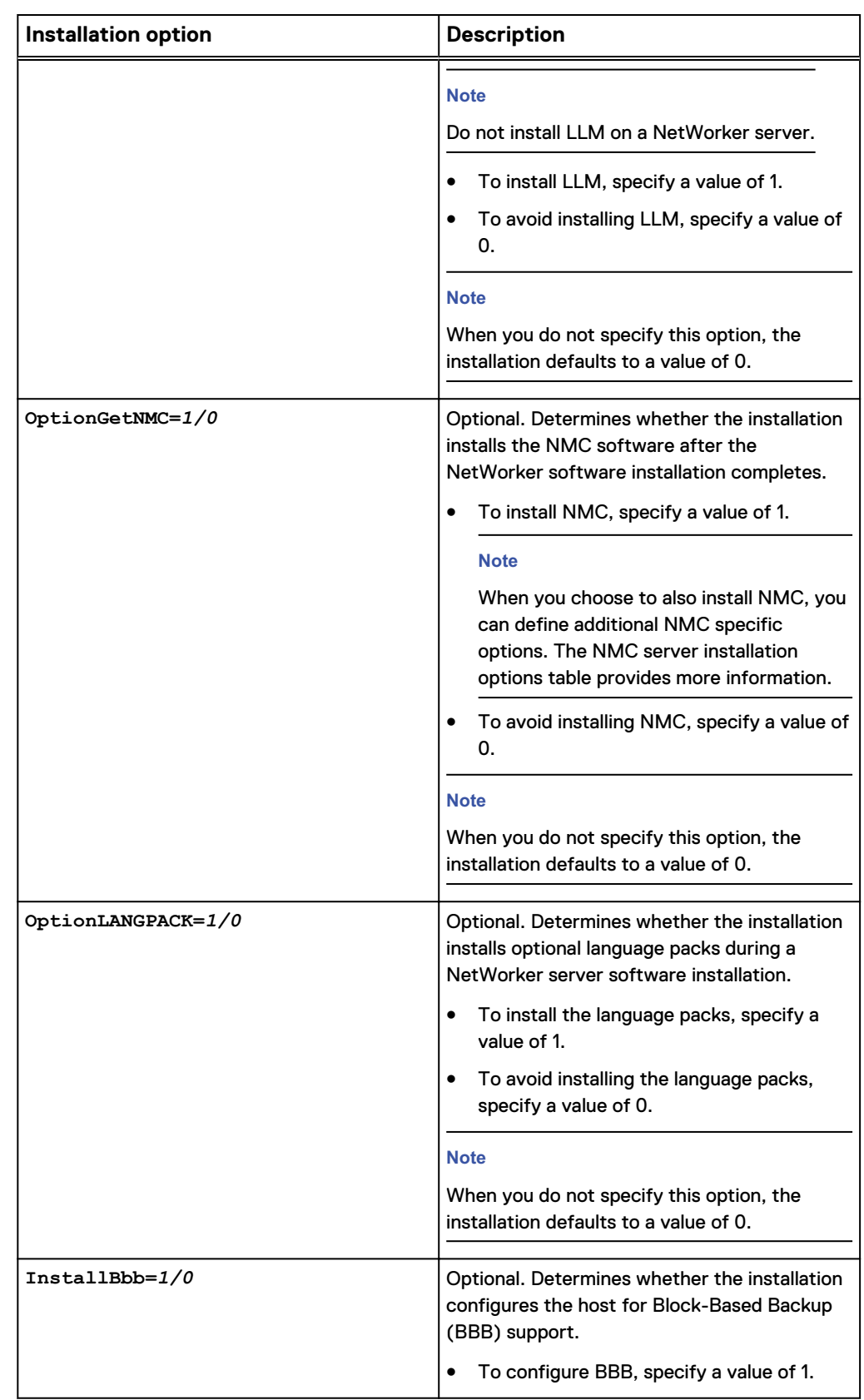

Table 25 NetWorker client and storage node installation options (continued)

<span id="page-102-0"></span>Table 25 NetWorker client and storage node installation options (continued)

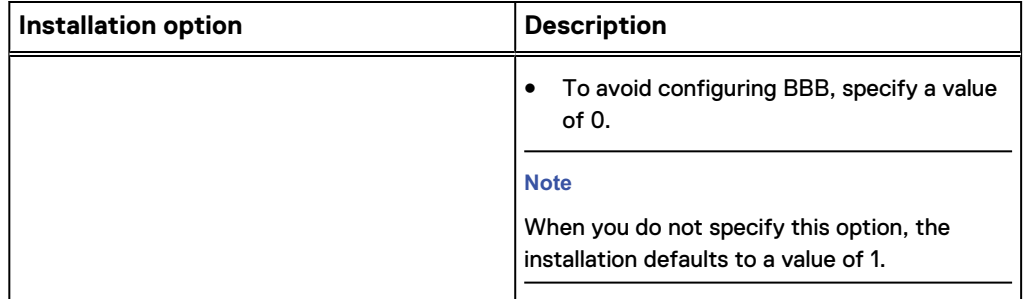

Example 1 Performing a silent installation of a NetWorker client

To install the NetWorker client software and log installation messages to the C: \Program Files\EMC NetWorker\logs\installation.log file, type the following command:

NetWorker-9.1.0.0.exe **/s /v /q /l "C:\Program Files\EMC NetWorker\nsr \logs\installation.log" InstallLevel=100**

# **Installing the NMC software by using a silent installation**

Follow these steps to perform a silent installation of the NMC software.

#### Before you begin

Download the NetWorker software package from the [EMC Online Support](https://support.emc.com/downloads/1095_NetWorker) website to a temporary location.

#### **Note**

Ensure that sufficient disk space exists on the host to contain both the compressed NetWorker software package and the uncompressed files. The "Package Requirements" section provides more information about package sizes and the package name that applies to each operating system.

#### Procedure

- 1. From a command prompt, browse to the NetWorker-9.1.0.0.exe program in the directory where you extracted the NetWorker installation software.
- 2. Install the software by typing the following command:

NetWorker-9.1.0.0.exe *installation\_switches installation\_options***....** where *installation\_switches* include:

- <sup>l</sup> **/s /q** suppresses all UI output.
- /v enables verbose mode.
- **•** /norestart suppresses a restart after the installation completes, if the installation requires a restart.
- **•** /forcerestart ensures that a restart occurs after the installation completes, if the installation requires a restart.
- **•** /promptrestart ensures that a user prompt appears when the installation requires a restart.
- /1 filename enables you to specify a location for the main log file. When you do not include the **/l filename** option, the installation and uninstallation creates the main log file and all other installation log files in the C:\users\*username*\AppData\Local\temp directory.

You must specify the path and filename. If you do not specify a filename, the installation does not start.

The following tables summarize the supported installation options.

#### **Note**

Installation options do not require the / prefix, and option names are case sensitive.

To perform a silent installation of the NMC server software, install, at a minimum, the NetWorker client software with the **OptionGetNMC** option.

Table 26 NMC server installation options

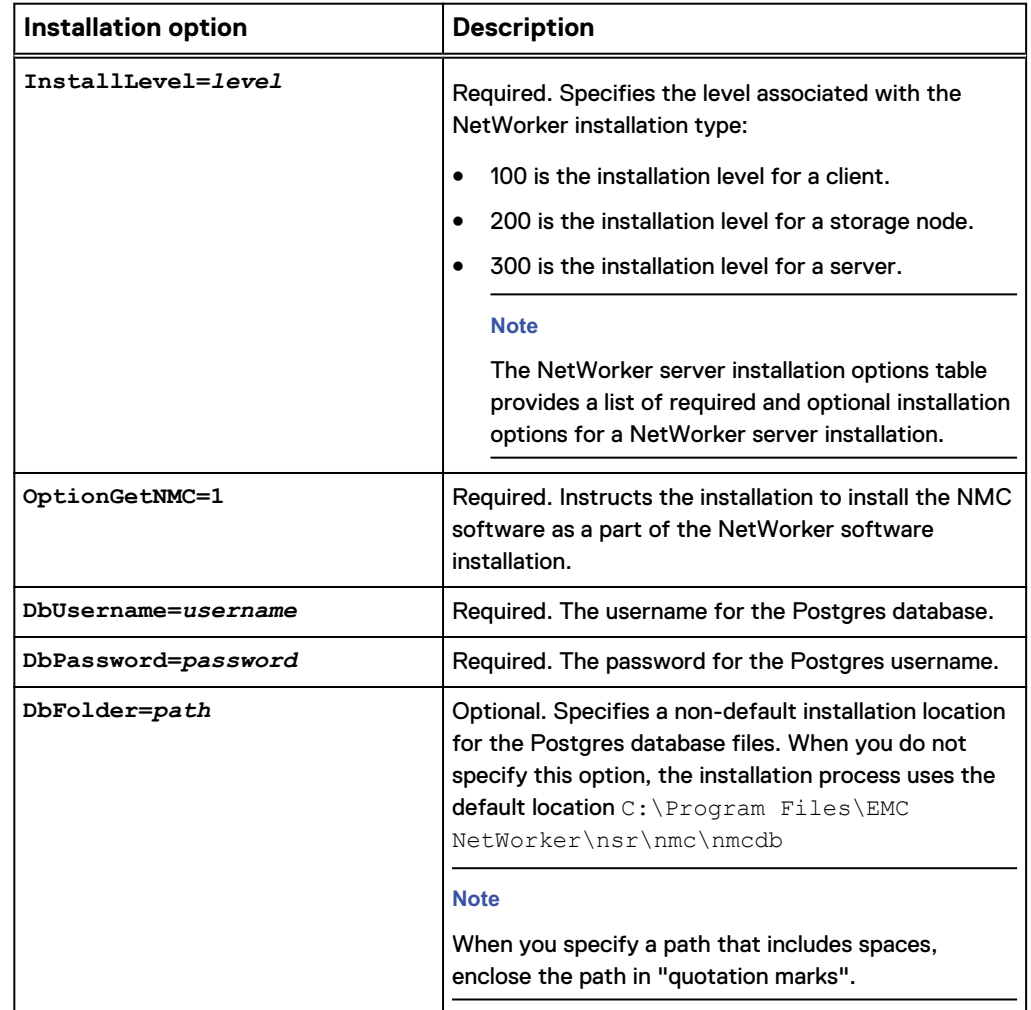

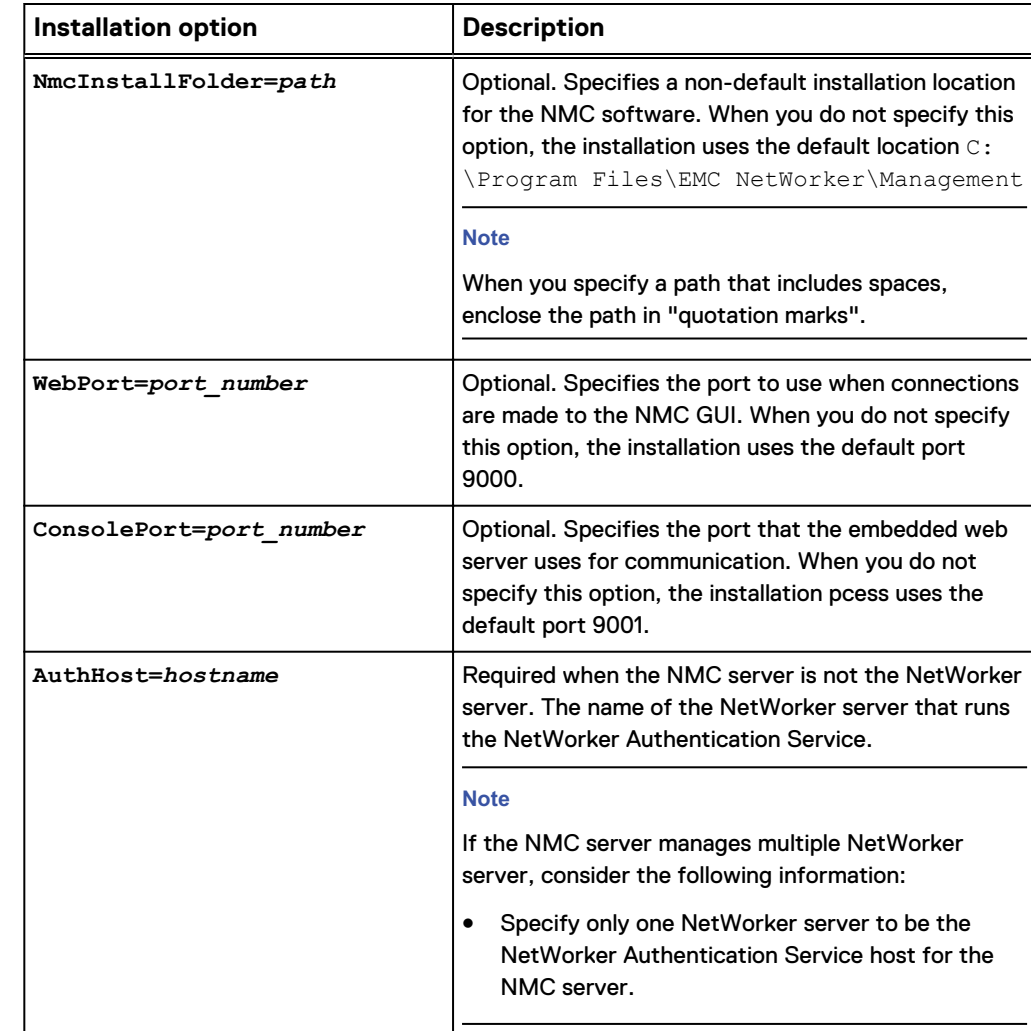

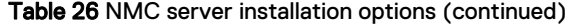

Example 2 Performing a silent installation of the NMC server and NetWorker client software

To install the NMC server software and the NetWorker client software, set the NMC Postgres password for the default Postgres account, and start the services after the installation completes, type the following:

NetWorker-9.1.0.0.exe **/s /v /q InstallLevel=100 OptionGetNMC=1 DbPassword=***db\_password* **AdminPassword=***authc\_admin\_password* **KSFPassword=***ksf\_password* **TSFPassword=***tsf\_password* **AuthHost=***hostname*

#### **Note**

If the NMC server software manages multiple NetWorker servers, you must set up the trust between the NMC server and each NetWorker server that you do not configure as the authentication host. [Optional, adding additional NetWorker servers to the NMC](#page-173-0) [server](#page-173-0) provides more information.

# <span id="page-105-0"></span>**Installing the NetWorker Server software by using a silent install**

The following section describes how to perform a silent installation of the NetWorker Server software. NetWorker supports the Oracle HotSpot and OpenJDK JRE vendors. Before you start the NetWorker Server installation, install the latest version of the 64 bit Java 8 on the host. Before you install the Java software, stop NMC and any NetWorker Server daemons and set the JAVA\_HOME environment variable.

#### Before you begin

Download the NetWorker software package from the [EMC Online Support](https://support.emc.com/downloads/1095_NetWorker) website to a temporary location.

#### **Note**

Ensure that sufficient disk space exists on the host to contain both the compressed NetWorker software package and the uncompressed files. The "Package Requirements" section provides more information about package sizes and the package name that applies to each operating system.

#### Procedure

- 1. From a command prompt, browse to the NetWorker-9.1.0.0.exe program in the directory where you extracted the NetWorker installation software.
- 2. Use the NetWorker-9.1.0.0.exe command to install the software:

NetWorker-9.1.0.0.exe *installation\_switches installation\_options***....** where *installation\_switches* include:

- <sup>l</sup> **/s /q** suppresses all UI output.
- /v enables verbose mode.
- **•** /norestart suppresses a restart after the installation completes, if the installation requires a restart.
- <sup>l</sup> **/forcerestart** ensures that a restart occurs after the installation completes, if the installation requires a restart.
- <sup>l</sup> **/promptrestart** ensures that a user prompt appears when the installation requires a restart.
- / 1 filename enables you to specify a location for the main log file. When you do not include the **/l filename** option, the installation and uninstallation creates the main log file and all other installation log files in the C:\users\*username*\AppData\Local\temp directory.

#### **Note**

You must specify the path and filename. If you do not specify a filename, the installation does not start.

The following tables summarize the supported installation options.

Installation options do not require the / prefix, and option names are case sensitive.

Table 27 NetWorker Server installation options

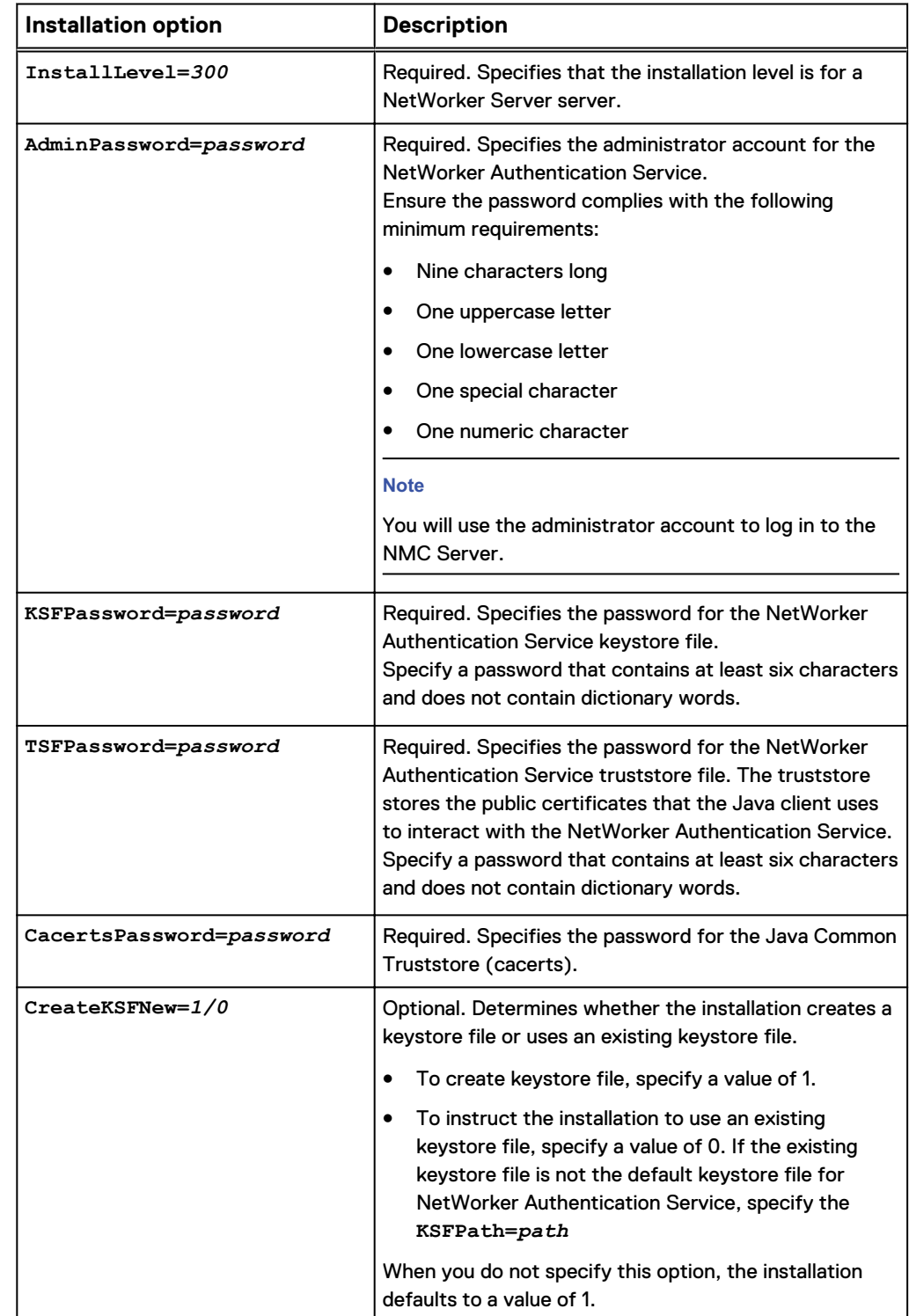

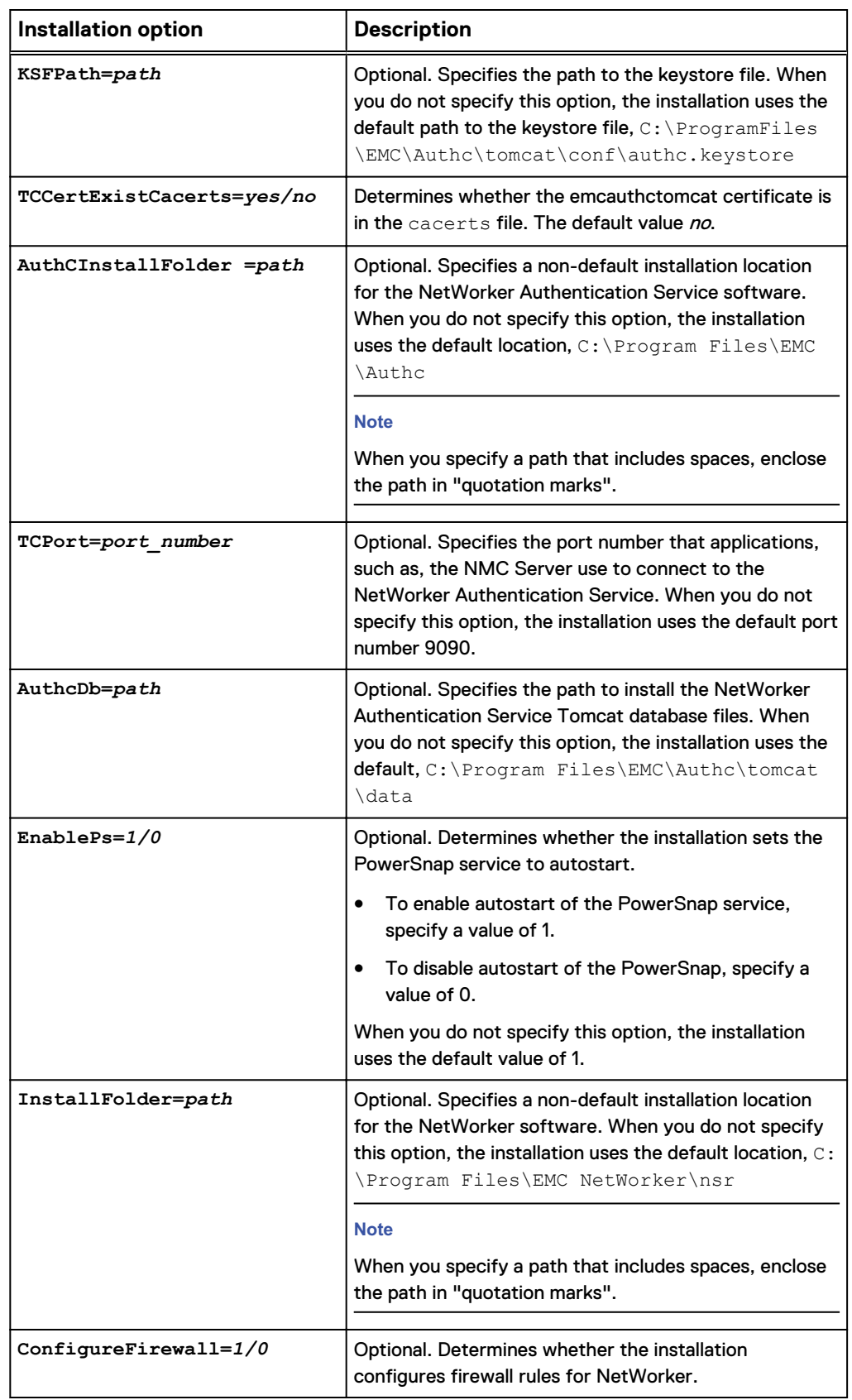

#### Table 27 NetWorker Server installation options (continued)
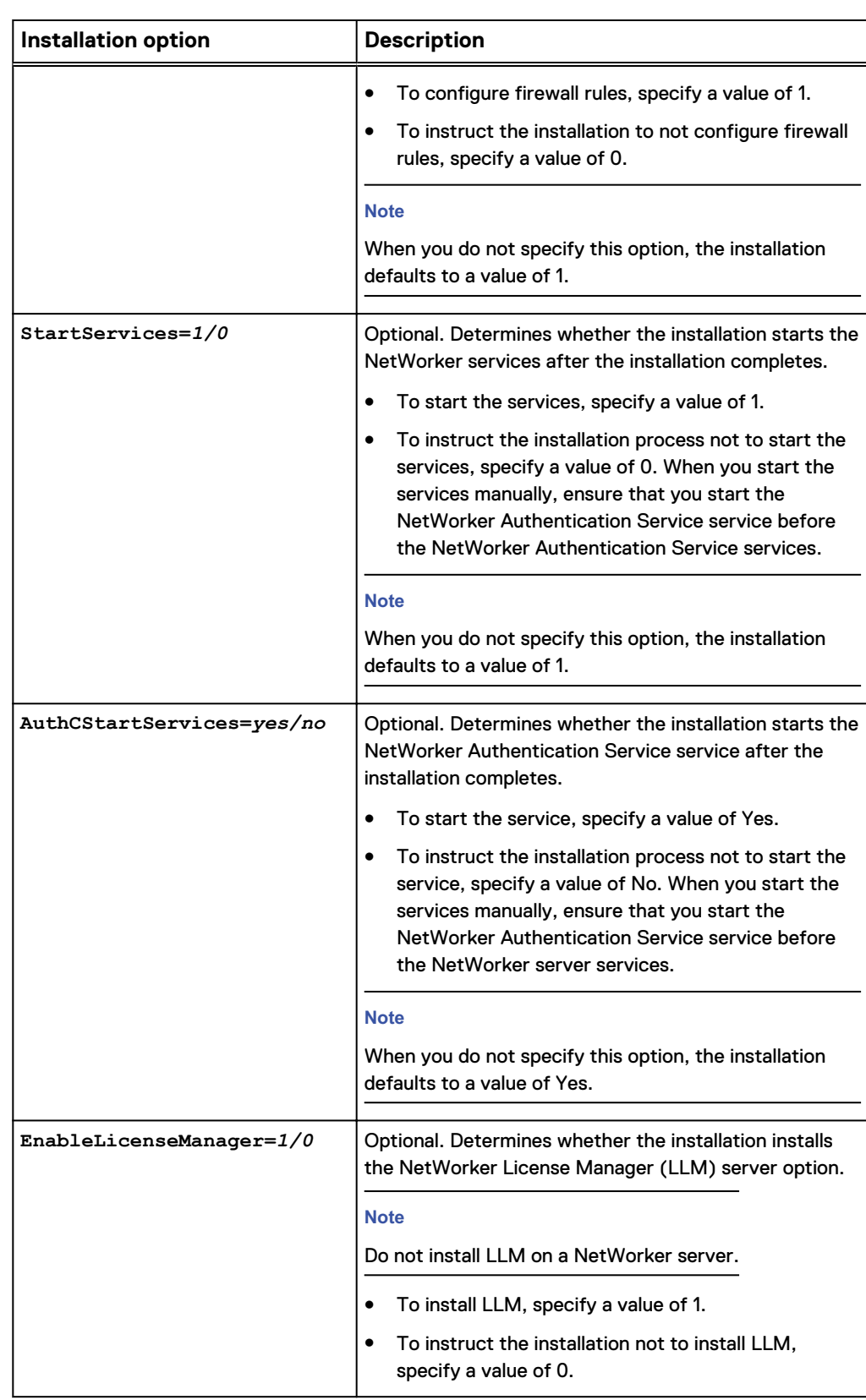

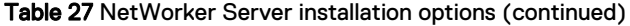

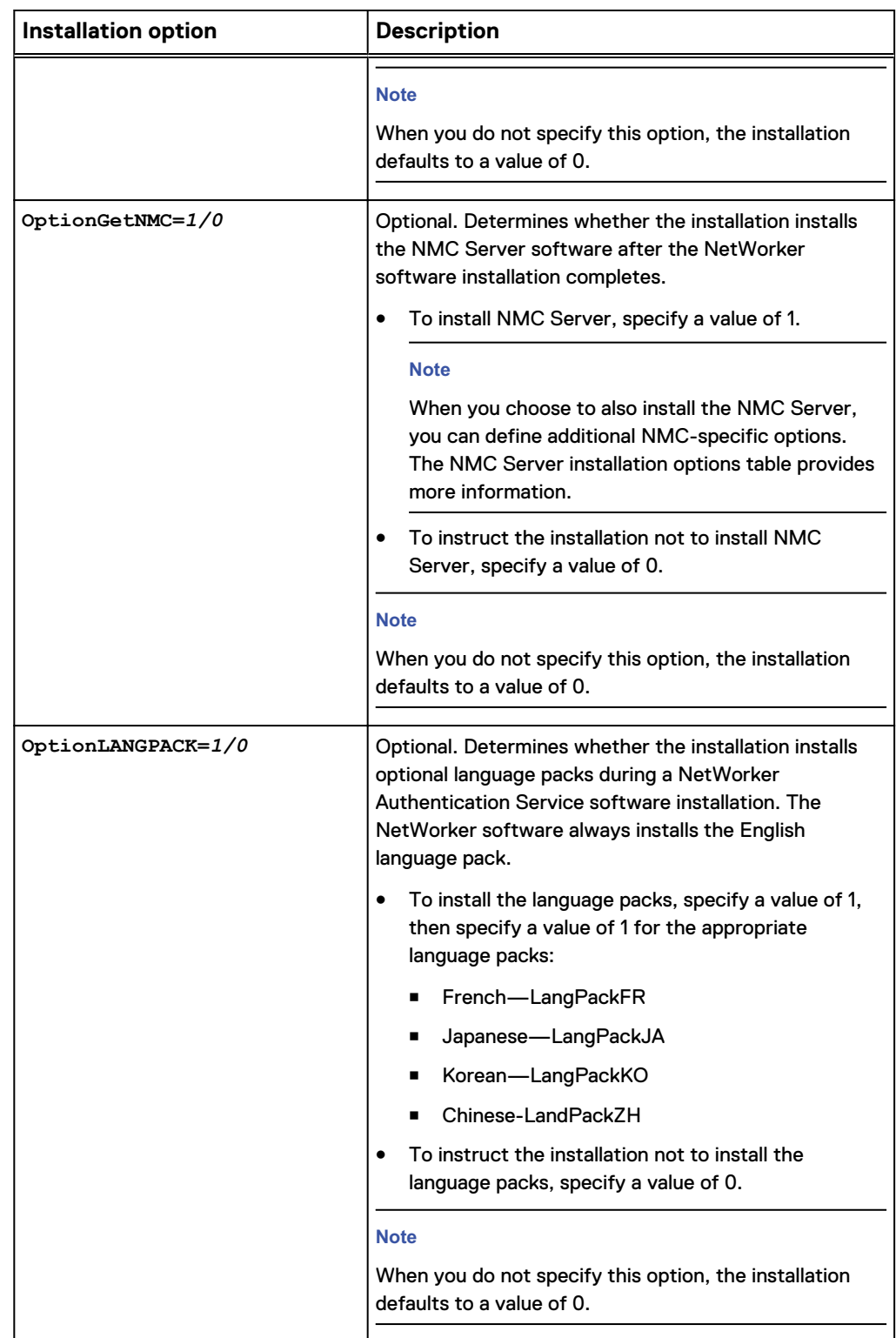

#### Table 27 NetWorker Server installation options (continued)

#### After you finish

For NetWorker Server installations only, license the NetWorker Server. The Verifying and Troubleshooting the Installation chapter provides more information.

### **Performing a silent installation on a host that is the NetWorker and NMC server**

When you install the NetWorker server software, install the NetWorker Authentication Service software.

To install the NetWorker server and NMC server software, perform the following steps.

#### Procedure

- 1. Set the NMC postgres password for the default Postgres account.
- 2. Install the optional French language pack.
- 3. Start the services after the installation completes.
- 4. Type the following command:

```
NetWorker-9.1.0.0.exe /s /v /q InstallLevel=300 
OptionGetNMC=1 DbPassword=db_password OptionLANGPACK=1 
LangPackFR=1 AdminPassword=authc_admin_password 
KSFPassword=ks_passwordTSFPassword=ts_password
```
#### where

- authc\_admin\_password is the password that is assigned to the administrator account for the NetWorker Authentication Service. Ensure the password complies with the following minimum requirements:
	- **Nine characters long**
	- One uppercase letter
	- One lowercase letter
	- One special character
	- One numeric character
- $ks\_password$  is the keystore file password. Specify a password that contains at least six characters and does not contain dictionary words.
- ts\_password is the truststore file password. Specify a password that contains at least six characters and does not contain dictionary words.

## **Silent installation examples**

Example 3 Performing a silent installation of a NetWorker client

The following command performs an installation with these configuration options:

- Installs the NetWorker client software
- <sup>l</sup> Enables autostart on the PowerSnap service
- Configures the Windows firewall

#### Example 3 Performing a silent installation of a NetWorker client (continued)

• Logs installation messages to the  $C:\Perogram$  Files\EMC NetWorker\logs \installation.log file

NetWorker-9.1.0.0.exe **/s /v /q /l "C:\Program Files\EMC NetWorker\nsr \logs\installation.log" InstallLevel=100 ConfigureFirewall=1 EnablePs=1**

Example 4 Performing a silent installation of a host that is the NetWorker and NMC server

#### **Note**

When you install the NetWorker server software, also install the NetWorker Authentication Service software.

The following command performs an installation with these configuration options:

- Installs the NetWorker server and NMC server software
- Sets the NMC Postgres password for the default Postgres account
- Configures the firewall exceptions
- Installs the optional language packs
- Starts the services after the installation completes

```
NetWorker-9.1.0.0.exe /s /v /q InstallLevel=300 ConfigureFirewall=1
OptionGetNMC=1 DbPassword=db_password OptionLANGPACK=1
AdminPassword=authc_admin_password
KSFPassword=ksf_passwordTSFPassword=tsf_password
```
#### where:

- authc\_admin\_password is the password that is assigned to the administrator account for the NetWorker Authentication Service. Ensure the password complies with the following minimum requirements:
	- Nine characters long
	- One uppercase letter
	- **n** One lowercase letter
	- One special character
	- One numeric character
- ksf\_password is the keystore file password. Specify a password that contains at least six characters and does not contain dictionary words.
- *tsf\_password* is the truststore file password. Specify a password that contains at least six characters and does not contain dictionary words.

# **Uninstalling the NetWorker software by using a silent uninstallation**

To perform a silent or unattended uninstallation of the NetWorker software, use the same program that you used to silently install the software.

#### Procedure

1. From a command prompt, browse to the folder that contains the program file, for example, the NetWorker-9.1.0.0.exe file.

#### *NOTICE*

The program files are in  $networkr$ , which is a subfolder of the folder where you extracted the NetWorker installation software.

2. Use the program file command to uninstall the software. For example:

```
NetWorker-9.1.0.0.exe /uninstall installation_switches filename
```
where *installation\_switches* include:

- <sup>l</sup> **/s /q** suppresses all UI output.
- $\cdot$  / $\cdot$  enables verbose mode.
- / 1 filename enables you to specify a location for the main log file. When you do not include the **/l filename** option, the installation and uninstallation creates the main log file and all other installation log files in the C:\users\*username*\AppData\Local\temp directory.

#### **Note**

You must specify the path and filename. If you do not specify a filename, the installation does not start.

# **Monitoring and troubleshooting silent installations and uninstallations**

When you start the NetWorker-9.1.0.0.exe command, one or two NetWorker-9.1.0.0.exe processes appear in the Windows Task Manager. Installation and uninstallation creates log files that contain messages about the progress of the action performed on each component. When the NetWorker-9.1.0.0.exe command completes, the processes in Windows Task Manager disappear.

#### **Log files**

#### **Note**

If you do not specify a file name after the **/l** switch, the installation or uninstallation creates the log files in the C:\users\*username*\AppData\Local\temp directory.

The following log files contain information about the status of each action performed on a component.

- NetWorker *date time.log*—The main log file, which provides a summary of status messages and errors that were encountered during the installation or removal process. This log file appears for each type of NetWorker software installation.
- NetWorker *date time* NMC.log—The log file that contains the messages that pertain to the installation or removal of the NMC software.
- NetWorker *date time* NwClient.log—The log file that contains the messages that pertain to the installation or removal of the NetWorker Client software. This log file appears when you remove the NetWorker server, storage node, client, and NMC software.
- NetWorker *date time* NwExtClient.log-The log file that contains the messages that pertain to the installation or removal of the extended client software. This log file appears when you install or remove the NetWorker server and storage node software.
- NetWorker *date time* NwStorageNode.log—The log file that contains the messages that pertain to the installation or removal of the storage node software. This log file appears when you install or remove the NetWorker server and storage node software.
- **•** NetWorker *date time* NwServer.log—The log file that contains the messages that pertain to the installation or removal of the server software. This log file appears when you install or remove the NetWorker server software.
- NetWorker *date time* AuthC.log—The log file that contains the messages that pertain to the installation or removal of the NetWorker Authentication Service software. This log file appears when you install or remove the NetWorker server software.
- **•** NetWorker\_date\_time\_CfgChk.log-The installation log file that contains the messages that pertain to Configuration Checker Wizard. The Base Client installation process provides an option to run the Configuration Checker Wizard.
- NetWorker *date time* component rollback.log-The installation log file that contains messages that pertain to a roll back of any NetWorker component. This log file appears when the installation process encounters an issue that results in the removal of any component that was installed before the issue was encountered.

### **Troubleshooting installation issues**

After an installation completes, perform the following steps to determine its status

1. Browse to **Control Panel** > **Programs and Features** applet to confirm that the NetWorker software appears as an installed product. The following table describes which programs should appear for each installation package.

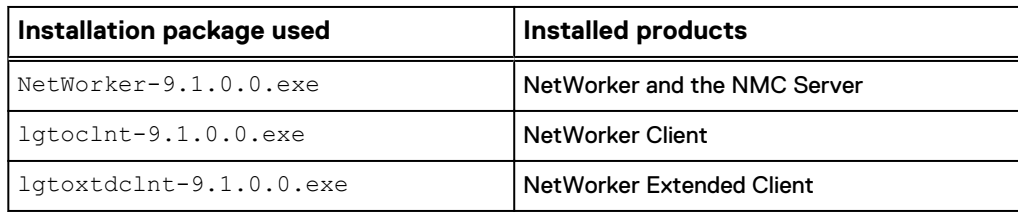

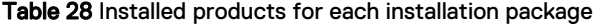

Table 28 Installed products for each installation package (continued)

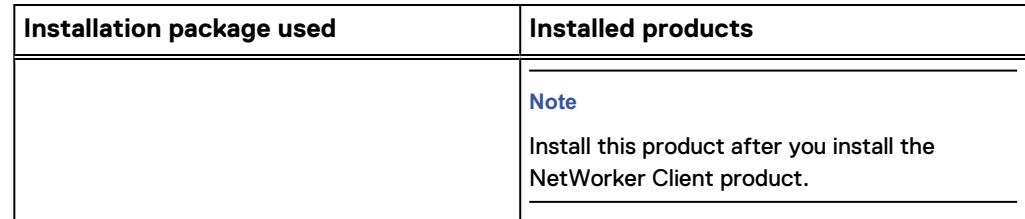

- 2. If the NetWorker product did not install, review the log files for further information.
	- a. Search the main installation log file, NetWorker\_*date\_time*.log, for errors. This log file indicates which component package caused the failure. For example, if the NetWorker Authentication Service package failed to install during the NetWorker server installation, error messages similar to the following might appear:

Error 0x80070643: Failed to install MSI package. Error 0x80070643: Failed to execute MSI package. Error 0x80070643: Failed to configure per-machine MSI package. Applied execute package: AuthC, result: 0x80070643, restart: None Error 0x80070643: Failed to execute MSI package.

- b. Review the installation component installation log file for detailed information about why the component installation failed.
- c. If Technical Support requires the installation log files, provide all the installation log files. For example, select the main log file and all the component log files, then right-click and select **Send-To** > **Compressed (Zip) folder**. Send Support the Zip file that contains the installation log files.

#### Troubleshooting NetWorker Authentication Service installation error messages

This section provides a list of common error messages that you might encountered when the NetWorker Authentication Service installation fails to complete.

#### **Keystore password must be at least six characters**

This message appears when you do not specify the TSFPassword option, or you specified a password that is fewer than six characters.

#### **Key password must be at least six characters**

This message appears when you do not specify the KSFPassword option, or you specified a password that is fewer than six characters.

#### **Troubleshooting uninstallation issues**

After an uninstallation completes, perform the following steps to determine its status.

1. Browse to **Control Panel** > **Programs and Features** applet to confirm that the NetWorker software does not appear as an installed product. The following table describes which programs appear for each installed installation package.

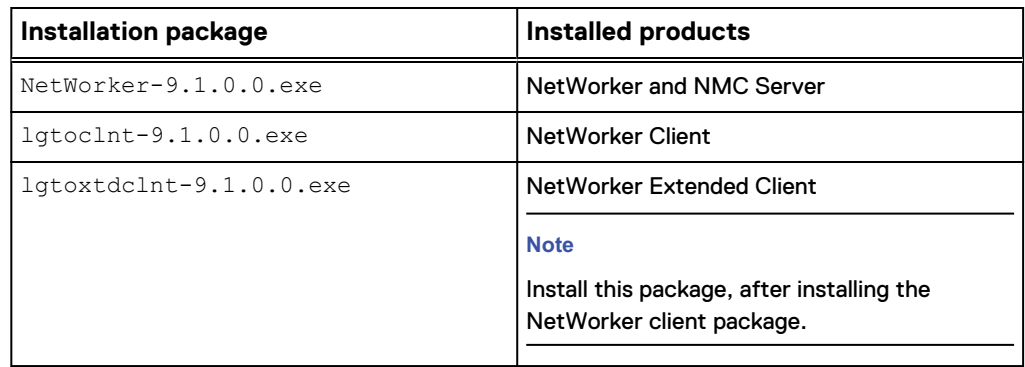

Table 29 Installed products for each installation package

- 2. If the NetWorker product did not uninstall, review the log files for further information.
	- a. Search the main installation log file, NetWorker date time.log, for errors. This log file indicates which component package caused the failure.
	- b. Review the uninstallation component log file for detailed information about why the component uninstallation failed.
	- c. If Technical Support requires the log files, provide all the uninstallation log files. For example, select the main log file and all the component log files, then rightclick and select **Send-To** > **Compressed (Zip) folder**. Send Support the Zip file that contains the installation log files.

# CHAPTER 8

# Changing the NetWorker installation t or moving to another installation type

This chapter includes the following topics:

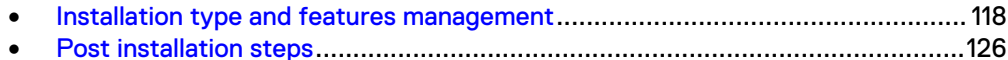

## <span id="page-117-0"></span>**Installation type and features management**

NetWorker supports changing the NetWorker host installation type and installing additional features through the **Change** option in the **Windows Programs and Features** window, when you used the NetWorker-9.1.0.0.exe package to perform the initial installation on the host. If you used the lgtoclnt-9.1.0.0.exe command to install the NetWorker client software, you must remove the NetWorker Client and NetWorker Extended Client software, and then use NetWorker-9.1.0.0.exe to install the NetWorker software with a new installation type.

The package name that appears in the **Windows Programs and Features** window on a NetWorker host helps you to determine which package was used to install the NetWorker software:

- NetWorker Client. This package name appears when you use the lgtoclnt-9.1.0.0.exe package to install the NetWorker base client.
- NetWorker Extended Client. This package name appears when you use the lgtoxtdclnt-9.1.0.0.exe package to install the NetWorker Extended Client.
- NetWorker. This package name appears when you use the NetWorker-9.1.0.0.exe package to install the NetWorker Server, NetWorker Storage Node, or NMC Server software.

### **Changing the installation type for a NetWorker base client**

To move a NetWorker base client, which was installed by using the lgtoclnt package, to another installation type, remove the NetWorker client software, and then use the NetWorker-9.1.0.0.exe package to install the NetWorker server, NMC server, or storage node software.

#### Procedure

- 1. Log in to the target host as the local administrator.
- 2. Ensure no programs, such as Windows Explorer, are accessing the directories or the files in NetWorker install path directory.

The default installation path for the NetWorker software is  $C:\Per\gamma$  am Files\EMC NetWorker.

- 3. From the **Control Panel**, select **Program and Features**.
- 4. If the Extended Client software was installed on this host, perform the following steps:
	- a. Select **NetWorker Extended Client**, and then click **Uninstall**.
	- b. In the **Install Modification** window, leave the default option **Remove** selected, and then click **Remove**.
	- c. In the **Complete the Setup** window, a link to the master setup log file appears. Click **Finish** to close the window.
- 5. In the **Uninstall or change a program** window, select **NetWorker Client**, and then click **Uninstall**.
- 6. In the **Install Modification** window, leave the default option **Remove** selected, and then click **Remove**.
- 7. In the **Complete the Setup** window, a link to the master setup log file appears. Click **Finish** to close the window.

The "Troubleshooting silent uninstallations" section provides more information about the log files that the uninstallation process creates.

8. In the directory that contains the extracted NetWorker software, run NetWorker-9.1.0.0.exe.

#### **Note**

While you can run the NetWorker-9.1.0.0.exe package from a network location, to lessen the installation time, copy the file to a location that is local to the target host.

9. Follow the steps in the "Microsoft Windows Installation" chapter to install the required NetWorker software installation type and components.

### **Changing a NetWorker Server, NMC Server, or NetWorker Storage Node into a NetWorker Client**

Complete the following steps to change a NetWorker Server, NMC Server, or Storage Node into a NetWorker Client.

#### Procedure

- 1. Log in to the target host with a local administrator user.
- 2. From **Control Panel** > **Program** select the NetWorker program and then click **Change**.

When you used the lgtoclnt package to install the NetWorker base client, the program appears as NetWorker client. When you used the  $\text{NetWorker}$ package to install the NetWorker or NMC software, the program appears as NetWorker.

- 3. In the **Install Modification** page, keep the default selection **Change** and then click **Next**.
- 4. In the **Configure Windows Firewall** page, select **Configure the Windows firewall**, and then click **Next**.

#### *NOTICE*

If you do not configure the firewall to allow inbound and outbound NetWorker software traffic, scheduled backups might fail.

5. On the **Wizard Options** page, select **Client**. If the **NetWorker Management Console** option is selected, clear the option. Click **Next**.

#### **Note**

While you can run NetWorker-9.1.0.0.exe from a network location, to improve the time it takes to complete the installation copy the file to a location that is local to the target host.

The **Modification Progress** window appears with the status of the installation.

6. (Optional) In the **Complete the Setup** page, to define a list of NetWorker Servers that have client-tasking rights to this host, click **Select Backup Server**. Client-tasking rights include the ability to back up the host. In the **NetWorker Server Selection** page, perform one of the following tasks, and then click **OK**:

- **•** In the **Enter a server name** field, type the NetWorker Server name and then click **Add**. It is recommended that you specify both the short name and the full name of the NetWorker Server to avoid DNS issues.
- <sup>l</sup> To add a NetWorker Server that is not listed in the **Available Servers** list:
	- a. Type the hostname of the NetWorker Server in the **Enter a server name** text box.
	- b. Click **Add**.
- To browse for available NetWorker Servers:
	- a. Click **Update List**.
	- b. From the **Available Servers** list, select a NetWorker Server.
- **•** To add or remove a NetWorker Server from the **Available Servers** list to the **Selected Servers** list, click the arrow buttons.

The *NetWorker\_installation\_directory*\res\servers file contains a list of trusted NetWorker Servers.

#### **Note**

If you do not select the **Select Backup Server** option, the installation creates an empty servers file. When an empty servers file exists on a host, any NetWorker Server has client-tasking rights to the host. The EMC NetWorker Administration Guide provides more information about client-tasking rights.

The first entry in the servers file becomes the default NetWorker Server for the host.

- 7. To complete the installation, click **Finish**.
- 8. (Optional) For changes from a NetWorker Server installation, the change process does not remove the NetWorker Server databases. If you will not use this host as a NetWorker Server again, delete the following directories:
	- <sup>l</sup> C:\Program Files\EMC NetWorker\nsr\res\nsrcpd
	- C:\Program Files\EMC NetWorker\nsr\res\jobsdb
	- C:\Program Files\EMC NetWorker\nsr\res\nsrdb
	- <sup>l</sup> C:\Program Files\EMC NetWorker\nsr\mm
	- C:\Program Files\EMC NetWorker\nsr\index
	- C:\Program Files\EMC NetWorker\nsr\authc-server
	- <sup>l</sup> C:\Program Files\EMC NetWorker\nsr\catalogs
- 9. (Optional) For changes from an NMC Server installation, the change process does not remove the NMC databases. If you will not use this host as an NMC Server again, delete the C:\Program Files\EMC NetWorker\nsr \Management directory.

#### After you finish

When you change the NetWorker installation type to a NetWorker Client, the process changes the host to a NetWorker Base Client. If you require any of the following functionality, you must install the NetWorker Extended Client package:

- NetWorker Snapshot Management (NSM)
- <sup>l</sup> Network Attached Storage (NAS) snapshot
- CLI utilities for server reporting and administration, for example  $\text{mminfo}$  and nsrinfo
- **•** Firewall tunneling tools
- **Cluster integration scripts**
- Custom script integration tools (pre/post save)
- Audit log
- NetWorker Module for Meditech
- **.** SCVMM Data Protection Add-in for NMM
- Recovery of NetWorker Module for Microsoft (NMM) 8.2.3 and 8.2.4 backups by using NMM
- Cloning and staging
- ProtectPoint for VMAX
- ProtectPoint for Recoverpoint

### **Changing an NMC server or a NetWorker Storage Node into a NetWorker server**

Complete the following steps to change an NMC Server or a Storage Node into a NetWorker Server.

#### Procedure

- 1. Log in to the target host with a local administrator user.
- 2. From **Control Panel** > **Program** select the NetWorker program and then click **Change**.

When you used the  $lqtocht$  package to install the NetWorker base client, the program appears as NetWorker client. When you used the NetWorker package to install the NetWorker or NMC software, the program appears as NetWorker.

- 3. In the **Install Modification** page, keep the default selection **Change** and then click **Next**.
- 4. In the **Configure Windows Firewall** page, select **Configure the Windows firewall**, and then click **Next**.

#### *NOTICE*

If you do not configure the firewall to allow inbound and outbound NetWorker software traffic, scheduled backups might fail.

5. On the **Wizard Options** page, select **Server and Client** to install the NetWorker Server software or **Storage Node** to install the NetWorker Storage Node software. Click **Next**.

#### **Note**

While you can run NetWorker-9.1.0.0.exe from a network location, to improve the time it takes to complete the installation copy the file to a location that is local to the target host.

- 6. (Optional) For changes from an NMC Server installation, the change process does not remove the NMC databases. If you will not use this host as an NMC Server again, delete the C:\Program Files\EMC NetWorker\nsr \Management directory.
- 7. Follow the steps in the "Microsoft Windows Installation" chapter to install the NetWorker software.

### **Changing the NMC server or NetWorker server to a NetWorker storage node**

Complete the following steps to change a NetWorker Server or an NMC Server to a Storage Node.

#### Procedure

1. From **Control Panel** > **Program** select the NetWorker program and then click **Change**.

When you used the lgtoclnt package to install the NetWorker base client, the program appears as NetWorker client. When you used the NetWorker package to install the NetWorker or NMC software, the program appears as NetWorker.

- 2. In the **Install Modification** page, keep the default selection **Change** and then click **Next**.
- 3. In the **Configure Windows Firewall** page, select **Configure the Windows firewall**, and then click **Next**.

#### *NOTICE*

If you do not configure the firewall to allow inbound and outbound NetWorker software traffic, scheduled backups might fail.

- 4. On the **Wizard Options** page, perform the following tasks, and then click **Next**:
	- <sup>l</sup> To change the installation type to a storage node, select **Storage Node**.
	- <sup>l</sup> To change the installation type to a server, select **Server**.
	- **Clear the NetWorker Management Console** option.

#### **Note**

While you can run NetWorker-9.1.0.0.exe from a network location, to improve the time it takes to complete the installation copy the file to a location that is local to the target host.

The **Modification Progress** window appears with the status of the installation.

5. (Optional) In the **Complete the Setup** page, to define a list of NetWorker Servers that have client-tasking rights to this host, click **Select Backup Server**. Client-tasking rights include the ability to back up the host. In the **NetWorker Server Selection** page, perform one of the following tasks, and then click **OK**:

- **•** In the **Enter a server name** field, type the NetWorker Server name and then click **Add**. It is recommended that you specify both the short name and the full name of the NetWorker Server to avoid DNS issues.
- <sup>l</sup> To add a NetWorker Server that is not listed in the **Available Servers** list:
	- a. Type the hostname of the NetWorker Server in the **Enter a server name** text box.
	- b. Click **Add**.
- To browse for available NetWorker Servers:
	- a. Click **Update List**.
	- b. From the **Available Servers** list, select a NetWorker Server.
- <sup>l</sup> To add or remove a NetWorker Server from the **Available Servers** list to the **Selected Servers** list, click the arrow buttons.

The *NetWorker\_installation\_directory*\res\servers file contains a list of trusted NetWorker Servers.

#### **Note**

If you do not select the **Select Backup Server** option, the installation creates an empty servers file. When an empty servers file exists on a host, any NetWorker Server has client-tasking rights to the host. The EMC NetWorker Administration Guide provides more information about client-tasking rights.

The first entry in the servers file becomes the default NetWorker Server for the host.

- 6. (Optional) For changes from an NMC Server installation, the change process does not remove the NMC databases. If you will not use this host as an NMC Server again, delete the C:\Program Files\EMC NetWorker\nsr \Management directory.
- 7. (Optional) For changes from a NetWorker Server installation, the change process does not remove the NetWorker Server databases. If you will not use this host as a NetWorker Server again, delete the following directories:
	- <sup>l</sup> C:\Program Files\EMC NetWorker\nsr\res\nsrcpd
	- C:\Program Files\EMC NetWorker\nsr\res\jobsdb
	- C:\Program Files\EMC NetWorker\nsr\res\nsrdb
	- <sup>l</sup> C:\Program Files\EMC NetWorker\nsr\mm
	- C:\Program Files\EMC NetWorker\nsr\index
	- C:\Program Files\EMC NetWorker\nsr\authc-server
	- C:\Program Files\EMC NetWorker\nsr\catalogs

### **Changing the NetWorker server, NetWorker Storage Node or NetWorker Client to an NMC server**

Complete the following steps to change a NetWorker host to an NMC server, or add the NMC Server to a NetWorker host without changing the NetWorker installation type.

#### Procedure

- 1. Log in to the target host with a local administrator user.
- 2. From **Control Panel** > **Program** select the NetWorker program and then click **Change**.

When you used the  $lqtocht$  package to install the NetWorker base client, the program appears as NetWorker client. When you used the  $\text{NetWorker}$ package to install the NetWorker or NMC software, the program appears as NetWorker.

- 3. In the **Install Modification** page, keep the default selection **Change** and then click **Next**.
- 4. In the **Configure Windows Firewall** page, select **Configure the Windows firewall**, and then click **Next**.

#### *NOTICE*

If you do not configure the firewall to allow inbound and outbound NetWorker software traffic, scheduled backups might fail.

- 5. On the **Wizard Options** page, perform the following steps:
	- a. (Optional) Select a different NetWorker installation type. The NMC server requires at a minimum that you select the NetWorker Client installation type.
	- b. Select **NetWorker Management Console**, and then click **Next**.

#### **Note**

While you can run NetWorker-9.1.0.0.exe from a network location, to improve the time it takes to complete the installation copy the file to a location that is local to the target host.

- 6. Follow the steps in the "Microsoft Windows Installation" chapter to install the NMC Server software.
- 7. In the **NMC Options** page, perform the following steps:
	- a. (Optional) Type the path to install the NMC Server software.

The default location is: C: \Program Files\EMC NetWorker \Management

b. When the host is not a NetWorker server, in the **Authentication Host** field, type the name of one of the NetWorker 9.1.x servers that the NMC Server will manage. Ensure NetWorker services are started on the NetWorker server.

The NetWorker Server that you specify authenticates access to the NMC Server. When you log in to the NMC Server, you will specify a username and password that the NetWorker Authentication Service on the NetWorker Server can validate.

- c. When the host is not a NetWorker server, in the **Authentication Port** field, type the port number used by the NetWorker Authentication Service. The default port number is 9090.
- d. Click **Next**.
- 8. If a Security Alert message appears, perform the following steps:
	- a. Click **View Certificate**, then select **Install Certificate**.

The **Certificate Import Wizard** screen appears.

- b. Click **Next**.
- c. Select **Place all certificates on the following store**, and then click **Browse**.
- d. In the **Select Certificate Store** page, select **Trusted Root Certificate Authorities**, and then click **OK**.
- e. Click **Next**.
- f. Click **Finish**.
- g. If you are prompted to install the certificate, click **Yes**.
- h. In the **Certificate Import Wizard** page, click **OK**.
- i. In the **Certificate** page, click **OK**.
- j. In the **Security Alert** page, click **Yes**.
- 9. (Optional) In the **NMC Database Options** page, modify the following configuration options, and then click **Next**:
	- **Database Destination Folder. The default location is "C: \Program Files** \EMC NetWorker\Management\nmcdb
	- **Client Service port.** The default port is 9001.

#### **Note**

To use different port numbers, type the new port numbers (between **1024** and **49151**). Do not use port numbers that are in use. For example: The NMC server uses port **5432** for TDS protocol communications with the NMC database. The preferred port for the EMC Data Protection Advisor (DPA) product is **9002**.

- <sup>l</sup> **Web server port**. This port is used by the embedded HTTP server. The default port is 9000.
- 10. Click **Change**.

The progress bar appears and you might see the progress window for several minutes. When the change completes, the **Complete the Setup** page provides the status of upgrade and a link to the master setup log file.

#### **Note**

A **Windows installer has stopped working** message might appear during the update on some hosts with certain versions of the MSI installer. If you see this message, close the window and allow the change to complete.

11. (Optional) In the **Complete the Setup** page, to define a list of NetWorker Servers that have client-tasking rights to this host, click **Select Backup Server**. Client-tasking rights include the ability to back up the host. In the <span id="page-125-0"></span>**NetWorker Server Selection** page, perform one of the following tasks, and then click **OK**:

- **•** In the **Enter a server name** field, type the NetWorker Server name and then click **Add**. It is recommended that you specify both the short name and the full name of the NetWorker Server to avoid DNS issues.
- <sup>l</sup> To add a NetWorker Server that is not listed in the **Available Servers** list:
	- a. Type the hostname of the NetWorker Server in the **Enter a server name** text box.
	- b. Click **Add**.
- To browse for available NetWorker Servers:
	- a. Click **Update List**.
	- b. From the **Available Servers** list, select a NetWorker Server.
- **•** To add or remove a NetWorker Server from the **Available Servers** list to the **Selected Servers** list, click the arrow buttons.

The *NetWorker\_installation\_directory*\res\servers file contains a list of trusted NetWorker Servers.

#### **Note**

If you do not select the **Select Backup Server** option, the installation creates an empty servers file. When an empty servers file exists on a host, any NetWorker Server has client-tasking rights to the host. The EMC NetWorker Administration Guide provides more information about client-tasking rights.

The first entry in the servers file becomes the default NetWorker Server for the host.

### **Post installation steps**

After you change the installation type of a NetWorker host, you must perform additional tasks on some NetWorker hosts to support the change.

- After you change a NetWorker Client or Storage Node to a NetWorker Server, update the servers file on each NetWorker host in the datazone to include the name of the new NetWorker Server. The EMC NetWorker Security Configuration Guide describes how to modify the servers file.
- <sup>l</sup> After you change a NetWorker Server to a NetWorker Client or Storage Node, perform the following tasks:
	- 1. In the **Client Properties** window, on the **Globals (1 of 2)** tab, update the **Server network Interface** attribute for each client configuration, with the network interface of the new NetWorker Server.
	- 2. Remove the following directories:
		- C: \Program Files\EMC NetWorker\nsr\mm
		- C:\Program Files\EMC NetWorker\nsr\index
- <sup>l</sup> After you change a NetWorker Storage Node to a NetWorker Client, modify the following resource attributes on the NetWorker Server:
- 1. Remove the Media Pool device restrictions that are defined for devices on the storage node.
- 2. In the **Devices** window of NMC, remove all the storage node devices.
- 3. In the **Client Properties** window, on the **Globals (2 of 2)** tab, update the following attributes for each client:
	- <sup>n</sup> **Storage nodes**
	- **Recover storage nodes**
- 4. In the **Storage node** properties window under the **Configuration** tab, update the **Clone storage nodes** attribute for all the storage nodes.

Changing the NetWorker installation t or moving to another installation type

# PART 4

# UNIX Installation

This section includes the following chapters:

[Chapter 9, "AIX installation"](#page-130-0)

[Chapter 10, "HP-UX installation"](#page-138-0)

[Chapter 11, "Solaris Installation"](#page-146-0)

UNIX Installation

# <span id="page-130-0"></span>CHAPTER 9

# AIX installation

This chapter includes the following topics:

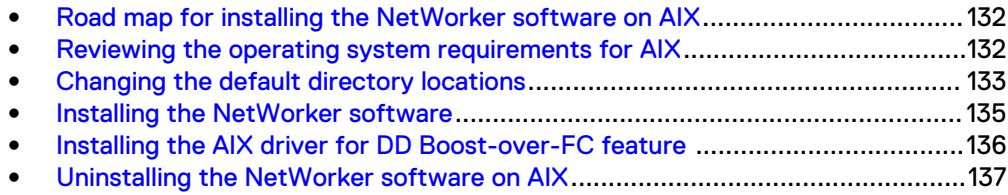

# <span id="page-131-0"></span>**Road map for installing the NetWorker software on AIX**

Use this road map to install the NetWorker software on a host that does not have a previous version of the NetWorker software installed.

- 1. The "Software Requirements" chapter lists the general requirements and considerations relevant to each supported Windows and UNIX operating system.
- 2. The Reviewing the operating system requirements for AIX section outlines the software requirements to consider when installing NetWorker on the AIX operating system.
- 3. The [Changing the default directory locations](#page-132-0) section lists the default directory locations.
- 4. The [Installing the NetWorker software](#page-134-0) section describes how to install the NetWorker Storage Node and Client software.
- 5. The "Verify the Installation" chapter describes how to test the NetWorker software functionality.
- 6. Enable and register the NetWorker products. The EMC NetWorker Licensing Guide provides information.

# **Reviewing the operating system requirements for AIX**

Before you install the NetWorker software on AIX, review the operating system and IPv4 considerations.

### **Packages disk space requirements for AIX**

Download the NetWorker software package from the [EMC Online Support](https://support.emc.com/downloads/1095_NetWorker) website to a temporary location.

Ensure that sufficient disk space exists on the host to contain both the compressed NetWorker software package and the uncompressed files. The compressed package is 204 MB and the uncompressed size is 673 MB.

### **AIX 6.1 requirements**

On AIX 6.1, system limits or memory management issues can cause core dumps and performance degradation during NetWorker operations.

To prevent these issues on AIX 6.1 TL04, install the hotfix for AIX APAR IZ65501.

### **IPv4 requirements**

By default, the AIX name resolver performs a host look up by both the IPv4 and the IPv6 addresses.

Review the following information about IP addressing requirements on AIX.

- If either IP address fails to resolve locally, the operating system requests the address from the DNS Server.
- If you did not configure IPv6 addressing, the DNS Server request times out and returns a failure message.
- If the time-out wait time is too long, some NetWorker commands can be delayed and will time out.

<span id="page-132-0"></span>To prevent NetWorker commands from timing out, change the default name resolution lookup behavior to prevent IPv6 look ups. AIX uses three methods to configure the name resolution mechanism. Ensure that none of the methods try to perform IPv6 look ups:

**NSORDER** environment variable. From the command prompt, type:

 $P_{\text{N}}$ 

If the *NSORDER* variable is not NSORDER=local, bind4, type:

export *NSORDER***=local,bind4**

 $/etc/irs.comf$  file. Ensure that the hosts entries are:

**hosts local hosts dns4**

/etc/netsvc.conf file. Ensure that the hosts entry is:

**hosts=local, bind4**

## **Changing the default directory locations**

You cannot change the installation location of the NetWorker software, but you can change the location of the configuration, logs, and database files. The AIX installp utility installs the NetWorker software. This utility does not enable you to change the installation location of the NetWorker binary files.

The NetWorker software installs the binary files in the /usr/bin directory. If insufficient disk space exists to install the NetWorker software, the AIX installp utility allocates more disk space to complete the software installation. The  $/nsr$ directory contains the NetWorker configuration, logs, and database files. The following table lists the default location and space requirements for the NetWorker software.

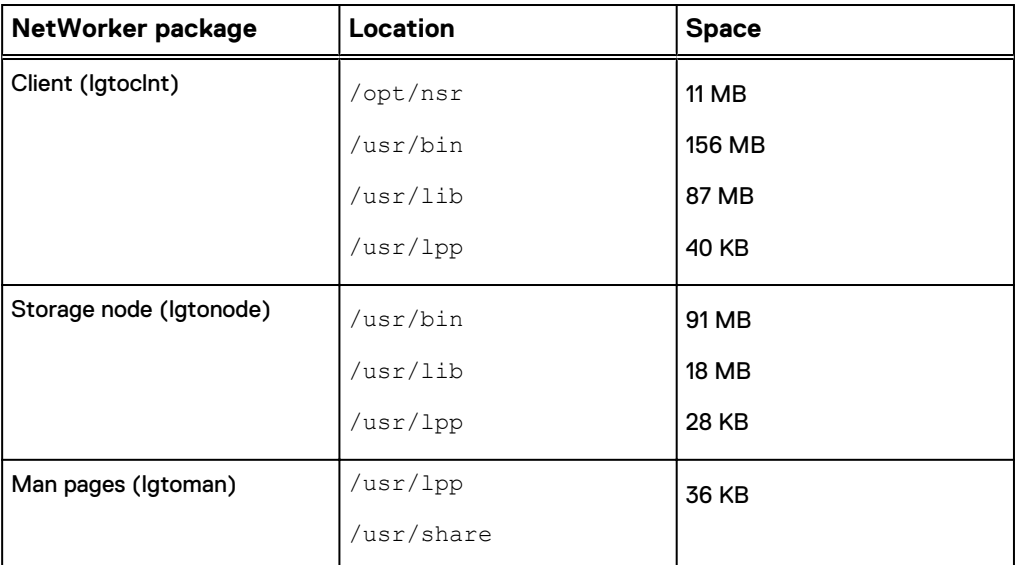

Table 30 AIX default file locations and space requirements

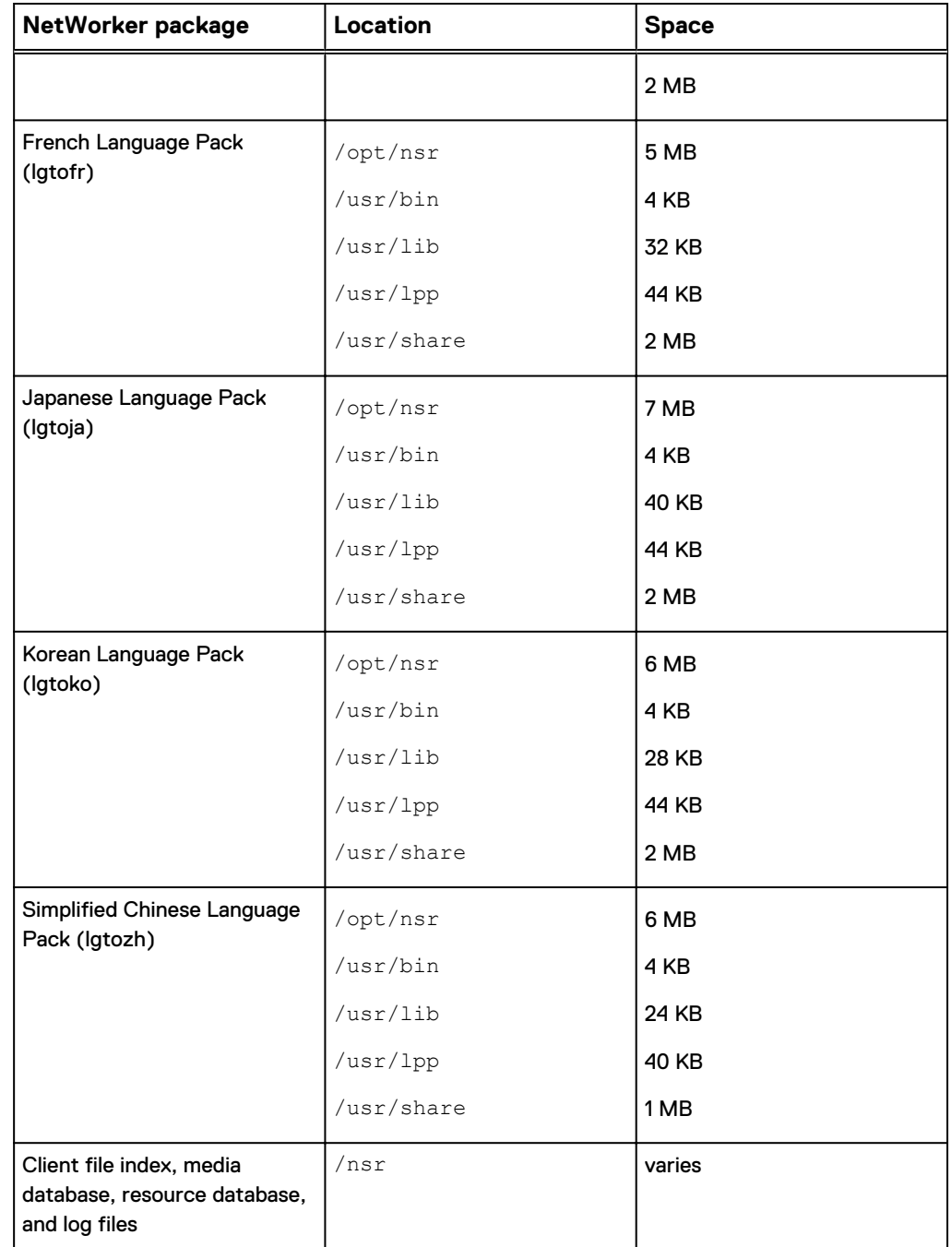

Table 30 AIX default file locations and space requirements (continued)

To change the location of the configuration, log, and database files, perform the following steps to create a symbolic link from the new directory to the  $/nsr$  directory.

#### Procedure

1. Create another  $/nsr$  directory on a disk with sufficient space, by typing the following command:

**mkdir** *new\_directory*

2. Link the new directory to the  $/nsr$  directory, by typing the following command:

**ln -s** *new\_directory* **nsr**

- 3. Before you install the NetWorker software, ensure that:
	- The PATH variable for the root and user accounts contains the  $/\text{usr/bin}$ directory.
	- **•** Sufficient disk space exists to install the NetWorker software.

## <span id="page-134-0"></span>**Installing the NetWorker software**

The following section describes how to install the NetWorker Client, NetWorker Storage Node, and optional software, such as, the man pages and language packs on an AIX host.

The following table lists the software packages that are required for each installation type.

Table 31 List of NetWorker packages required for each installation type

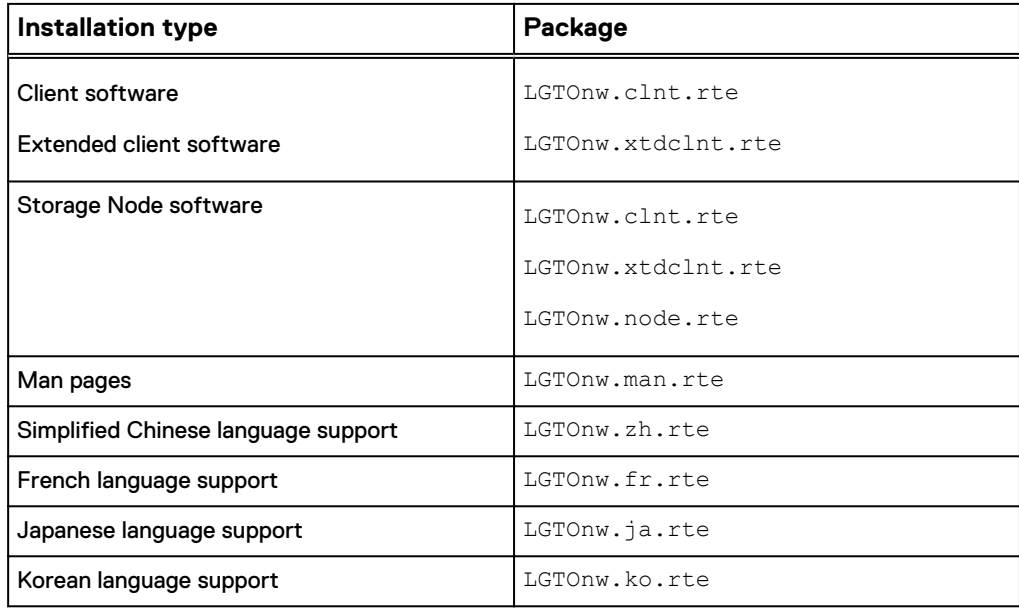

#### Procedure

- 1. Log in to the target host as root.
- 2. Create a backup copy of the operating system configuration files, by typing the following commands:

**cp /etc/rpc /etc/rpc.orig cp/etc/inittab /etc/inittab.orig**

3. Download the NetWorker software package from the [EMC Online Support](https://support.emc.com/downloads/1095_NetWorker) website to a temporary location.

The package name is  $nw91$  aixpower.tar.gz. The compressed package size is 204 MB and the uncompressed size is 674 MB.

4. Change to the temporary location that contains the software package, and then unzip and extract the files by typing the tar command.

<span id="page-135-0"></span>For example:

**tar -xzf** *file\_name***.tar.gz**

5. Install the NetWorker software from the command prompt, by using the installp program.

For example:

installp -a -d /dir\_pathname package [package]...

where:

 $\bullet$  /dir\_pathname is the complete pathname of the directory that contains the installation software.

For example, if you extract the NetWorker software packages to the / software directory, the *dir\_pathname* is /software/aixpower.

• package [package]... is a list of the software package names that are required for the installation type.

For example, to install the NetWorker storage node software, the man pages, and the Japanese language pack, type:

installp **-a -d** /nw\_packages/aixpower **LGTOnw.clnt.rte LGTOnw.node.rte LGTOnw.man.rte LGTOnw.ja.rte**

6. Confirm that you successfully installed the required packages for each installation by typing the following command:

lslpp **-L all | grep -i lgto\***

# **Installing the AIX driver for DD Boost-over-FC feature**

The DD Boost-over-FC feature supports AIX 7.1. For a NetWorker Storage node that uses DD Boost devices, install the AIX DDdfc device driver that is bundled in the NetWorker installation package.

#### Procedure

- 1. Log in to the host as root.
- 2. Install the DD Boost-over-FC driver from the command prompt, by using the installp program.

For example:

installp **-a -d** *package\_directory\_path* **DDdfc.rte**

where *package\_directory\_path* is the complete pathname of the directory that contains the NetWorker installation software and the  $\text{Dndfc}.1.0.0.4.\text{bf}$ driver file.

For example, if you extract the NetWorker software packages to the / nw\_packages directory, the *package\_directory\_path* is /nw\_packages/ aixpower.

For example, to install the DD Boost-over-FC driver version 1.0.0.4 when you extracted the NetWorker software to a directory named nw\_packages, type:

```
installp -a -d /nw_packages/aixpower DDdfc.rte
```
## <span id="page-136-0"></span>**Uninstalling the NetWorker software on AIX**

To uninstall the NetWorker software, complete the following procedure. Use the installp or the smitty utility to uninstall the NetWorker software.

The following table provides a list of the installed packages that you must remove for each installation type.

Table 32 NetWorker software packages to uninstall for each installation type

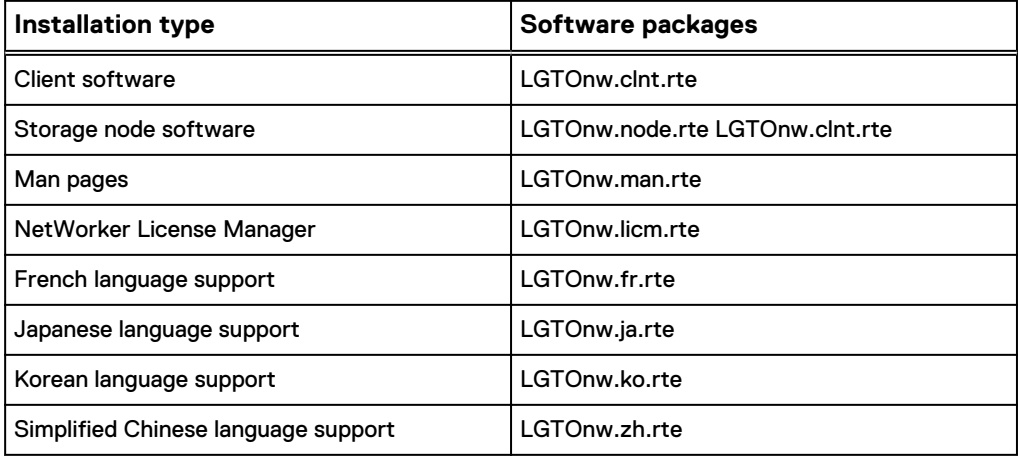

#### Procedure

- 1. Log in to the target host as root.
- 2. Get a list of installed NetWorker software packages, by using the  $1s1pp$ command:

lslpp **-L all | grep -i lgto\***

3. Remove the software packages, by typing the following command:

installp **-u** *package [package]...*

For example, to uninstall the client software and the French language pack, type:

installp **-u LGTOnw.fr.rte LGTOnw.clnt.rte**

**Note**

When removing multiple NetWorker software packages, specify the LGTOnw.clnt.rte package last.

4. Confirm the package removal, by typing the following command:

```
lslpp -L all | grep -i lgto*
```
5. If there is no plan to update or reinstall the software packages, remove the /nsr directory.

AIX installation

# <span id="page-138-0"></span>CHAPTER 10

# HP-UX installation

This chapter includes the following topics:

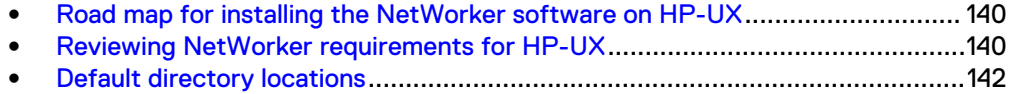

- **•** [HP-UX: Installing the NetWorker client and storage node software](#page-141-0).................142
- <sup>l</sup> [Uninstalling the NetWorker software on HP-UX](#page-143-0)...............................................144

# <span id="page-139-0"></span>**Road map for installing the NetWorker software on HP-UX**

Use this road map to install the NetWorker software, on a host that does not have a previous version of the NetWorker software installed.

- 1. The "Software Requirements" chapter lists the general requirements and considerations relevant to each supported Windows and UNIX operating system.
- 2. The Reviewing NetWorker requirements for HP-UX section details HP specific requirements and considerations.
- 3. The [Changing default directory locations](#page-141-0) section lists the default directory locations.
- 4. The [Installing the NetWorker software](#page-141-0) section describes how to install the NetWorker storage node and client software.
- 5. The Verify the Installation chapter describes how to test the NetWorker software functionality.
- 6. Enable and register the NetWorker products. The EMC NetWorker Licensing Guide provides information.

## **Reviewing NetWorker requirements for HP-UX**

Review the following software considerations and requirements for the NetWorker software on supported HP-UX operating systems.

### **General requirements**

Before you install the NetWorker software on HP-UX, perform the following tasks.

- Review the *EMC NetWorker Online Software Compatibility Matrix* for the latest information about supported HP-UX operating systems for each NetWorker installation type.
- **•** Ensure that the *maxfiles\_lim* kernel parameter has a minimum value of 8192.
- Ensure that the /etc/nsswitch.conf file contains an ipnodes policy:

**ipnodes=files**

#### **Note**

If you do not specify an ipnodes policy, the NetWorker daemons fail to start, and a message similar to the following appears:

```
lgtolmd: Failed to resolve the IPv6 localhost address ::1. Please 
verify an entry for the IPv6 localhost address exists in your /etc/
hosts file and an "ipnodes" policy has been added to your /etc/
nsswitch.conf file.
```
### **Package disk space requirements**

Ensure that sufficient disk space exists on the host to contain both the compressed NetWorker software package and the uncompressed files.

The following table provides a list of the NetWorker packages and the compressed and uncompressed file sizes.

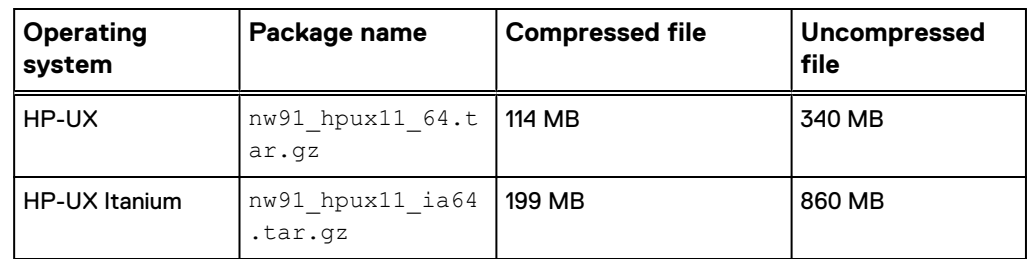

Table 33 Size of compressed and uncompressed files

### **HP-UX 11iv3 requirements**

Before you install the NetWorker software on HP-UX 11iv3, review the following considerations:

- If you use stape on an HP-UX11iv3 NetWorker storage node, install patch PHKL\_36312 or later. This patch enhances tape device compatibility.
- For HP-UX NetWorker servers and storage nodes that use tape devices, install patch PHKL\_41474 or higher. This patch is required for CDI support.
- **.** If you back up the  $/$  dev directory to a local HP-UX 11iv3 storage node, the backup might fail and the system might fail to respond. To avoid this issue, implement one of these options:
	- Do not back up the  $/\text{dev}$  directory.
	- Do not specify ALL in the client Save Set attribute.
	- Do not use a directive to exclude the  $/\text{dev}$  directory from the backup.
	- Do not specify save sets that include the  $/$ dev directory in the backup.
	- **•** Use a remote storage node.

### **HP-UX 11iv2 requirements**

Before you install the NetWorker software on HP-UX 11iv2, perform the following tasks.

- Install the following patches on the host:
	- **PHSS\_37500**
	- **•** PHSS\_39101
- **.** Set the *nfile* value according to the following formula:

The nfile setting + (number of expected concurrent save times)

The minimum value for the number of expected concurrent save times is 50. For example:

**nfile = 1 X 50**

### <span id="page-141-0"></span>**HP-UX on PA-RISC requirements**

Before you install the NetWorker client software on HP-UX PA-RISC, install the following patches on the host.

- QPK1123(B.11.23.0712.070a) 1185010 Quality Pack Depot
- PHSS\_37492

## **Default directory locations**

NetWorker installs the binary files in the /opt/networker/bin directory. The /nsr directory contains the NetWorker configuration, logs, and database files.

You cannot change the location of the NetWorker binary files, configuration files, log files, and databases.

Before you install the NetWorker software, ensure that the PATH variable for the root and user account contains the /opt/networker/bin directory.

# **HP-UX: Installing the NetWorker client and storage node software**

Use the swinstall utility to install the client, storage node, and optional packages, such as the man pages and language packs, on HP-UX 11.x , or HP-UX 11i platforms on IPF.

The swinstall utility uses the character mode or the System Administration Manager (SAM) utility. The character mode swinstall utility screens contain the same information as the SAM utility. The same choices are made with both formats.

The following table summarizes the NetWorker software packages that each NetWorker component requires.

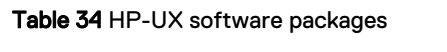

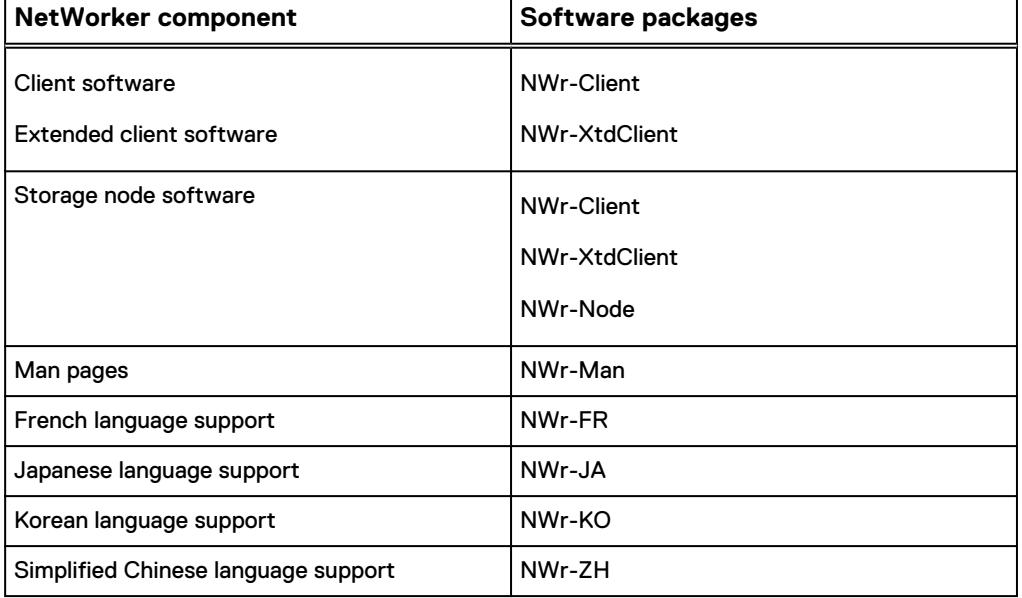

Follow these steps to install the NetWorker client and storage node software.

#### Procedure

1. Create a backup copy of the  $rpc.org$  configuration file, by typing the following command:

cp /etc/rpc /etc/rpc.org

- 2. Log in to the target host as root.
- 3. Download the NetWorker software package from the [EMC Online Support](https://support.emc.com/downloads/1095_NetWorker) website to a temporary location.

#### **Note**

Ensure that sufficient disk space exists on the host to contain both the compressed NetWorker software package and the uncompressed files. The "Package Requirements" section provides more information about package sizes and the package name that applies to each operating system.

The following table provides you with information about the size of the compressed and uncompressed files, and the name of the package to install on each operating system.

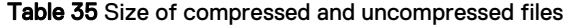

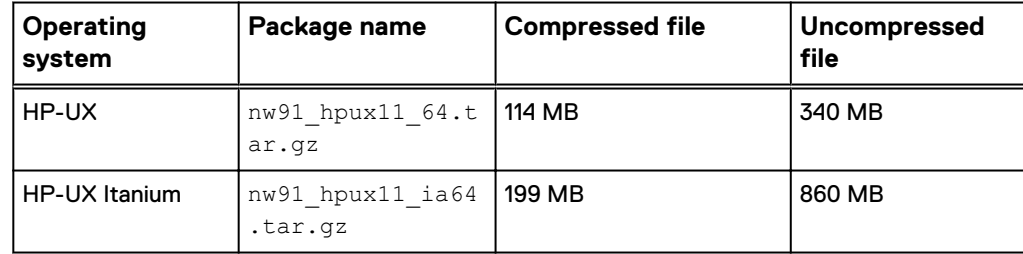

4. Change to the temporary location that contains the software package, and then unzip and extract the files by typing the tar command.

For example:

**tar -xzf** *file\_name***.tar.gz**

5. At the command prompt, type:

swinstall **&**

#### **Note**

If you use character mode, do not include the & symbol.

- 6. Press **Enter**.
- 7. On the **Specify Source** window, provide the location of the NetWorker installation files:
	- a. In the **Source Depot Type** field, press **Enter** and select **Local Directory.**
	- b. In the **Source Host Name** field, ensure that the hostname of the target host is selected.

<span id="page-143-0"></span>c. In the **Source Depot Path** field, type the full path of the NetWorker.pkg file.

For example:

**/tmp/hpux11\_ia64/NetWorker.pkg**

- 8. Click **OK**.
- 9. On the **SD Install Software Selection** window, select and mark the software packages that are required for the installation type.

(Optional) Select **Avamar client** to install the Avamar client software.

**Note**

Select this option only when you update NetWorker 8.1.x or 8.2.x hosts that use an Avamar 7.2 or earlier system as a data protection target.

- 10. Press **Enter**.
- 11. From the **Actions** menu, click **Install**.
- 12. Verify the status of the install analysis, and then perform the following tasks:
	- To review the log file and verify that the swinstall program did not encounter errors, click **Logfile**.
	- Correct any problems before you continue the installation.
- 13. To continue with the installation, click **OK**.
- 14. To review the log file for error or warning messages that are generated during installation, click **Logfile**.
- 15. When the installation completes, click **Done**.
- 16. Exit swinstall.
- 17. (Optional) Verify that NetWorker installed correctly, by typing the following at the command prompt:

**swlist | grep -i networker**

Output similar to the following should appear:

NetWorker 9.1 NetWorker

18. (Optional) Verify that the Avamar client installed correctly, by typing the following at the command prompt:

**swlist | grep -i avamar**

Output similar to the following should appear:

hpuxclnt 7.2.100-401 Avamar client

## **Uninstalling the NetWorker software on HP-UX**

To uninstall the NetWorker software, complete the following procedure.

Use the swremove utility to uninstall the NetWorker software.
### Procedure

- 1. Log in to the target host as root.
- 2. Shut down the NetWorker daemons, by typing the following command:

nsr\_shutdown

3. Confirm that all the NetWorker daemons stop, by typing the following command:

ps **-ef | grep nsr**

4. Start the NetWorker software removal process, by typing the following command:

swremove **&**

*NOTICE*

If you are using the character interface, do not include the & symbol.

- 5. On the **Software Selection** window, select the NetWorker software that you want to remove.
- 6. On the **Actions** window, select **Remove**.

This action runs an analysis of the removal operation.

- 7. To confirm that the analysis did not detect any problems, perform the following steps:
	- a. Click **Logfile**.
	- b. Fix any reported problems before you continue with the removal operation.
- 8. On the **Remove Analysis** window, click **OK** to continue the removal operation.
- 9. On the **Remove** window, click **Done**.
- 10. From the **File** menu, select **Exit**.
- 11. Change to the  $\sqrt{\mathrm{opt}/\mathrm{networker}}$  directory and verify that all the files are removed from the directory.
- 12. If there is no plan to update or reinstall the software packages, remove the /nsr directory.

HP-UX installation

# CHAPTER 11

# Solaris Installation

This chapter includes the following topics:

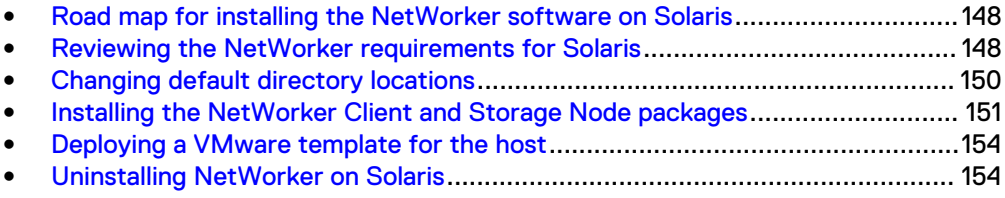

# <span id="page-147-0"></span>**Road map for installing the NetWorker software on Solaris**

Use this road map to install the NetWorker software on a host that does not have a previous version of the NetWorker software installed.

- 1. The "Software Requirements" chapter lists the general requirements and considerations relevant to each supported Windows and UNIX operating system.
- 2. The Reviewing the NetWorker requirements for Solaris section details Solaris specific requirements.
- 3. The [Consider the NetWorker default directories](#page-149-0) section lists the default directory locations.
- 4. The [Installing the NetWorker client and storage node packages](#page-150-0) section describes how to install the NetWorker storage node and client software.
- 5. The "Verify the Installation" chapter describes how to test the NetWorker software functionality.
- 6. Enable and register the NetWorker products. The EMC NetWorker Licensing Guide provides information.

# **Reviewing the NetWorker requirements for Solaris**

Before you install NetWorker on Solaris, review the package disk space requirements, and software requirements for Solaris 10 and Solaris zone support.

### **Package disk space requirements**

Download the NetWorker software package from the [EMC Online Support](https://support.emc.com/downloads/1095_NetWorker) website to a temporary location.

Ensure that sufficient disk space exists on the host to contain both the compressed NetWorker software package and the uncompressed files.

The following table provides a list of the NetWorker packages and the compressed and uncompressed file sizes.

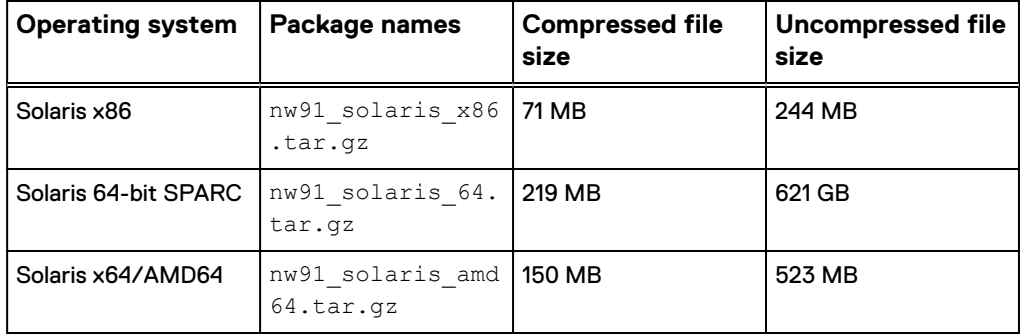

Table 36 Size of compressed and uncompressed files

### **Solaris 10 requirements**

Before you install NetWorker on Solaris 10, review the following requirements.

- Install Solaris 10 update 11 or later.
- Disable TCP Fusion on each Solaris 10 NetWorker storage node.

1. Add the following line to the /etc/system file:

set **ip:do\_tcp\_fusion = 0**

2. Restart the host.

• For a storage node in a Solaris 10 whole root zone, ensure that all devices are in a single NetWorker datazone.

**Note**

The Configuring Tape Devices for EMC NetWorker Technical Note, available on the EMC Online Support Site, describes how to configure devices in a whole root zone.

### **Solaris zone requirements**

NetWorker supports global, whole root, and sparse root zone configurations. Before you install NetWorker in a Solaris zone, review the following information.

Table 37 Solaris zone requirements

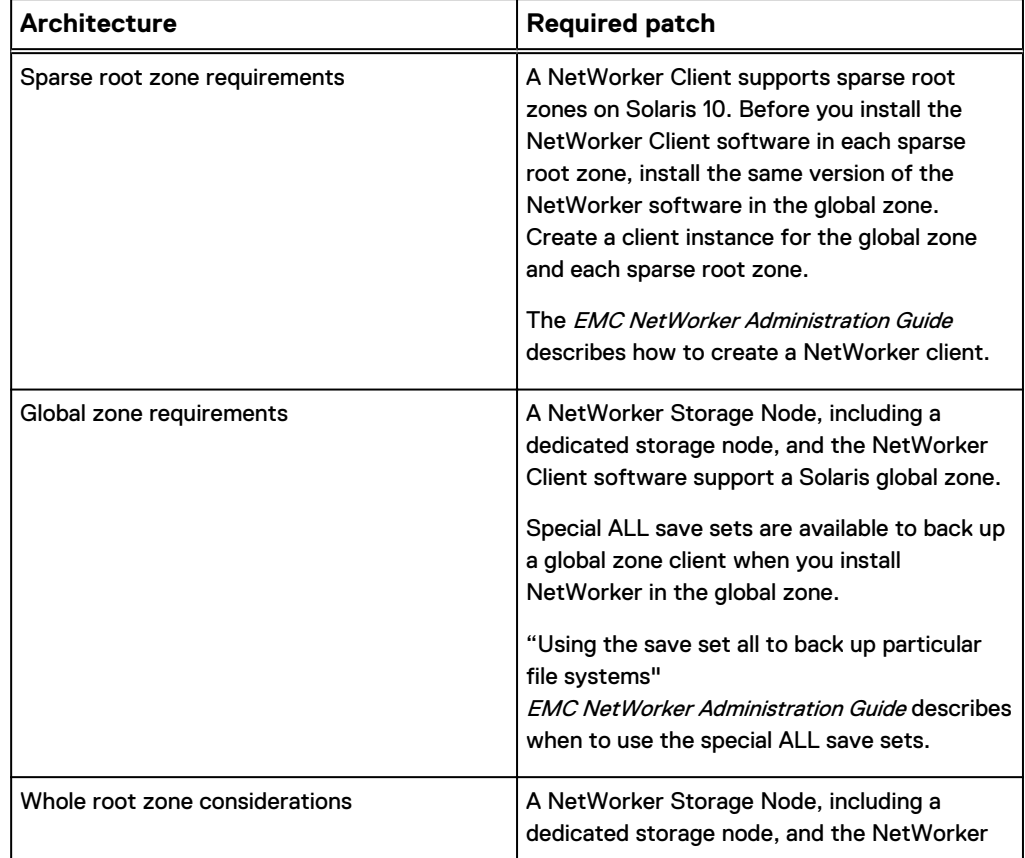

<span id="page-149-0"></span>Table 37 Solaris zone requirements (continued)

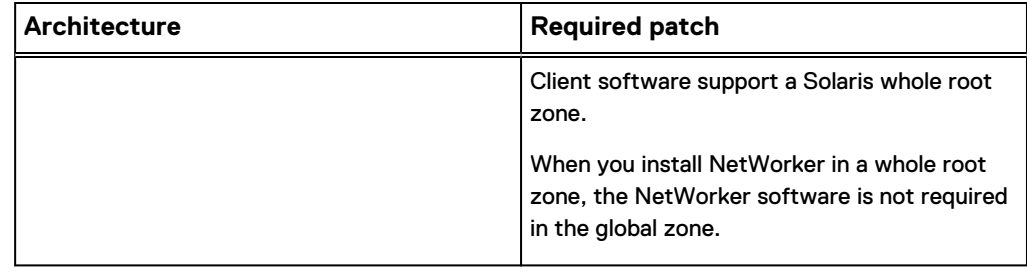

# **Changing default directory locations**

You cannot change the installation location of the NetWorker software, but you can change the location of the configuration, logs, and database files. The NetWorker binary files are installed in the  $/\text{usr}/\text{sbin}$  directory and the NetWorker configuration, logs, and database files are located in the  $/nsr$  directory.

The following table specifies the default location and space requirements for the NetWorker software on a Solaris host.

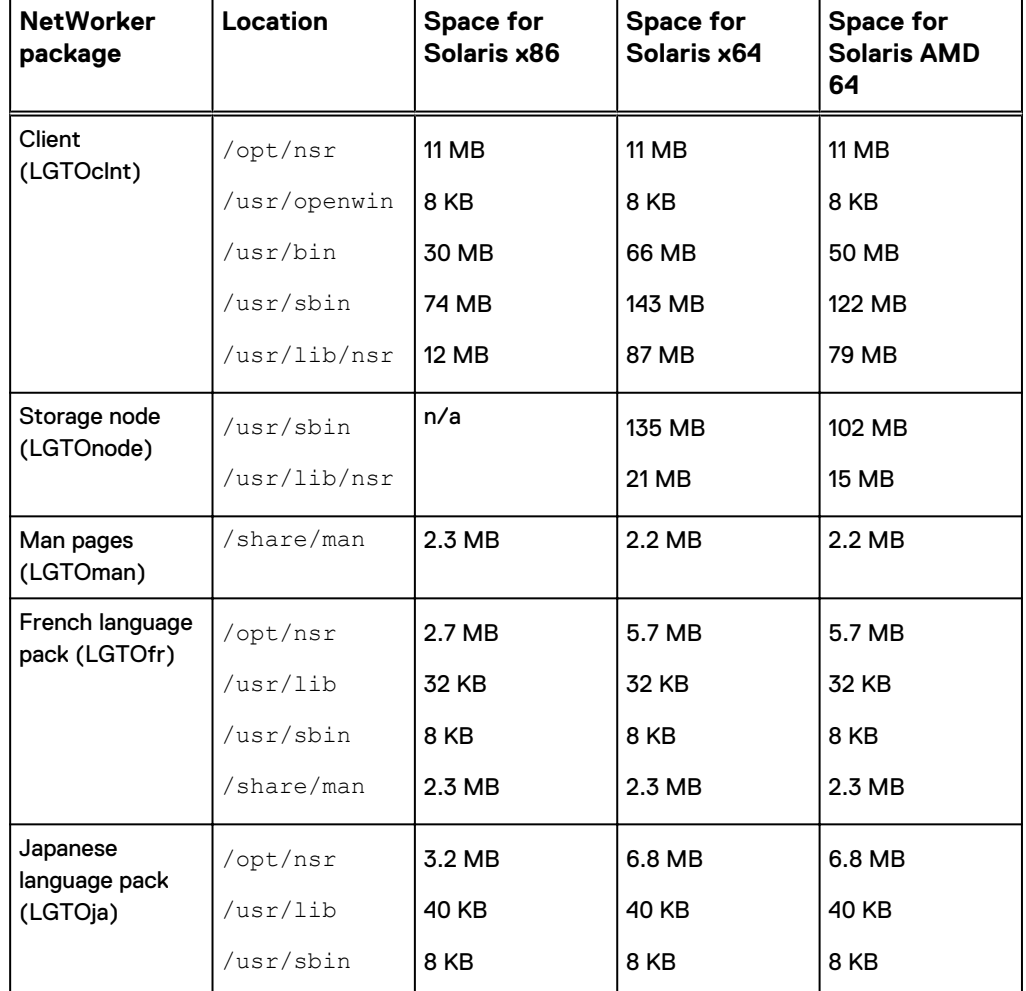

Table 38 Default file locations and space requirements for Solaris

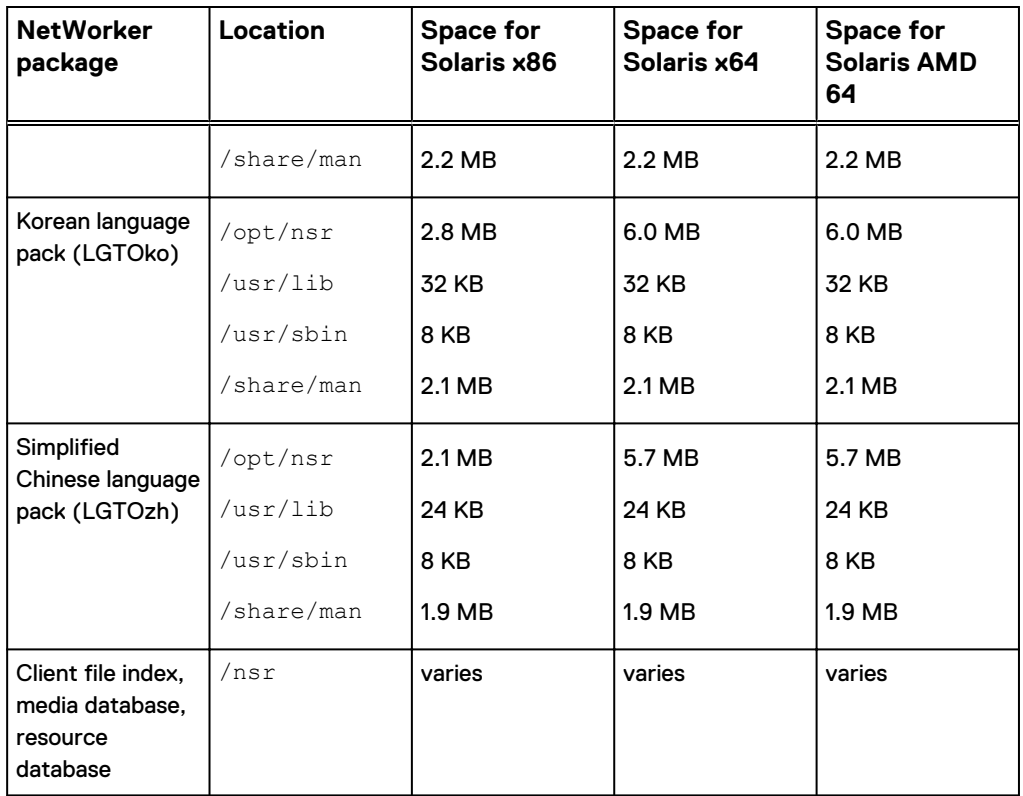

<span id="page-150-0"></span>Table 38 Default file locations and space requirements for Solaris (continued)

Use the following procedure to change the location of the /nsr directory by creating a symbolic link from the new directory to the  $/nsr$  directory.

#### Procedure

1. Create another directory, on a disk with sufficient space, by typing the following command:

**mkdir** *new\_directory*

2. Link this directory to the  $/nsr$  directory, by typing the following command:

```
ln -s new_directory /nsr
```
- 3. Ensure that the PATH variable for the root and user accounts contains the /usr/sbin directory.
- 4. Ensure that sufficient disk space exists to install the NetWorker files in the default location.

## **Installing the NetWorker Client and Storage Node packages**

This section describes how to install the NetWorker Client and Storage Node software packages and the optional packages, for example, the man pages, extended client, and language packs.

#### Procedure

- 1. Log in to the target host as root.
- 2. Download the NetWorker software package from the [EMC Online Support](https://support.emc.com/downloads/1095_NetWorker) website to a temporary location.

Ensure that sufficient disk space exists on the host to contain both the compressed NetWorker software package and the uncompressed files.

The following table provides you with information about the size of the compressed and uncompressed files, and the name of the package to install on each operating system.

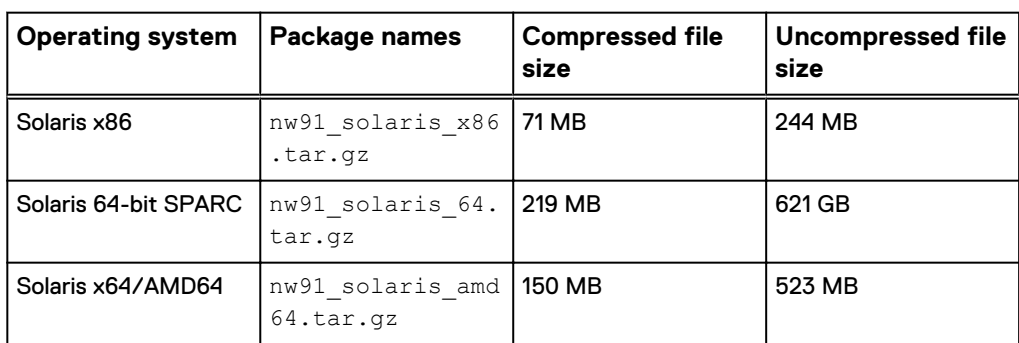

Table 39 Size of compressed and uncompressed files

3. Change to the temporary location that contains the software package, and then unzip and extract the files by typing the  $tar$  command.

For example:

**tar -xzf** *file\_name***.tar.gz**

4. Create a backup copy of the  $rpc.org$  configuration file, by typing the following command:

**cp /etc/rpc /etc/rpc.org**

5. Display the list of available installation packages, by typing the following command:

**pkgadd -d** *path\_to\_install\_files* The following packages are available:

```
1 LGTOclnt NetWorker Client (sparc) 9.1.0.0.Build.xxx
2 LGTOfr NetWorker French Language Pack (sparc)
9.1.0.0.xxx
3 LGTOja NetWorker Japanese Language Pack (sparc)
9.1.0.0.xxx
4 LGTOko NetWorker Korean Language Pack (sparc)
9.1.0.0.xxx
5 LGTOlicm NetWorker License Manager(sparc) 9.1.0.0.xxx
6 LGTOman NetWorker Man Pages (sparc) 9.1.0.0.xxx
7 LGTOnode NetWorker Storage Node (sparc) 9.1.0.0.xxx
8 LGTOxtdclnt NetWorker Extended Client (sparc)
9.1.0.0.xxx
9 LGTOzh NetWorker Chinese Language Pack (sparc)
9.1.0.0.xxx
```
6. Specify the package numbers that are required for the installation type.

*NOTICE*

When installing the NetWorker Server and Storage Node software, the package order is important.

For example:

- **•** For a NetWorker Client installation, type: 1
- **•** For a NetWorker Storage Node installation, type: 1,7

You can specify optional packages, including language packs, man pages, and the Extended Client, at the **Select package** prompt. Type the optional package numbers after the required package numbers.

For example:

To install the man pages and extended client during a NetWorker Storage Node install, type: **1, 7, 6, 8**

- 7. When prompted to change the data directory, choose one of the following options:
	- Accept the default directory.
	- Specify the directory.
- 8. The installation prompts you to specify the NetWorker Server that can access the host. To update the list:

a. Type **y**.

b. Specify the shortname and FQDN for each NetWorker Server, one per line, that requires access to the NetWorker host. The first entry in this file becomes the default NetWorker Server.

When all the NetWorker Servers are specified, press **Enter** without specifying a NetWorker Server name, to complete the process.

#### For example:

```
Enter a NetWorker server hostname [no more]: mynwserver
Enter a NetWorker server hostname [no more]:
mynwserver.emc.com
Enter a NetWorker server hostname [no more]:
```
### *NOTICE*

When no servers are specified, any NetWorker Server can back up or perform a directed recovery to the host.

9. After the client package installation completes, the installation process automatically installs any additional packages.

### **Note**

For Storage Node installations, do not start the NetWorker daemons after the client package installation completes. Start the daemons when the installation process prompts you during the LGTOnode package installation.

10. To confirm that the NetWorker daemons started successfully, type **ps -ef | grep nsr**

## <span id="page-153-0"></span>**Deploying a VMware template for the host**

When the NetWorker daemons start on the host, NetWorker creates resources in the NSRLA database. NetWorker operations require that the database contain unique information for each host in a datazone. Before you create a VMware template for NetWorker hosts, perform the following steps to delete the NSRLA database on the host that you will use to create the VM template.

### Procedure

1. To stop the NetWorker processes, type the following command from a prompt:

**/etc/init.d/networker stop**

2. To confirm that the NetWorker processes are not running, type the following command from a prompt:

**ps -ef | grep /usr/sbin/nsr**

- 3. Delete the /nsr/res/nsrladb directory.
- 4. Create the VMware template.

#### Results

After you deploy the VMware template and start the virtual machine, NetWorker will generate unique values in the NSRLA resource for the virtual machine.

## **Uninstalling NetWorker on Solaris**

To uninstall the NetWorker software, complete the following procedure.

The following table provides a list of the package names that are associated with the different NetWorker software packages.

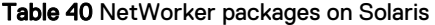

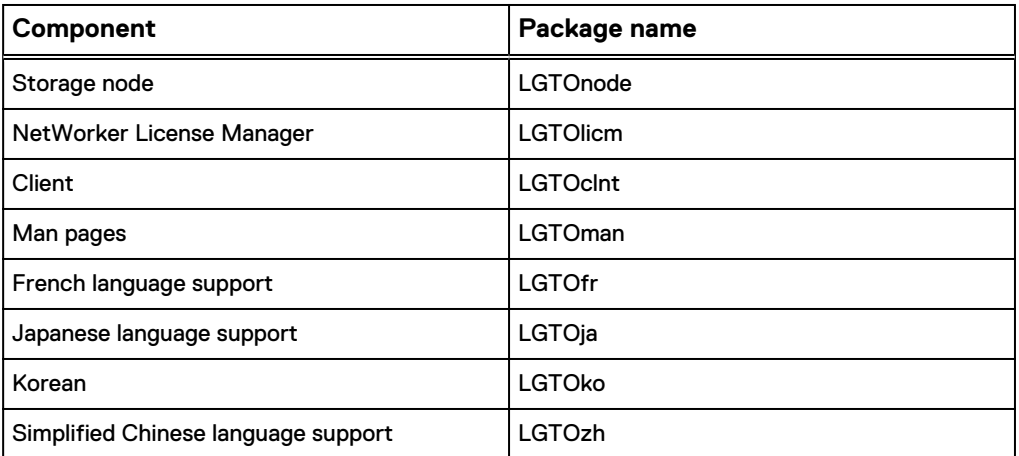

### *NOTICE*

When you remove the NetWorker software packages in a sparse root zone, remove the packages from all sparse root zones first, and then remove the packages from the global zone.

#### Procedure

- 1. Log in to the target host as root.
- 2. Shut down the NetWorker daemons when no backups and recoveries are running, by typing the following command at the prompt:

**nsr\_shutdown**

3. Confirm that the NetWorker daemons stopped, by typing the following command:

ps **-ef | grep nsr**

4. Determine which packages to remove, by typing the following command:

pkginfo **-i | grep LGTO**

5. Remove each LGTO package that is listed in the  $pkqinf$  output by using the pkgrm command:

pkgrm **LGTOlicm LGTOnode LGTOclnt LGTOman LGTOfr LGTOja LGTOko LGTOzh**

- 6. Ensure that you remove packages in the order provided in the example, and exclude packages that are not listed in the pkginfo command.
- 7. Confirm the package removal, by typing **y**.
- 8. Continue with the package removal, by typing **y**.
- 9. Repeat steps 6-8 for each package.

### **Note**

When you remove the NetWorker client software package in a sparse root zone, the removal process might:

• Report that the uninstall cannot remove files. For example. the following message might appear:

pkgrm: ERROR: unable to remove </usr/lib/nsr/product.res>

• Report a partial failure. For example. the following message might appear:

Removal of <LGTOclnt> partially failed.

To remove the NetWorker client software packages in a sparse root zone, use the pkgrm program a second time to remove each failed package.

10. If there is no plan to update or reinstall the software packages, remove the /nsr directory.

Solaris Installation

# PART 5

# OS-X Client Installation

This section contains the following chapter:

[Chapter 12, "OS-X client installation"](#page-158-0)

OS-X Client Installation

# <span id="page-158-0"></span>CHAPTER 12

# OS-X client installation

This chapter includes the following topics:

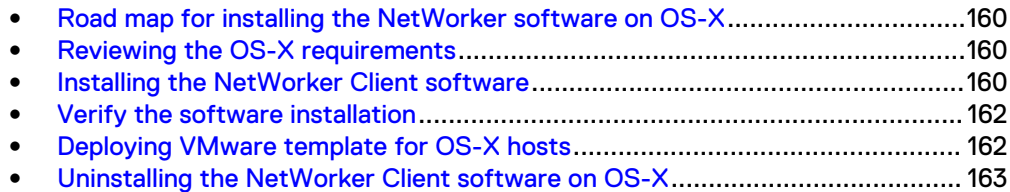

# <span id="page-159-0"></span>**Road map for installing the NetWorker software on OS-X**

Use this road map to install the NetWorker client software on a host that does not have a previous version of the NetWorker software installed.

- 1. Reviewing the OS-X requirements outlines the software requirements to consider when installing NetWorker on the OS-X operating system.
- 2. Installing the NetWorker client software describes how to install the NetWorker client software.
- 3. [Verify the software installation](#page-161-0) describes how to test the NetWorker software functionality.
- 4. Enable and register the NetWorker products. The EMC NetWorker Licensing Guide provides information.

## **Reviewing the OS-X requirements**

This section outlines the software requirements to consider when installing NetWorker on the OS-X operating system.

The NetWorker software:

- Only supports the NetWorker client on OSX.
- Supports Mac OS Power PC and Mac OS Intel.
- Supports the following file systems:
	- HFS+ (including journaled)
	- <sup>n</sup> HFS
	- <sup>n</sup> UFS
- Requires 112 MB of free disk space for the software installation process.

Table 41 OSX Directory and space requirements

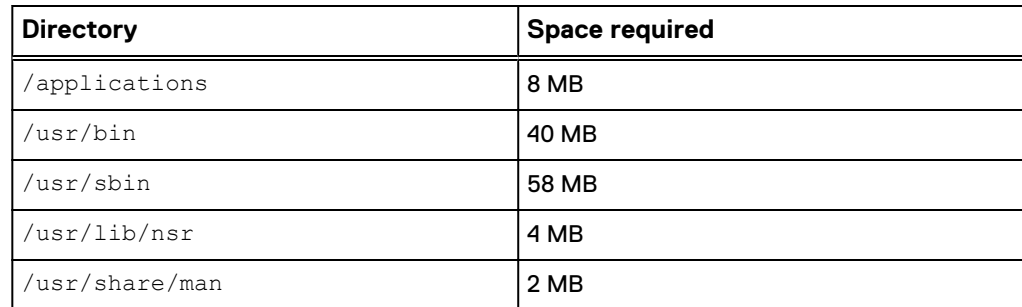

# **Installing the NetWorker Client software**

You can install the NetWorker Client software from the Mac Console or from a Terminal window.

### **Installing the NetWorker Client from the Mac Console**

Complete the following procedure to install the NetWorker Client software from the Mac Console.

### Procedure

1. Download the NetWorker software package from the [EMC Online Support](https://support.emc.com/downloads/1095_NetWorker) website to a temporary location.

The package name is  $nw91$  macosx.dmg.

### **Note**

Ensure that sufficient disk space exists on the host to contain both the compressed NetWorker software package and the uncompressed files.

2. Double-click the nw91 macosx.dmg file.

This action mounts the NetWorker software on a NetWorker volume.

- 3. Double-click the  $nw91_{macosx.pkg}$  on the NetWorker volume to launch the NetWorker software.
- 4. On the **Welcome to the NetWorker Client Installer** window, click **Continue**.
- 5. On the **End User License and Basic Maintenance Agreement** window, click **Continue**.
- 6. Click **Agree** to agree to the terms of the software license agreement.
- 7. Click **Install** to install the NetWorker client on the default volume.

(Optional) Click **Change Install Location...** and select another volume.

8. Click **Close**.

### **Installing the NetWorker Client from a Terminal window**

Complete the following procedure to install the NetWorker Client software from the Terminal window.

#### Procedure

- 1. Download the NetWorker software.
- 2. Mount the volume that contains the NetWorker software, by typing the following command:

```
>hdiutil mount path_to_NetWorker_software/MacOSX/NetWorker-
dev.dmg
/dev/disk5 /Volumes/mount
```
3. Change to the directory that contains the NetWorker installation package, by typing the following command:

**cd** */Volumes/mount*

4. As a sudo user, install the NetWorker software by typing the following command:

```
$ sudo /usr/sbin/installer -pkg /Volumes/mount/
NetWorker.pkg -target / Password:********
```
Output similar to the following appears when the installation completes successfully:

```
installer: Package name is NetWorker Client installer:
Installing at base path / installer: The install was
successful.
```
## <span id="page-161-0"></span>**Verify the software installation**

To verify that the NetWorker client software installed correctly, ensure that the nsrexecd daemon is running.

Confirm the nsrexecd daemon starts in one of the following ways:

- <sup>l</sup> Use the Mac OS X Activity Monitor application to confirm that the NetWorker client daemon, nsrexecd is active on the host.
- From a Terminal window, type the following command:

**ps -ef | grep -i nsr**

If the nsrexecd daemon did not start, as a sudo user, start the daemon from a Terminal window, by typing the following command:

**\$sudo /bin/launchctl start com.emc.NetWorker**

## **Deploying VMware template for OS-X hosts**

Review this section if you create a VMware template of the OS-X host, which you use to deploy multiple virtual machines.

When the NetWorker daemons start on the host, NetWorker creates resources in the NSRLA database. NetWorker operations require that the database contain unique information for each host in a datazone.

### Procedure

- 1. Open the Mac OS-X Terminal application utility.
- 2. To stop the NetWorker processes, type the following command:

**launchctl unload /Library/LaunchDaemons/com.emc.NetWorker.plist**

#### **Note**

The launchd daemon/agent manager controls the NetWorker processes, and NetWorker configures the processes to run continuously on the host in the background. It is not recommended that you manually stop and start NetWorker processes under normal operating conditions.

3. Delete the /nsr/res/nsrladb directory.

#### Results

After you deploy the VMware template and start the virtual machine, NetWorker will generate unique values in the NSRLA resource for the virtual machine.

# <span id="page-162-0"></span>**Uninstalling the NetWorker Client software on OS-X**

Use the following procedure to uninstall the NetWorker software from a command prompt.

### Procedure

- 1. Ensure that the NetWorker Recovery application is not running.
- 2. From a Terminal window, type the following command:

**\$sudo /usr/sbin/NetWorkerUninstall**

OS-X client installation

# PART 6

# Verifying and Troubleshooting the Installation

This section contains the following chapters:

[Chapter 13, "Verify the installation"](#page-166-0)

[Chapter 14, "Troubleshooting NMC GUI and NetWorker Server connection issues"](#page-180-0)

Verifying and Troubleshooting the Installation

# <span id="page-166-0"></span>CHAPTER 13

# Verify the installation

This chapter contains the following topics:

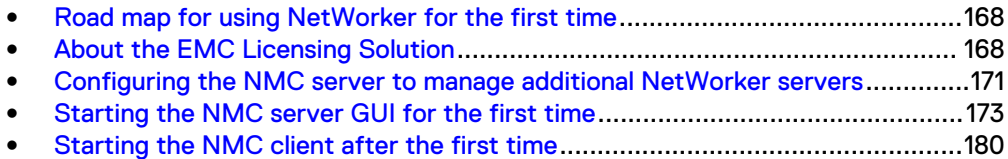

Verify the installation 167

# <span id="page-167-0"></span>**Road map for using NetWorker for the first time**

This section describes how to connect the NMC server and configure the GUI to manage NetWorker servers.

## **About the EMC Licensing Solution**

The EMC Licensing Solution, available in NetWorker 9.0 and later, is an EMC licensing standard that stores all licensing information for the environment in one license file, which is stored on both the NetWorker server and the EMC License Server. All installations of NetWorker 9.0 and later use the EMC Licensing Solution.

Various components are required to set up the EMC Licensing Solution. These components include the following items:

- EMC License Server
- License file
- <sup>l</sup> Management of the License Server through **LMTOOLS** (Windows) or lmgrd (Linux).

The *EMC NetWorker Licensing Guide* provides more information about the EMC License Solution.

### **EMC License Server**

After you install NetWorker, if you have not already installed the License Server, install the Windows or Linux 64-bit License Server package. The License Server manages the EMC licenses and capacity allocation.

NetWorker supports installation of the License Server on the following 64-bit platforms.

Table 42 Supported License Server platforms

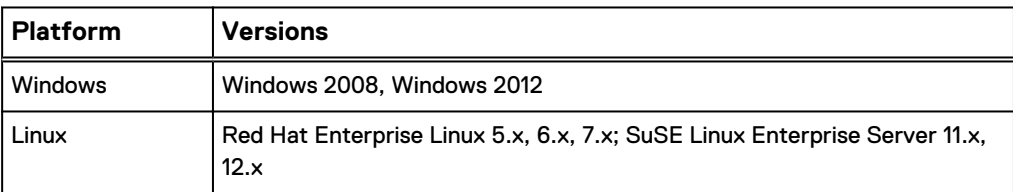

After you install the License Server, you must obtain the license file from EMC Licensing. This file contains the host and port information for the License Server. The License Server should use a default or specific TCP/IP port number. For NetWorker, the default port is 27000. If you specify a non-default port, it must match the port number in the license file. You can set the License Server to listen to an available TCP/IP port, typically in the 27000 to 27009 range. It is recommended that, at a minimum, you keep ports 27000 and 27001 open.

You can start the License Server with the LMTOOLS application on Windows or the lmgrd command-line utility on Linux.

### **Note**

You can run the EMC License Server on the same server as the NetWorker Management Console; however, it is not recommend that you run the NetWorker Server and the License Server on the same host. If you run both servers on the same host, ensure that you start the NetWorker Server before you start the lmgrd process.

### **License file**

The license file that you receive from EMC Licensing indicates the NetWorker features and capacity you purchased or the options that will be made available so you can evaluate NetWorker. The license file is an encrypted ASCII text file, which prevents tampering with or changing the content.

When you download and install NetWorker 9.1 and the EMC License Server software, you must also obtain the license file from EMC Licensing. This file must reside on a platform that runs the License Server and is accessible to NetWorker. Therefore, you must perform the following actions:

- Store a copy of the file in the License server folder:
	- $\blacksquare$  On Linux, copy the file to the  $opt/$ emc/licenses/ directory.
	- **n** On Windows, copy the file to the  $C: \Per{\text{Proof}}$  Files\EMC License Server\elms\licenses **folder**.
- <sup>l</sup> On the NetWorker server, launch the NMC **Administration** window, right-click the server, and then select **Properties** from the list. In the **Licensing** tab of the **Server Properties** window, browse to and select the license file to populate the **CLP license text** field.

The license file can contain two types of entitlements: an update entitlement, if you are updating from a previous NetWorker release, and a single capacity entitlement, which you can share across multiple datazones. All datazones can point to a single License Server to request capacity.

### **Management of the EMC License Server**

After you install the License Server, the system places a management application on an accessible NetWorker server. Use the appropriate License Server management application to complete the setup and configuration of the EMC Licensing Solution.

On Windows, use the **LMTOOLS** application. On Linux, use the lmgrd command-line utility.

The management application should run constantly to serve licenses to NetWorker. Therefore, the application requires a running EMCLM vendor daemon, which delivers license features to NetWorker and tracks counted features. The application automatically manages EMCLM by starting, stopping, and restarting the daemon as required. It also writes to the License Server's  $\text{Imgrad.}$  log troubleshooting file to report errors and license-feature activity. The  $\text{Imgrad}, \text{EMCLM},$  license, and troubleshooting log file are located in the same directory.

#### **Note**

Use the EMC License Server Installation and Administration Guide for complete EMC License Server management instructions.

### **Quick Start: Activate the EMC Licensing Solution**

The following section provides an overview of the steps that are required to activate the EMC Licensing Solution in a new installation of NetWorker. For more details, see subsequent sections of the EMC NetWorker Licensing Guide and the EMC License Server Installation and Administration Guide.

### Before you begin

Obtain the license file from EMC Licensing. For a new installation of NetWorker, this file contains a capacity entitlement. You can obtain the file after you provide EMC Licensing with the License Server host/IP information and the required capacity. If you cannot use the default 27000 port for communication between NetWorker and the License Server, you must also provide the port number. EMC requires this information to create the license file.

### Procedure

- 1. Download the License Server package for the appropriate platform from the same location that you downloaded the NetWorker software from.
- 2. Install the Windows or Linux 64-bit License Server package. You can install the License Server in the same location as the NetWorker server. The following table provides the package name for each OS version.

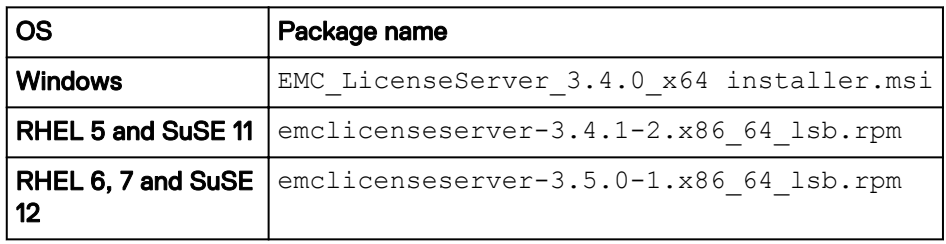

- 3. In the location that you installed the License Server:
	- a. Create a directory.
	- b. Copy the license file to this directory.

#### **Note**

Do not rename the license file.

For example, on the License Server, create the following directories:

- On Windows: C:\Program Files\EMC License Server\elms \licenses
- On Linux: /opt/emc/licenses

#### **Note**

On Linux, you might be required to complete this step before you install the License Server package.

- 4. Complete the License Server configuration, and then start the License Server:
	- **•** On Windows, use LMTOOLS or the command-line interface. An icon for **LMTOOLS** appears on the desktop after the License Server installation.
- $\bullet$  On Linux, use the  $\text{Imgrad}$  command-line utility.
- <span id="page-170-0"></span>5. On the NetWorker server, launch the NMC **Administration** window, right-click the server, and then select **Properties** from the list. The **Server Properties** window appears.
	- a. Select the **Licensing** tab.
	- b. In the **CLP license text** field, click **Browse**.
	- c. Navigate to the location of the file, and select the license file.
	- d. Click **Validate license**. The **Validate license** button will be disabled until the contents are validated. You can check the status by using the  $n<sub>srlic</sub> -C$ command.
- 6. In the **Server Properties** window, on the **Licensing** tab, ensure that the following fields have the correct values, and then click **OK**.
	- CLP license server
	- CLP License Server Port
	- Solution ID
	- CLP SWID

**Note**

CLP refers to the EMC License Server.

7. In the NMC **Administration** window, click **Server**, and then select **Registrations**. Confirm that the right pane displays an entry for CLP Capacity License that indicates the **Authorized -No expiration date**.

# **Configuring the NMC server to manage additional NetWorker servers**

The NMC server can use only one NetWorker Authentication Service to provide authentication services. When the NMC server manages more than one NetWorker server, configure a trust between each NetWorker server that the NMC server will manage and NetWorker server that will provide authentications services to the NMC server. After you establish each trust, update the user groups on each NetWorker server to include the users and groups that require access to the NetWorker server.

#### Procedure

1. To establish the trust, type the following command on each NetWorker server that is not local to the NetWorker Authentication Service that NMC uses for authentication:

nsrauthtrust **-H** *Authentication\_service\_host* **-P** *Authentication\_service\_port\_number*

where:

- The location of the nsrauthtrust command differs on Linux and Windows:
	- **Linux**—/usr/sbin
- Windows—C:\Program Files\EMC NetWorker\nsr\bin
- Authentication\_service\_host is the hostname of the NetWorker server that authenticates the NMC server host.
- Authentication\_service\_port\_number is the port number used by the NetWorker Authentication Service. The default port number is 9090.

For example:

**nsrauthtrust -H nwserver.emc.com -P 9090**

2. Grant the NetWorker Authentication Service user groups access to the NetWorker server, by typing the nsraddadmin command.

nsraddadmin **-H** *Authentication\_service\_host* **-P** *Authentication\_service\_port\_number*

For example:

**nsraddadmin -H nwserver.emc.com -P 9090**

The nsraddadmin command updates the following user groups:

- Application Administrator—Adds the distinguished name (DN) of the NetWorker Authentication Service Administrators group.
- Security Administrator—Adds the DN of the NetWorker Authentication Service Administrators group.
- **Users—Adds the DN of the NetWorker Authentication Service Users group.**
- 3. (Optional) To add other users or groups from the NetWorker Authentication Service to the Application Administrator and Security Administrator user groups on the NetWorker server, you must determine the DN for the user or group, and then use the  $nsraddadmin$  command with the  $-e$  option to add the user or group.

For example, to add a user to the Application Administrator and Security Administrator user groups on the NetWorker server, perform the following steps:

a. Use the authe mgmt command with the -e find-all-users option to display a list of users and the associated user ID in the local user database:

```
authc_mgmt -u administrator -p password -e find-all-users
The query returns 2 records.
User Id User Name
1000 administrator
1001 Patd
```
#### **Note**

The location of theauthe mgmt command differs on Linux and Windows:

- Linux-/opt/emc/authc/bin
- Windows-C:\Program Files\EMC\Authc\bin
- b. Use the authe mgmt command with the -e find-user option to display user details for the administrator account, including the user DN:

<span id="page-172-0"></span>**authc\_mgmt -u administrator -p** *password* **-e find-user -D userid=***user\_id*

where user\_id is the user ID value for the **Patd** account.

For example:

**authc\_mgmt -u administrator -p 1.Password -e find-user -D user-id=1001**

```
User Id : 1001
User Name : Patd
User Domain :
User First Name: Patrick
User Last Name : Dunn
User Email : Patd@local
User Details :
User DN : cn=Patd, cn=Users, dc=bu-
iddnwserver2,dc=IddLab,dc=local
User Enabled : true
User Groups : [100, 101]
```
c. Use nsraddadmin command to add the user DN of the administrator account to the Application Administrators and Security Administrators user group on each remote NetWorker server, that the NMC server manages:

**nsraddadmin -e** *user-dn*

For example:

```
nsraddadmin -e "cn=Patd,cn=Users,dc=bu-
iddnwserver2,dc=IddLab,dc=local"
Added role 'cn=Patd, cn=Users, dc=bu-
iddnwserver2,dc=IddLab,dc=local' to the 'Application
Administrators' user group.
Added role 'cn=Patd, cn=Users, dc=bu-
iddnwserver2,dc=IddLab,dc=local' to the 'Security
Administrators' user group.
```
The EMC NetWorker Security Configuration Guide provides detailed information about how to add additional local database users, LDAP and AD users to the User Group resources on the NetWorker server.

#### After you finish

The *EMC NetWorker Security Configuration Guide* provides detailed information about how to add additional local database users, LDAP and AD users to the User Group resources on the NetWorker server.

## **Starting the NMC server GUI for the first time**

The NMC server is a web-based Java application that manages NetWorker server operations. An NMC client is a host that connects to the NMC server through a supported web browser to display the NMC server GUI.

The following sections outline how to prepare the NMC client and how to connect to the NMC server GUI.

### **(Optional) Adding additional NetWorker servers to the NMC server**

When you installed the NMC server software on a host that is not also a NetWorker server, you provided the hostname of the NetWorker server. The specified NetWorker server authenticates user access to the NMC server and the NetWorker server. To manage additional NetWorker servers, establish a trust between the NMC server and the additional NetWorker servers. This trust enables users that NetWorker Authentication Serviceauthenticates on one NetWorker server to access another NetWorker server. You must also add the required user or group accounts to NetWorker User Groups to enable user authorization on the NetWorker server.

### Procedure

- 1. Log in to the remote NetWorker server as an administrator on Windows or as root on UNIX.
- 2. To establish the trust, type the following command on each NetWorker server that is not local to the NetWorker Authentication Service that NMC uses for authentication:

```
nsrauthtrust -H Authentication_service_host -P
Authentication_service_port_number
```
where:

- The location of the nsrauthtrust command differs on Linux and Windows:
	- Linux—/usr/sbin
	- Windows-C:\Program Files\EMC NetWorker\nsr\bin
- Authentication service host is the hostname of the NetWorker server that authenticates the NMC server host.
- Authentication\_service\_port\_number is the port number used by the NetWorker Authentication Service. The default port number is 9090.

For example:

**nsrauthtrust -H nwserver.emc.com -P 9090**

3. Grant the NetWorker Authentication Service user groups access to the NetWorker server, by typing the nsraddadmin command.

nsraddadmin **-H** *Authentication\_service\_host* **-P** *Authentication\_service\_port\_number*

For example:

**nsraddadmin -H nwserver.emc.com -P 9090**

The nsraddadmin command updates the following user groups:

- Application Administrator—Adds the distinguished name (DN) of the NetWorker Authentication Service Administrators group.
- Security Administrator—Adds the DN of the NetWorker Authentication Service Administrators group.
- Users—Adds the DN of the NetWorker Authentication Service Users group.

4. Click **OK**.

### **Ensuring that the required NMC processes are running on a Linux host**

Ensure that the NMC gstd, postgres, and httpd processes are running on the NMC server.

### Procedure

1. Confirm that the NMC server daemons have started, by typing the following command: ps -ef | grep lgtonmc.

Output similar to the following appears when the daemons have started:

```
root 3064 1 0 10:03 ? 00:00:01 /opt/lgtonmc/bin/gstd
dbuser 3329 1 0 10:04 ? 00:00:00 /opt/lgtonmc/
postgres/bin/postgres -D /opt/lgtonmc/nmcdb/pgdata
root 3969 1 0 10:04 ? 00:00:00 /opt/lgtonmc/apache/bin/
httpd -f /opt/lgtonmc/apache/conf/httpd.conf
nobody 3970 3969 0 10:04 ? 00:00:00 /opt/lgtonmc/
apache/bin/httpd -f /opt/lgtonmc/apache/conf/httpd.conf
```
2. Start the NMC daemons, by typing the following command:

**/etc/init.d/gst start**

This action also starts the postgres and httpd processes.

#### *NOTICE*

If the/etc/init.d/gst file does not exist, run the /opt/lgtonmc/bin/ nmc\_config script.

Multiple Postgres processes appear. Two or more httpd processes appear. The parent httpd process runs as root and the child process runs as the username that was specified during the installation.

### **Ensuring that the NMC processes are running on a Windows host**

Ensure that the NMC gstd, postgres, and httpd processes are running on the NMC server.

#### Procedure

1. In **Task Manager**, on the **Processes** tab, confirm that the gstd, httpd, and postgres processes are running.

### **Note**

The NMC server software registers the httpd as the EMC GST Web Service. Two httpd processes and multiple Postgres process appear when the NMC server is active.

2. If required, start the **EMC GST Service** service.

This action also starts the postgres and httpd processes.

### **Preparing to connect to the NMC server**

You cannot connect to the NMC GUI with any of the following, previously supported, operating systems:

- $\bullet$  AIX
- <sup>l</sup> HP-UX
- **Solaris**

Before you try to connect to the NMC server from a supported host, ensure that JRE is correctly configured.

### Enabling temporary internet file caching

Enable the Temporary internet file caching attribute in the **Java Control Panel** of the NMC client. When you do not enable this option in JRE, Java WebStart fails to start.

For Windows NMC clients:

- 1. Browse to **Control Panel** > **Java** > **General** > **Temporary Internet Files** > **Settings**.
- 2. Ensure that the option **Keep temporary files on my computer** is selected.

For UNIX NMC clients:

- 1. Start the Java W Start Application Manager, javaws.
- 2. Select **Enable temporary internet file caching**.

### Windows only, confirming JRE and Internet Explorer compatibility

For Windows hosts only, ensure that you install the correct JRE program for the installed version of Microsoft Internet Explorer (IE). 32-bit IE requires 32-bit JRE. 64 bit IE requires 64-bit JRE

To determine the Microsoft Internet Explorer version on the Windows NMC client, perform the following steps.

### Procedure

- 1. Right-click the Microsoft Internet Explorer shortcut and select **Properties**.
- 2. Review the **Target Location** field.

The **Target Location** is one of the following paths:

- 32-bit IE C:\Program Files (x86)\Internet Explorer\
- 64-bit IE—C:\Program Files\Internet Explorer\

### Adding the NMC server to Exception Site list

Java security settings block the NMC server application.

Therefore, you must add the NMC server address to the JRE Exception site list.

### Procedure

- 1. Open the **Java Control Panel**.
- 2. On the **Security** tab, select **Edit Site list**.
- 3. Click **Add**.

4. In the **Location** field, specify the URL to the NMC server in the format **http://** *server\_name***:9000**

where *server* name is the hostname of the NMC server.

**Note**

If you connect to the NMC server by using the IP address of the NMC server, add an entry for the IP address in the following format:

**http://***ip\_address***:9000**

- 5. Click **OK**.
- 6. In the **Security Warning** window, click **Continue**.
- 7. Click **OK**.

### **Connecting to the NMC server GUI**

Complete the following procedure to connect to the NMC Server GUI from an NMC client. By default, the NetWorker Authentication Service uses the local user database for user authentication. Specify the NetWorker Authentication Service administrator account to log in to the NMC Server. The EMC NetWorker Security Configuration Guide describes how to configure the NetWorker Authentication Service to use LDAP or AD for user authentication.

### Procedure

1. From a supported web browser session, type the URL of the NMC Server:

**http://***server\_name***:***http\_service\_port* where:

- server\_name is the name of the NMC Server.
- http\_service\_port is the port for the embedded HTTP server. The default HTTP port is 9000.

For example: **http://houston:9000**

The gconsole.jnlp file downloads to the host. When the download completes, open the file.

2. When you use Mozilla Firefox on Windows, and the jnlp extension is not associated with Java, you are prompted to choose the program that opens the jnlp file. In the dialog box that appears, select **Open with**, and then select Java (TM) Web Start Launcher. If this application does not appear, browse to the Java 8 folder and select the javaws.exe file.

The following figure provides an example of the file association dialog box that appears with the Mozilla Firefox browser.

Figure 3 Associating a jnlp file with Java (TM) web Start Launcher for Mozilla Firefox

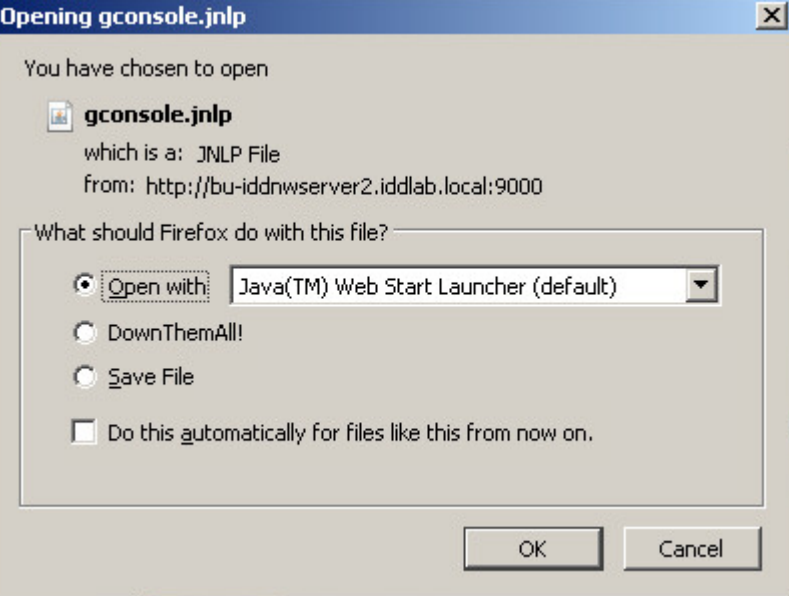

3. In the **Welcome** page, click **Start**.

### **Note**

If the **Start** button does not appear but you see a warning message that states that Java Runtime Environment cannot be detected, click the **here** hyperlink.

- 4. When you use Internet Explorer, if a security warning appears, select **I accept the risks and want to run this application**, then click **Run**.
- 5. In the **Log in** page, specify the NetWorker Authentication Service administrator username and password, and then click **OK**.
- 6. In the **Licensing Agreement** page, select **Accept**.
- 7. In the **Welcome to the NMC Server Configuration Wizard** page, click **Next**.
- 8. In the **Set authentication server service account for the NMC server** page, review the setting and click **Next**.
- 9. In the **Specify a list of managed NetWorker Servers** page:
	- a. Specify the names of the NetWorker Servers that the NMC Server will manage, one name per line.

#### **Note**

If the NMC Server is also the NetWorker Server, specify the name of the NetWorker Server.

b. Leave the default options **Capture Events** and **Gather Reporting Data** enabled.

Consider the following option:

• To allow the NMC Server to monitor and record alerts for events that occur on the NetWorker Server, enable the **Capture Events** option.

- To allow the NMC Server to collect data about the NetWorker Server and generate reports, enable the **Gather Reporting Data** option.
- 10. Click **Finish**. The installation starts the default web browser and connects to the NMC server. The **NetWorker Management Console** and **Getting Started** windows appear.
- 11. In the **Enterprise** window, right-click the NetWorker Server, and then select **Launch Application**.

**Note**

If you do not specify any NetWorker Servers in the **Specify a list of managed NetWorker servers** window, the NMC **Enterprise** window does not display any NetWorker Servers. To add a host, right-click **Enterprise** in the left navigation pane and click **New** > **Host**. The **Add New Host** wizard appears.

### **Changing the NetWorker servers that can access the host**

Use this procedure to define the NetWorker servers that can perform backups and directed recoveries on this host for the listed platforms.

- $\bullet$  AIX
- <sup>l</sup> HP-UX
- $\bullet$  Linux

By default, any NetWorker Server can:

- Backup a host
- Perform a directed recover to this host

Use the following procedure to change the NetWorker Servers that can access the host.

### Procedure

1. Shutdown the NetWorker daemons, by typing the following command:

**nsr\_shutdown**

- 2. Edit or create the /nsr/res/servers file.
- 3. Specify the shortname and FDQN for each NetWorker Server, one per line, that require access to the NetWorker host. The first entry in this file becomes the default NetWorker Server.

### *NOTICE*

When you do not specify any servers, any NetWorker Server can back up or perform a directed recovery to the host.

- 4. Start the NetWorker daemons. For each of the following operating systems, type the corresponding command:
	- AIX: /etc/rc.nsr
	- HP-UX: /sbin/init.d/networker start
	- Linux: /etc/init.d/networker start
- 5. For AIX and HP-UX only, confirm that the NetWorker daemons started, by typing the following command:

```
ps -ef | grep nsr
```
# <span id="page-179-0"></span>**Starting the NMC client after the first time**

After you use an NMC client to connect to the NMC server, use one of the following methods to reaccess the NMC server:

### Procedure

• Type the following url in the address bar of the web browser:

http://*server\_name*:*http\_service\_port*

- **•** Double-click NetWorker Console in the Java Web Start Application Manager.
- **•** On Windows NMC clients, double-click the NetWorker Management Console desktop icon.

When you use a web browser on a host (NMC client) to connect to the NMC Server, ensure that you log in with a valid username and password. Specify the username in one of the following formats:

- For LDAP/AD authentication: *domain\username*
- For local user database authentication: username
- For tenant configurations: tenant\domain\username
# CHAPTER 14

# Troubleshooting NMC GUI and NetWorker Server connection issues

This chapter includes the following topics:

- **•** [Troubleshooting authorization errors and NetWorker server access issues](#page-181-0)...... 182
- [Troubleshooting NetWorker daemon or service startup issues](#page-182-0)......................... 183
- **•** [Troubleshooting NMC GUI and NetWorker server connection issues](#page-183-0)............... 184

# <span id="page-181-0"></span>**Troubleshooting authorization errors and NetWorker server access issues**

This section provides a list of possible causes and resolutions for error messages that are related to NetWorker Server authorization issues.

#### **Insufficient permissions**

This message appears when the user that you used to log in to the NMC server is a member of many operating system groups and you try to perform NetWorker operations.

When a user belongs to many groups, the total number of characters in the group names can exceed the buffer size that NetWorker allots for the group names. NetWorker excludes characters and group names that exceed the buffer size.

To resolve this issue, edit the Usergroup resource to which the user belongs, and then specify the DN for the user in the **External Roles** field.

#### **Token has expired**

This message appears when the NMC GUI is open and the token expires for the authenticated user.

To resolve this issue:

- 1. Click **OK**. The **Enter Credentials** window appears.
- 2. In the **Enter Credentials** window, specify the user password, and then click **OK**. The NetWorker Authentication Service validates the user credentials and, if the validation succeeds, generates a new session token.

### **Unable to connect to server: Unable to set user privileges based on user token for SYSTEM: security token has expired**

This message appears when the **NetWorker Administration** window is open and the token expires for the authenticated user.

To resolve this issue:

- 1. Click **OK**. The **NetWorker Administration** window closes.
- 2. In the Console GUI, select the NetWorker server, and then select **Launch NetWorker Administration**. The **Enter Credentials** window appears.
- 3. In the **Enter Credentials** window, specify the password of the user, and then click **OK**. The NetWorker Authentication Service validates the user credentials and if the validation succeeds, generates a new token for the session.

#### **Unable to query resource database: security token has expired**

This message appears when you run a CLI tool as an authenticated user but the user token has expired.

To resolve this issue, run the nsrlogin command to generate a new token for the user.

## <span id="page-182-0"></span>**Troubleshooting NetWorker daemon or service startup issues**

This section provides a list of possible causes and resolutions for error messages that are related to issues starting NetWorker processes.

### **Error spawning NetWorker\_Installation\_directory\rabbitmqserver-3.2.4\erts-5.10.4\bin\epmd -daemon (error 0)**

This error message appears in the  $d$ aemon.raw file on a Windows NetWorker server when 8.3 filename support is disabled on the drive that contains the NetWorker binaries or the 8.3 short name for the *NetWorker\_installation\_directory* is absent.

By default, the *NetWorker\_installation\_directory* structure contains the EMC NetWorker directory, which Windows shortens to EMCNET~1. When 8.3 filename support is disabled on the drive that contains the NetWorker binaries or the 8.3 short name for the *NetWorker installation directory* is absent. Windows cannot find the path to the NetWorker binaries, and NetWorker services fail to start.

Use the  $\text{dir}$  command in the directory that contains the NetWorker\_installation\_directory, to determine if the 8.3 short name is absent for the NetWorker\_installation\_directory.

For example:

• The following  $\text{dir}$  output shows that the EMC NetWorker directory does not have an 8.3 name:

C:\Program Files>dir /x EMC\* Volume in drive C has no label. Volume Serial Number is 5C7F-A00F Directory of C:\Program Files 05/02/2016 10:10 AM <DIR> EMC NetWorker

• The following  $\text{dir}$  output shows that the EMC NetWorker directory has the 8.3 name EMCNET~1:

C:\Program Files>dir /x EMC\* Volume in drive C has no label. Volume Serial Number is 5C7F-A00F Directory of C:\Program Files 05/02/2016 10:10 AM <DIR> EMCNET~1 EMC NetWorker

To resolve this issue, enable 8.3 filename support, and then set the short name for the NetWorker\_installation\_directory:

- 1. Ensure that all NetWorker services are stopped.
- 2. From a command prompt, change to the root directory of the drive that contains the NetWorker installation files. For example, **cd C:\**
- 3. Use the fsutil command to enable 8.3 filename support. For example: **fsutil behavior set disable8dot3 0**
- <span id="page-183-0"></span>4. Use the fsutil command to set the short name of the installation directory to the actual name of the installation directory. For example to set the EMC NetWorker directory to the short name EMCNET~1, type: **fsutil file setshortname "EMC NetWorker" EMCNET~1**
- 5. Type the command "*NetWorker\_installation\_dir***\nsr\rabbitmqserver-3.2.4\bin\rabbitmq-server.bat" status**, and then confirm that the output does not display the Error spawning message.
- 6. Start the NetWorker services.

### **Note**

Check each directory name in the path to the NetWorker\_installation\_directory. If a directory name is not a valid 8.3 short name, you must set a short name for it.

## **Troubleshooting NMC GUI and NetWorker server connection issues**

Review this section for information to help you troubleshoot issues that prevent you from connecting to the NMC GUI.

### **An error occurred while validating user credentials. Verify that NetWorker Authentication Service is running.**

This error message appears when the NMC server cannot validate user credentials with the NetWorker Authentication Service.

This message can occur for more than one reason:

<sup>l</sup> The NetWorker Authentication Service daemon did not start on the NetWorker Server that authenticates the NMC Server because another application has started an Apache Tomcat instance on the same service port. In the situation, the following error message also appears in the Catalina log file: SEVERE: Failed to initialize end point associated with ProtocolHandler ["ajp-bio-8009"] java.net.BindException: Address already in use: JVM Bind <null>:8009

The location of the Catalina log file differs on Windows and Linux:

- **Linux:** /nsr/authc/tomcat/logs/catalina.out
- Windows: C:\Program Files\EMC NetWorker\nsr\authc-server \tomcat\logs\catalina.*date*.log

To resolve this issue, perform the following steps:

- 1. Use the netstat command on the NetWorker Server to determine which application is using the same port as the NetWorker Authentication Service:
	- <sup>n</sup> On Linux: **netstat -anbo | grep** *port\_number*
	- On Windows: netstat -anp | findstr *port\_number*
- 2. Remove the application that starts the other Apache Tomcat instance or change the listening port that the application uses.
- 3. Restart the NetWorker processes on the NetWorker Server.
- The firewall configuration prevents the NMC Server from contacting the NetWorker Authentication Service on the NetWorker Server.

To resolve this issue, ensure that the firewall rules allow communication between the NMC server and NetWorker server on the port that you configured for the NetWorker Authentication Service. The default port is 9090.

### **Unable to detect Java Runtime Environment**

This error message appears on the NMC landing page when you try to connect to the NMC Server from a web browser.

Also, the **Start** button does not appear on the landing page, and the following error message appears:

Attention: 32-bit web browsers require a 32-bit JRE and 64-bit web browser require a 64-bit JRE.

The following image provides an example of the landing page with the error message.

EMO **EMC NetWorker v9.1.0 Browser, OS, & JRE Requirements** 

Figure 4 NMC landing page with JRE error message

Warning: Unable to detect Java™ Runtime Environment

ATTENTION: 32-bit web browsers require a 32-bit JRE and 64-bit web browsers require a 64-bit JRE.

A supported version of Java<sup>TM</sup> Runtime Environment (JRE<sup>TM</sup>) cannot be detected by this web browser. The JRE must be installed in order to run NetWorker Management Console. However, if you already installed required JRE version, click here to start NetWorker Management Console.

This message appears when 32-bit JRE is not installed on the host.

To work around this issue when you have the 64-bit JRE installed on the host, click the **here** hyperlink to download the gconsole.jnlp file, and then use the JNLP file to start the NMC GUI.

To resolve this issue, download the latest update of 32-bit JRE 1.8.

© 2016 EMC Corporation. All Rights Reserved.<br>Use of this product constitutes acceptance of the end user licens

### **Unable to verify Authentication Server's hostname and/or port**

This error message appears when you try to connect to the NMC GUI but the Windows firewall on the NetWorker server is preventing inbound connections by the java.exe file.

The following detailed message also appears:

If you were prompted, but did not install the certificate, try again by selecting view certificate and installing it under root certification authority. If no prompt was made for certificate validation, then verify that the Networker Authentication service is running on the configured host and port

Alternately, this error message might appear:

An error occurred while validating user credentials. Verify that NetWoker Authentication Service is running. [Failed to connect to NW\_SERVER; No error Server Message: Make sure that server is running.]

To resolve this issue, use the netsh command to create an inbound rule for the java.exe process on the NetWorker server.

For example:

**netsh advfirewall firewall add rule name="Java - Allow with Networker 9" dir=in action=allow program="***%PATH***\java.exe" enable=yes**

where %PATH is the path to the java.exe file. For example,  $C:\Per{\text{erg}\,\text{min}}$  Files \Java\jre1.8.0 73\bin

### **Unable to display to Console server web page**

If the NMC server web page, for example, http://*houston*:9000, does not display on the NMC client, use the following procedure.

#### Procedure

- 1. Verify that the gstd, postgres, and httpd processes are started on the NMC server.
- 2. Confirm that you specified the correct port number to connect to the NMC server. The default port number that you use to connect to the NMC server is **9000**, but the installation process allows you to specify a different port number.

To determine the service port:

- a. Review the NMC configuration file on the NMC server. The location of the file differs on Windows and Linux:
	- Linux: /opt/lgtonmc/etc/gstd.conf
	- Windows: C:\Program Files\EMC NetWorker\Management\GST \etc\gstd.conf
- b. Confirm the port numbers that are defined for the NMC server:

**db\_svc\_port=***port\_number* **http\_svc\_port=9000**

c. Try to connect to the NMC server by using the defined port.

3. Review the gstd.raw file.

If the gstd.raw file reports the following error, you must check that the firewall configuration does not block the required ports:

Aborting due to: Connection timed out, then confirm that the required ports are open on the firewall to enable the console client to connect to the Console server.

By default, the required ports are:

- $-9000$
- $.9001$
- $-5432$

The **EMC NetWorker Security Configuration Guide provides more information** about how to determine the required ports for NetWorker hosts.

### **Unable to connect to the NMC server**

An attempt to connect to the NMC server from the web page can fail with the following error messages.

Javascript is required. If security settings of the browser do not allow JavaScript, or JavaScript is disabled, please enable it.

> This error message appears when you try to connect to the NMC Server with Internet Explorer and JavaScript is disabled.

Use the following procedure to enable JavaScript.

### Procedure

- 1. From the Internet Explorer menu bar, select **Tools** > **Internet Options**.
- 2. On the **Security** tab, click **Custom level**.
- 3. Click **Scripting** > **Active Scripting**, select **Enable**.
- 4. Click **OK**.

### Error: Could not authenticate this username and password

This error message appears when you try to log in to the NMC GUI. To resolve this issue, perform one or more of the following tasks.

- Ensure that you specify the correct username and password.
- Clear the Java Temporary Internet files on the NMC client.
- Delete any desktop shortcuts that were used to connect to the NMC server before the NMC server update, and then re-create the shortcuts.

### Error: Problem contacting server (ip\_address): Connection timed out: connect

This error occurs when the IP address or hostname of the NMC server changes and you do not reconfigure the . jnlp file on the NMC server.

Use the following procedure to reconfigure the .  $jnlp$  file.

### Procedure

- 1. Log in to the NMC server as root on Linux or administrator on Windows.
- 2. Run the gstconfig command from the following directory location:
	- Linux: /opt/lgtonmc/bin
	- <sup>l</sup> Windows: C:\Program Files\EMC NetWorker\Management\GST \bin
- 3. Start the gstd daemon on the NMC server.
	- On Linux: /etc/init.d/gst start
	- On Windows: Start the EMC GST Service services.

### Internal server error when connecting to the NMC server using the FQDN

Some versions of Internet Explorer 11 cannot connect to the NMC Server when you specify the FQDN of the NMC Server in the URL. A message similar to the following appears:

```
Internal Server Error
The server encountered an internal error or misconfiguration
and was unable to complete your request.
Please contact the server administrator, @@ServerAdmin@@ and
inform them of the time the error occurred, and
anything you might have done that may have caused the error to
occur.
More information about this error may be available in the
server error log.
```
To resolve this issue, disable **Enable Enhanced Protected Mode**.

#### Procedure

- 1. From the Internet Explorer **Tools** menu, select **Internet Options**.
- 2. On the **Advanced** tab, in the **Settings** group box, clear **Enable Enhanced Protected Mode**.
- 3. Close the Internet Explorer application.
- 4. Open the Internet Explorer application and connect to the NMC server.

### **Application blocked for security**

This message appears on an NMC client when the Java cache was not cleared after an update to the NMC Server software.

Error messages similar to the following also appear in the message box: Failed to validate certificate. The application will not be executed.

To resolve this issue, clear the Java cache on the NMC client.

### **Unable to launch NetWorker Management Console**

This message appears on an NMC client when the Java Cache was not cleared after an update to the NMC server software.

To resolve this issue, clear the Java Cache on the NMC client.

### Error: error while loading shared libraries: libsasl2.so.2: wrong ELF class: ELFCLASS64

This message occurs on 64-bit Linux systems, when you do not install the 32-bit version of the cyrus-sasl package.

To resolve this issue, perform the following steps.

### Procedure

- 1. Log in to the NMC server, as root.
- 2. Install the 32-bit operating system cyrus-sasl package.
- 3. Start the NMC daemons, by typing the following command:

**/etc/init.d/gst start**

This action also starts the postgres and httpd processes.

### *NOTICE*

If the/etc/init.d/gst file does not exist, run the /opt/lgtonmc/bin/ nmc\_config script.

Multiple Postgres processes appear. Two or more httpd processes appear. The parent httpd process runs as root and the child process runs as the username that was specified during the installation.

### Unable to start gstd process on NMC server

This section describes how to troubleshoot issues that occur when the NMC client cannot connect to the NMC Server because the gstd process does not start.

When the gstd daemon does not start on the NMC Server, review the following log files to obtain the exact error message:

- gstd.raw
- web ouput

The following directories contain the NMC Server log files:

- Linux: /opt/lgtonmc/logs
- Windows: C:\Program Files\EMC NetWorker\Management\GST\logs

Common NMC Server start-up errors include the errors that are described in the following sections.

### **Error: 'Web server exited unexpectedly.'**

The following error appears when the httpd process is not running on the NMC Server.

This error appears "Web server exited unexpectedly". Possible reasons include: previous instance of %s is still running. Please see 'web\_output' file in this product's logs directory for the web server's output messages."

Common reasons for httpd start-up failures include:

- Another process is using the default 9000 httpd web service port.
- On LINUX, an orphaned httpd process is running on the console server. End the process by sending the SIGTERM signal, kill -TERM. Do not use the  $kill -9$  command.
- On Windows, another application is using the Apache server and the httpd daemon requires more time to start up.

Use the following procedure to enable the delayed start option for the EMC gstd process.

#### Procedure

- 1. In the **Services** applet:
	- a. Right-click the EMC gstd service.
	- b. Select **Properties**.
- 2. On the **General** tab, change the **Startup type** to **Automatic (delayed start).**
- 3. Click **OK**.
- 4. Stop the EMC gstd service.
- 5. Start the EMC gstd service.
- 6. When you update the NetWorker software, enable the delayed start setting again.

### **Error: error while loading shared libraries: libsasl2.so.2: wrong ELF class: ELFCLASS64**

This message appears on 64-bit Linux systems when the 32-bit version of the  $cyrus$ sasl package is not installed. Use the following procedure to resolve this issue.

#### Procedure

- 1. Install the 32-bit version of the cyrus-sasl package.
- 2. Start the gstd daemon:

**/etc/init.d/gst start**

### **Error: 'gstd: Internal error: could not get database handle.'**

This error appears when the postgres process cannot start. Review the db output.log file for specific errors.

Common reasons for this error include the following.

- Insufficient disk space in the file system that contains the NMC database directory.
- $\bullet$  An orphaned postgres process is running on the NMC server.
	- $\blacksquare$  On Linux, end the process by sending the SIGTERM signal,  $kill$  -TERM.

**Note**

Do not use  $kill -9$ .

n On Windows, stop the EMC GST database service and then start the service.

• The NMC server is running an unsupported version of JRE.

### **Warning: unable to detect Java Runtime Environment**

This message appears when the JRE is not installed on the NMC client.

For Windows only, the JRE version that is installed on the Console client does not match the Microsoft Internet Explorer version.

This message appears on 64-bit Windows systems when you use one of the following combinations:

- <sup>l</sup> 64-bit version of the browser to connect to the NMC server, but the 32-bit version of JRE is installed.
- 32-bit version of the browser to connect to the NMC server, but the 64-bit version of JRE is installed.
- $\bullet$

To resolve this issue:

- Install JRE on the NMC client.
- For Windows only, install the correct JRE program for the installed Microsoft Internet Explorer version.
	- <sup>n</sup> For the 32-bit version of the browser, install the 32-bit version of JRE.
	- <sup>n</sup> For the 64-bit version of the browser, install the 64-bit version of JRE.

Use the following procedure to determine the Microsoft Internet Explorer version on the Windows NMC client.

#### Procedure

- 1. Right-click the **Microsoft Internet Explorer** shortcut and select **Properties**.
- 2. Review the **Target Path** field.

The target path is on of the following locations:

- C:\Program Files (x86)\Internet Explorer\ for the 32-bit version of Microsoft Internet Explorer.
- C:\Program Files\Internet Explorer\ for the 64-bit version of Microsoft Internet Explorer.

### Unable to connect to server: Failed to contact using UDP ping

This message appears when the NMC GUI fails to connect to the NetWorker Server because the NetWorker daemons are not running on the NetWorker Server.

To resolve this issue, start the daemons on the NetWorker Server and try to connect to the NetWorker Server again.

#### Cannot log in to the NMC server with Firefox

On a Linux NMC client, a message similar to the following can appear when you use Firefox to log in to the NMC Server.

Internal Server Error The server encountered an internal error or misconfiguration and was unable to complete your request. Please contact the server administrator, @@ServerAdmin@@ and inform them of the time the error occurred, and anything you might have done that may have caused the error. More

information about this error may be available in the server error log.

Use the following procedure to resolve this issue.

#### Procedure

- 1. Remove the classic plug-in file, libjavaplugin oji.so, which is located in the Firefox plugins directory and remove any associated symbolic links.
- 2. Create a symbolic link to the Java Plugin libnpjp2.so file in the Firefox plugins directory:

```
cd Firefox/plugins
ln -s JRE/lib/arch/libnpjp2.so .
```
where:

- $\bullet$  Firefox is the installation path.
- $\cdot$  JRE is the Java installation path.
- arch is the directory appropriate to the computer architecture.
- For SuSE11 only, install these operating system packages:
	- glibc-locale-2.11.1
	- glibc-locale-32bit-2.11.1

### Without these packages, a message similar to the following appears and you cannot log in to the NMC Server:

Internal Server Error

The server encountered an internal error or misconfiguration and was unable to complete your request. Please contact the server administrator, @@ServerAdmin@@ and inform them of the time the error occurred, and anything you might have done that may have caused the error. More information about this error may be available in the server error log.

### **Using IPv6 addresses to connect to the NMC GUI**

If the NMC Server uses IPv4 and IPv6 addresses, you can configure the JRE application on the host that you use to connect to the NMC GUI to use the IPv6 address to connect to the NMC Server.

Perform the following steps on the host that you use to connect to the NMC GUI.

#### Procedure

- 1. Close down any web browser sessions that use Java.
- 2. Configure the JAVAWS\_VM\_ARGS environment variable.
	- On Windows, perform the following steps:
		- a. Browse to **Control Panel** > **System** > **Advanced System Settings.**
		- b. On the **Advanced** tab, click **Environment Variables...**
		- c. In the **System Variables** section, click **New**.
		- d. In the **Variable name** field, type **JAVAWS\_VM\_ARGS**.
		- e. In the **Variable value** field, type **-**
			- **Djava.net.preferIPv6Addresses=true**
- f. Click **OK** to close the **Environment Variables** window, and then click **OK** to close the **System Properties** window.
- **•** On Linux and UNIX, type: export *JAVAWS VM ARGS*="-**Djava.net.preferIPv6Addresses=true"**
- 3. Start the browser and connect to the NMC GUI.

### **Unable to connect to server: Unable to set user privileges based on user token for username: Unable to validate the security token**

This error message appears when you try to connect to a NetWorker server that is not the host that authenticates the NMC users.

To resolve this issue, establish a trust between the NMC server and the NetWorker server, and then configure user access. "Configuring the NMC server to manage additional NetWorker servers" provides more information.

### **JAVA\_HOME environment variable might not be set correctly. Ensure that JAVA\_HOME is set to 64-bit JRE directory.**

This message appears when the JAVA\_HOME environment variable is not set to the 64-bit JRE version. On the NetWorker Server, the nsrd daemon does not start. During the installation process, the following error message might appear: Service 'NetWorker Backup and Recover Server' (nsrd) failed to start. Verify that you have sufficient privileges to start system services. To resolve this issue, set the JAVA\_HOME environment variable to the directory for the 64-bit JRE software.

### Procedure

- 1. Log in to the target host with a user that has administrator privileges.
- 2. Browse to **Control Panel** > **System** > **Advanced System Settings.**
- 3. On the **Advanced** tab, click **Environment Variables...**
- 4. In the **System Variables** section, click **New**.
- 5. In the **Variable name** field, type **JAVA\_HOME**.
- 6. In the **Variable value** field, type the path to the Java directory.

For example, C:\Program Files\Java\jre1.8.0 xx

- 7. Click **OK**.
- 8. Click **OK** to close the **Environment Variables** window, and then click **OK** to close the **System Properties** window.

Troubleshooting NMC GUI and NetWorker Server connection issues